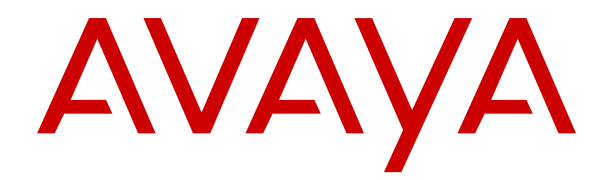

# **Usando o IP Office SoftConsole**

Versão 12.0 Edição 10 Março de 2024 © 2020-2024, Avaya LLC Todos os direitos reservados.

#### **Aviso**

Embora tenha se empenhado para garantir a abrangência e a fidedignidade das informações presentes neste documento por ocasião da impressão, a Avaya não se responsabiliza por eventuais erros. A Avaya se reserva o direito de fazer alterações e correções nas informações deste documento sem obrigação de notificar nenhuma pessoa ou organização sobre tais alterações.

#### **Aviso de isenção de responsabilidade sobre a documentação**

"Documentação" refere-se a informações publicadas em mídias diversas e que podem incluir informações do produto, descrições de assinatura ou serviço, instruções de operação e especificações de desempenho que são geralmente disponibilizadas aos usuários dos produtos. A Documentação não inclui materiais de marketing. A Avaya não se responsabiliza por nenhuma modificação, adição ou exclusão efetuada na versão originalmente publicada desta Documentação, a menos que tais modificações, adições ou exclusões tenham sido realizadas pela Avaya ou explicitamente em nome dela. O Usuário final concorda em indenizar e isentar a Avaya, seus agentes e seus funcionários de todas as queixas, ações judiciais, processos e sentenças decorrentes de ou relacionados a modificações, adições ou exclusões subsequentes realizadas nesta documentação pelo Usuário final.

#### **Aviso de isenção de responsabilidade sobre links**

A Avaya não é responsável pelo conteúdo nem pela confiabilidade de qualquer site com links indicados neste site ou na Documentação fornecida pela Avaya. A Avaya não se responsabiliza pela precisão de nenhuma das informações, declarações ou conteúdo fornecido nesses sites e a simples presença deles não significa que a Avaya endossa os produtos, serviços ou informações descritos ou oferecidos por eles. A Avaya não garante o funcionamento constante desses links e não tem controle sobre a disponibilidade das páginas vinculadas.

#### **Garantia**

A Avaya fornece uma garantia limitada para o hardware e o software Avaya. Consulte seu contrato com a Avaya para conhecer os termos da garantia limitada. Além disso, o idioma padrão da garantia da Avaya, assim como as informações referentes ao suporte deste produto durante o período da garantia, estão disponíveis aos clientes da Avaya e outras partes no site de suporte da Avaya: <u>[https://support.avaya.com/](https://support.avaya.com/helpcenter/getGenericDetails?detailId=C20091120112456651010)</u> [helpcenter/getGenericDetails?detailId=C20091120112456651010](https://support.avaya.com/helpcenter/getGenericDetails?detailId=C20091120112456651010)  no link "Warranty & Product Lifecycle" (Garantia e ciclo de vida do produto) ou em um site sucessor conforme designado pela Avaya. Observe que caso tenha adquirido os produtos diretamente de um Avaya Channel Partner autorizado fora dos Estados Unidos e Canadá, a garantia será fornecida pelo respectivo Avaya Channel Partner e não pela Avaya.

"**Serviço Hospedado**" significa a assinatura de um serviço hospedado da Avaya que Você adquiriu da Avaya ou de um Avaya Channel Partner autorizado (conforme aplicável) e que é descrito em mais detalhes em SAS hospedado ou outra documentação de descrição de serviço relacionada ao serviço hospedado aplicável. Caso Você adquira uma assinatura de Serviço Hospedado, a garantia limitada antecedente pode não ser aplicável, mas Você pode ter direito a serviços de suporte vinculados ao Serviço Hospedado, conforme descrito em mais detalhes em seus documentos de descrição de serviço para o Serviço Hospedado aplicável. Para obter mais informações, entre em contato com a Avaya ou com o Avaya Channel Partner (conforme aplicável).

#### **Serviço Hospedado**

AS INFORMAÇÕES A SEGUIR SÃO VÁLIDAS SOMENTE SE VOCÊ TIVER ADQUIRIDO UMA ASSINATURA DE SERVIÇO HOSPEDADO DA AVAYA OU DE UM AVAYA CHANNEL PARTNER (CONFORME APLICÁVEL). OS TERMOS DE USO PARA SERVIÇOS HOSPEDADOS ESTÃO DISPONÍVEIS NO SITE DA AVAYA, EM <u>[HTTPS://SUPPORT.AVAYA.COM/](https://support.avaya.com/LicenseInfo)</u> **[LICENSEINFO](https://support.avaya.com/LicenseInfo) NO LINK "Avaya Terms of Use for Hosted** Services" (Termos de Uso da Avaya para Serviços Hospedados) OU EM OUTRO SITE INDICADO PELA AVAYA, E APLICAM-SE A QUALQUER INDIVÍDUO QUE ACESSE OU UTILIZE O SERVIÇO HOSPEDADO. AO ACESSAR OU UTILIZAR O SERVIÇO HOSPEDADO, OU AUTORIZAR OUTROS A FAZÊ-LO, VOCÊ, EM SEU NOME E EM NOME DA ENTIDADE PARA A QUAL VOCÊ ESTIVER FAZENDO ISSO (DORAVANTE DENOMINADA RESPECTIVAMENTE COMO "VOCÊ" E O "USUÁRIO FINAL"),

ACEITA OS TERMOS DE USO. CASO ESTEJA ACEITANDO OS TERMOS DE USO EM NOME DE UMA EMPRESA OU OUTRA ENTIDADE LEGAL, VOCÊ DECLARA TER A AUTORIDADE DE VINCULAR ESSA ENTIDADE A ESTES TERMOS DE USO. CASO NÃO TENHA ESSA AUTORIDADE, OU CASO NÃO QUEIRA ACEITAR ESTES TERMOS DE USO, VOCÊ NÃO DEVE ACESSAR OU UTILIZAR O SERVIÇO HOSPEDADO NEM AUTORIZAR NINGUÉM A ACESSÁ-LO OU UTILIZÁ-LO.

#### **Licenças**

Os Termos Globais de Licença de Software ("Termos de Licença de Software") estão disponíveis no site a seguir <https://www.avaya.com/en/legal-license-terms/> ou em qualquer site sucessor, conforme designado pela Avaya. Estes Termos de Licença de Software são aplicáveis a qualquer pessoa que instale, baixe e/ou use o Software e/ou a Documentação. Ao instalar, baixar ou usar o Software, ou autorizar outras pessoas a fazê-lo, o usuário final concorda que estes Termos de Licença de Software criam um contrato vinculante entre o usuário final e a Avaya. Caso o usuário final esteja aceitando estes Termos de Licença de Software em nome de uma empresa ou outra pessoa jurídica, o usuário final atesta ter autoridade para vincular essa entidade a estes Termos de Licença de Software.

#### **Direitos autorais**

Salvo indicação explícita em contrário, é proibido o uso do material deste site, da Documentação, Software, Serviço Hospedado ou hardware fornecidos pela Avaya. Todo o conteúdo do site, a documentação, Serviço Hospedado e os produtos fornecidos pela Avaya, incluindo a seleção, organização e design do conteúdo é de propriedade da Avaya ou de seus licenciantes e está protegido pelas leis de direitos autorais e propriedade intelectual, incluindo direitos sui generis relacionados à proteção de bancos de dados. Você não pode modificar, copiar, reproduzir, republicar, carregar, postar, transmitir ou distribuir de qualquer forma qualquer conteúdo, total ou parcial, inclusive quaisquer códigos e software, a menos que expressamente autorizado pela Avaya. A reprodução, transmissão, disseminação, armazenamento não autorizados ou uso sem o consentimento explícito por escrito da Avaya pode ser considerado crime, assim como um delito civil nos termos da legislação aplicável.

#### **Virtualização**

Os seguintes itens são aplicáveis caso seu produto seja implantado em uma máquina virtual. Cada produto tem seu próprio código de pedido e tipo de licença. Salvo indicação em contrário, cada Instância de um produto deve ser licenciada e obtida separadamente. Por exemplo, caso o cliente usuário final ou Avaya Channel Partner deseje instalar duas Instâncias do mesmo tipo de produto, é necessário fazer o pedido de dois produtos do respectivo tipo.

#### **Componentes de Terceiros**

O disposto a seguir se aplica somente se o codec H.264 (AVC) for distribuído com o produto. ESTE PRODUTO ESTÁ LICENCIADO DE ACORDO COM A LICENÇA DE PORTFÓLIO DE PATENTE AVC PARA USO PESSOAL DE UM CONSUMIDOR OU OUTROS USOS QUE NÃO ENVOLVAM REMUNERAÇÃO PARA (i) CODIFICAÇÃO DE VÍDEO EM CONFORMIDADE COM O PADRÃO AVC ("VÍDEO AVC") E/OU (ii) DECODIFICAR O VÍDEO AVC QUE FOI CODIFICADO POR UM CONSUMIDOR ENVOLVIDO EM UMA ATIVIDADE PESSOAL E/OU FOI OBTIDO DE UM PROVEDOR DE VÍDEO LICENCIADO PARA FORNECER VÍDEO AVC. NÃO HÁ CONCESSÃO NEM INSINUAÇÃO DE CONCESSÃO DE NENHUMA LICENÇA PARA QUALQUER OUTRO USO. ACESSE O SITE DA MPEG LA, L.L.C PARA OBTER MAIS INFORMAÇÕES. CONSULTE [HTTP://](HTTP://WWW.MPEGLA.COM) [WWW.MPEGLA.COM](HTTP://WWW.MPEGLA.COM).

#### **Provedor de Serviços**

EM RELAÇÃO AOS CODECS, CASO O AVAYA CHANNEL PARTNER ESTEJA HOSPEDANDO QUALQUER PRODUTO QUE USE OU INTEGRE O CODEC H.264 OU O CODEC H.265, O AVAYA CHANNEL PARTNER RECONHECE E CONCORDA QUE É O RESPONSÁVEL POR TODA E QUALQUER TAXA E/OU DIREITO AUTORAL RELACIONADO. O CODEC H.264 (AVC) ESTÁ LICENCIADO DE ACORDO COM A LICENÇA DE PORTFÓLIO DE PATENTE AVC PARA USO PESSOAL DE UM CONSUMIDOR OU OUTROS USOS QUE NÃO ENVOLVAM REMUNERAÇÃO PARA (I) CODIFICAÇÃO DE VÍDEO EM CONFORMIDADE COM O PADRÃO AVC ("VÍDEO AVC") E/OU (I) DECODIFICAR O VÍDEO AVC QUE FOI CODIFICADO POR UM CONSUMIDOR ENVOLVIDO EM UMA ATIVIDADE PESSOAL E/OU FOI OBTIDO DE UM PROVEDOR DE VÍDEO LICENCIADO PARA FORNECER VÍDEO AVC. NÃO HÁ CONCESSÃO NEM INSINUAÇÃO DE CONCESSÃO DE NENHUMA LICENÇA PARA QUALQUER OUTRO USO. INFORMAÇÕES ADICIONAIS SOBRE OS CODECS H.264 (AVC) E H.265 (HEVC) ESTÃO DISPONÍVEIS JUNTO À MPEG LA, L.L.C. CONSULTE [HTTP://](HTTP://WWW.MPEGLA.COM) [WWW.MPEGLA.COM.](HTTP://WWW.MPEGLA.COM)

#### **Conformidade jurídica**

Você reconhece e concorda que é Sua responsabilidade cumprir qualquer lei e regulamentação aplicável, inclusive, entre outras, leis e regulamentações relacionadas à gravação de ligações, privacidade de dados, propriedade intelectual, segredos comerciais, fraude e direitos sobre apresentações musicais, no país ou território no qual o produto da Avaya seja utilizado.

#### **Prevenção contra fraude em serviços telefônicos**

"Fraude em Serviços Telefônicos" é o uso não autorizado do seu sistema de telecomunicações por uma parte não autorizada (p. ex., um indivíduo que não seja funcionário, agente, prestador de serviços ou que não trabalhe em nome da sua empresa). Esteja ciente de que pode haver risco de Fraude em serviços telefônicos associada ao seu sistema e que caso ocorram, tais fraudes podem resultar em cobranças adicionais significativas por parte de seus serviços de telecomunicações.

#### **Intervenção da Avaya contra fraude em serviços telefônicos**

Caso suspeite que esteja sendo vítima de fraude em serviços telefônicos e precise de assistência ou suporte técnico, entre em contato com seu representante de vendas da Avaya.

#### **Vulnerabilidades de segurança**

As informações sobre as políticas de suporte à segurança da Avaya estão disponíveis na seção Security Policies and Support (Políticas de Segurança e Suporte) em [https://support.avaya.com/](https://support.avaya.com/security) [security.](https://support.avaya.com/security)

As suspeitas de vulnerabilidades de segurança de produtos da Avaya são atendidas de acordo com o Fluxo de suporte à segurança de produtos da Avaya ([https://](https://support.avaya.com/css/P8/documents/100161515) [support.avaya.com/css/P8/documents/100161515](https://support.avaya.com/css/P8/documents/100161515)).

#### **Marcas comerciais**

As marcas registradas, logotipos e marcas de serviço ("Marcas") exibidas neste site, na Documentação, em Serviços Hospedados e nos produtos fornecidos pela Avaya são marcas registradas ou não registradas da Avaya, suas afiliadas, licenciadores, fornecedores ou demais terceiros. Não é permitido aos usuários utilizar tais Marcas sem a autorização prévia e por escrito da Avaya ou de terceiros proprietários da respectiva Marca. Nada contido neste site, na Documentação, em Serviços Hospedados e nos produtos deve ser interpretado como concessão, por consequência, preclusão ou de outra forma, qualquer licença ou direito sobre as Marcas sem autorização prévia por escrito da Avaya ou de terceiros.

Avaya é uma marca comercial registrada da Avaya LLC.

Todas as marcas comerciais não pertencentes à Avaya são propriedade de seus respectivos donos.

Linux® é uma marca comercial de Linus Torvalds nos Estados Unidos e outros países.

#### **Baixando a documentação**

Para obter as versões mais atuais da Documentação, consulte o site de suporte da Avaya:<https://support.avaya.com>ou qualquer sucessor de tal site conforme determinado pela Avaya.

#### **Contato com o suporte da Avaya**

Consulte o site de suporte da Avaya, <https://support.avaya.com> para obter avisos e artigos sobre o Produto ou Serviço de Nuvem, ou para informar um problema com o seu Produto ou Serviço de Nuvem da Avaya. Para obter uma lista de números de telefone e endereços de contato do suporte, acesse o site de suporte da Avaya, <https://support.avaya.com> (ou o sucessor de tal site conforme determinado pela Avaya), siga para o fim da página e selecione Contact Avaya Support (Contato com o suporte da Avaya).

### Conteúdo

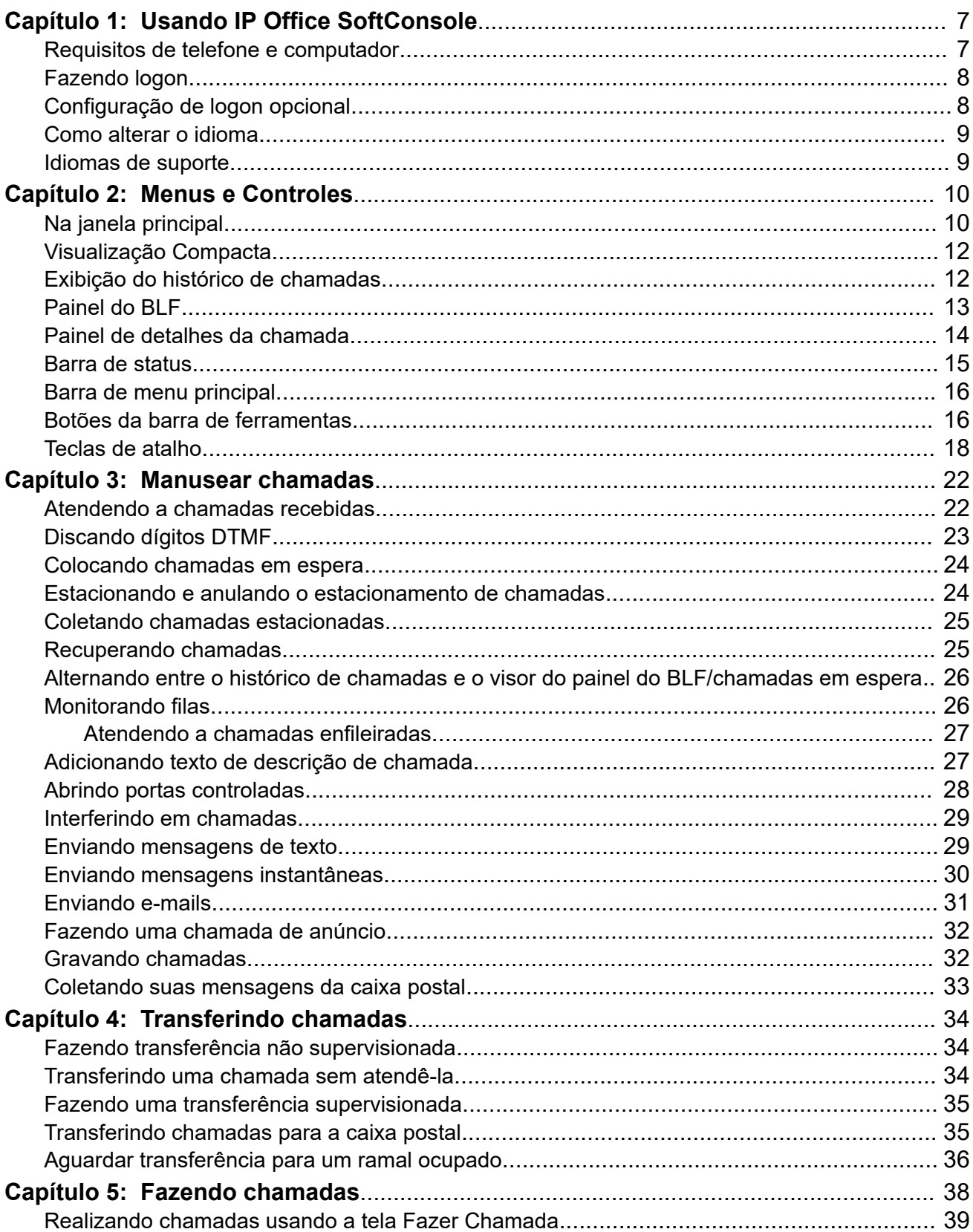

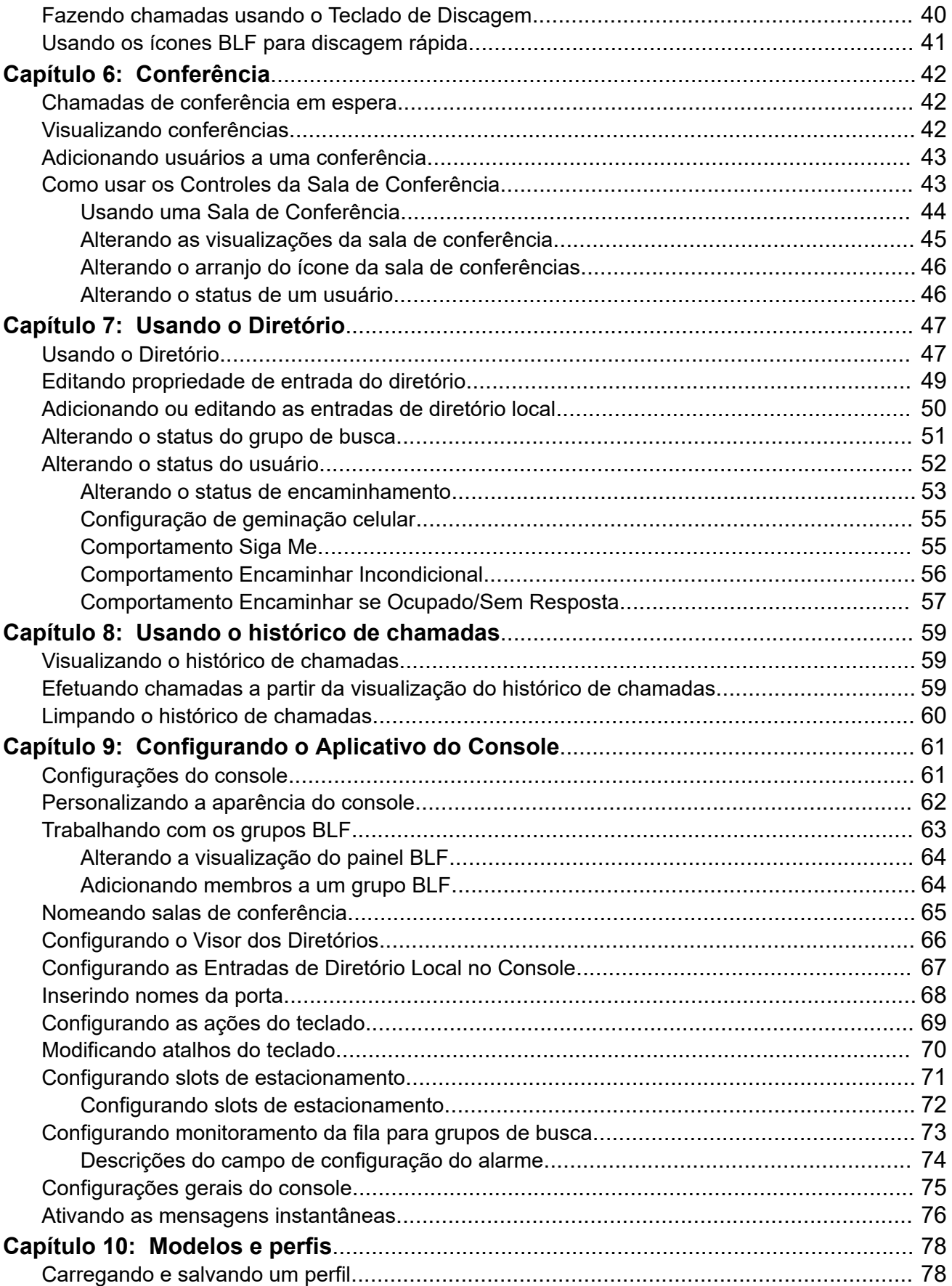

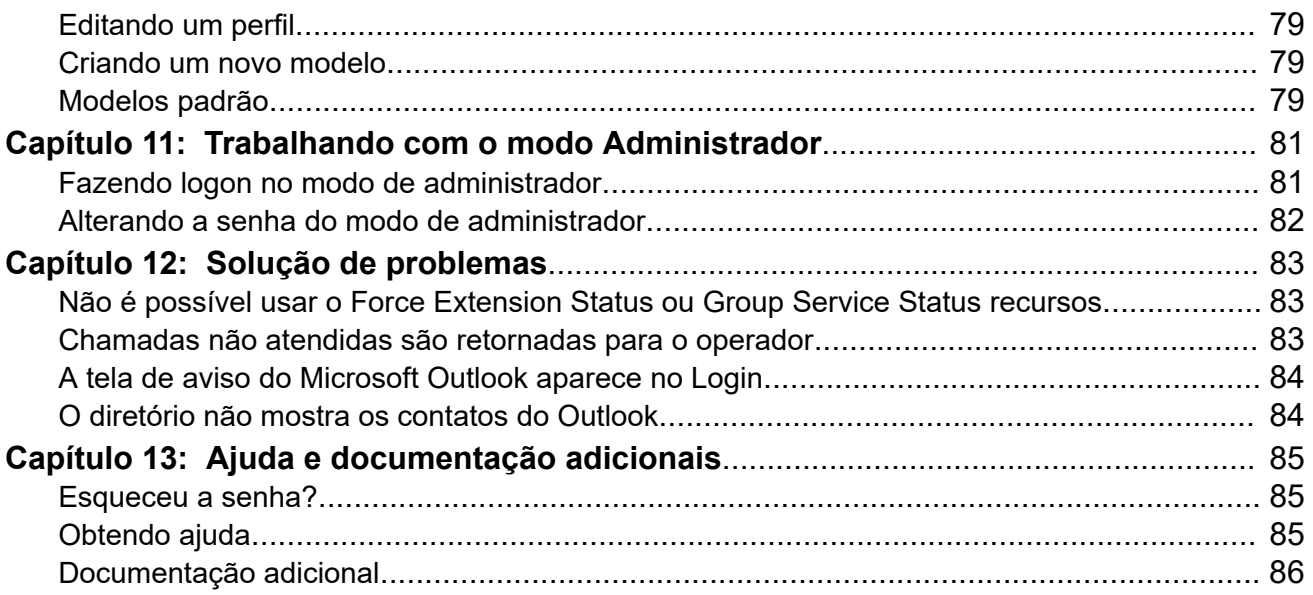

# <span id="page-6-0"></span>**Capítulo 1: Usando IP Office SoftConsole**

Este manual cobre o uso do aplicativo IP Office SoftConsole. Este aplicativo do Windows é destinado para recepcionistas e operadores. Ele fornece recursos para dar suporte ao tratamento manual e distribuição de chamadas de entrada.

#### **Links relacionados**

Requisitos de telefone e computador na página 7 [Fazendo logon](#page-7-0) na página 8 [Configuração de logon opcional](#page-7-0) na página 8 [Como alterar o idioma](#page-8-0) na página 9 [Idiomas de suporte](#page-8-0) na página 9

# **Requisitos de telefone e computador**

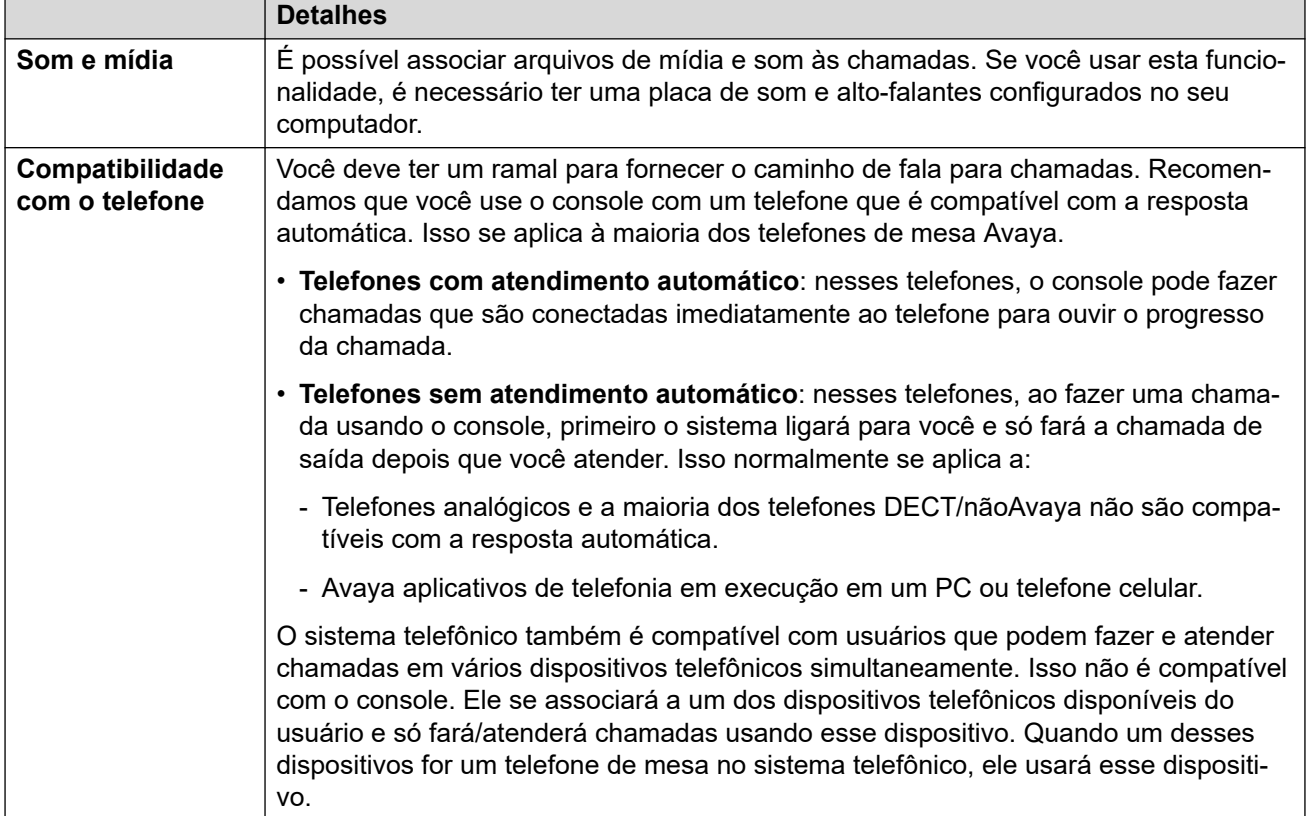

Atender aos requisitos a seguir antes de usar o console.

## <span id="page-7-0"></span>**Fazendo logon**

#### **Sobre esta tarefa**

Você deve realizar o logon para usar o console. A janela**Logon** contém detalhes que possibilitam o console de se comunicar com o sistema do telefone.

#### **Procedimento**

- 1. Clique em **B** SoftConsole.
- 2. Na janela **Logon**, faça uma das seguintes ações:
	- a. Insira seu nome de usuário ou número de ramal com diferenciação entre maiúsculas e minúsculas.
	- b. Digite sua senha.
	- c. Digite o nome ou endereço IP do sistema de telefonia.
		- Caso tenha instalado o aplicativo de um download feito no Web Manager ou na autoadministração, o nome deve ter sido adicionado automaticamente.
	- d. Selecione a caixa de seleção **Usar comunicações seguras** para habilitar a comunicação segura entre o console e o sistema do telefone.
- 3. Para definir opões adicionais antes de realizar o logo, clique em **Expandir**. Consulte Configuração de logon opcional na página 8.
- 4. Para realizar o logon, clique em **OK**.

# **Configuração de logon opcional**

As seguintes configurações adicionais são exibidas no menu de logon caso clique em **Expandir**.

#### **Configurações do perfil**

Enquanto usa o console, é possível reorganizar as janelas exibidas e outras configurações, como o idioma do console. Ao fazer logoff, você será solicitado a salvar qualquer alteração como um perfil.

Além disso, seu administrador do sistema pode criar um conjunto de modelos padrão.

A configuração **Perfis** no menu de logon permite selecionar e reaplicar as configurações de um perfil padrão ou salvo anteriormente.

#### **Opções de telefonia**

A opção a seguir descreve as caixas de verificação na seção **Telefonia**.

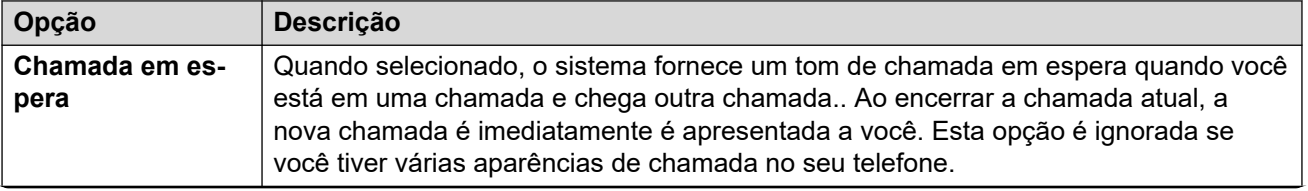

*A tabela continua…*

<span id="page-8-0"></span>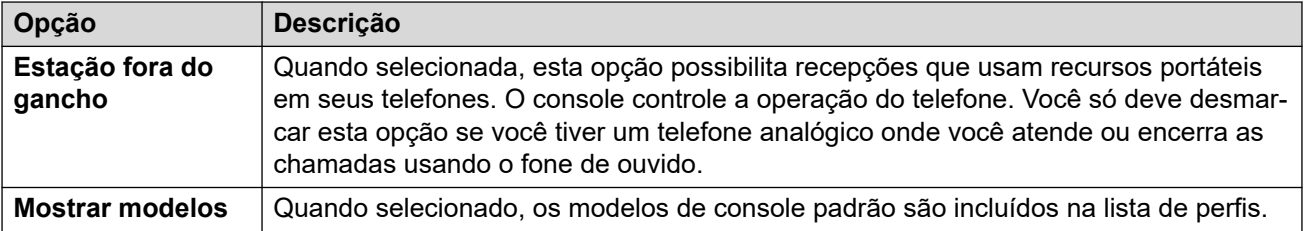

### **Como alterar o idioma**

#### **Sobre esta tarefa**

Use o procedimento a seguir para definir ou alterar o idioma do aplicativo do console.

#### **Procedimento**

- 1. Selecione **Exibir** > **Idiomas**.
- 2. Selecione o idioma necessário.
- 3. Clique em  $\boxminus$  para salvar a mudança como parte do seu perfil.

#### **Links relacionados**

[Usando IP Office SoftConsole](#page-6-0) na página 7

# **Idiomas de suporte**

O console tem suporte para os seguintes idiomas:

• português brasileiro, chinês, dinamarquês, holandês, inglês do Reino Unido, inglês dos EUA, finlandês, francês, alemão, italiano, coreano, japonês, espanhol da América Latina, norueguês, português, russo, sueco.

# <span id="page-9-0"></span>**Capítulo 2: Menus e Controles**

Esta seção fornece uma visão geral dos menus e controles disponíveis no aplicativo.

#### **Links relacionados**

Na janela principal na página 10 [Visualização Compacta](#page-11-0) na página 12 [Exibição do histórico de chamadas](#page-11-0) na página 12 [Painel do BLF](#page-12-0) na página 13 [Painel de detalhes da chamada](#page-13-0) na página 14 [Barra de status](#page-14-0) na página 15 [Barra de menu principal](#page-15-0) na página 16 [Botões da barra de ferramentas](#page-15-0) na página 16 [Teclas de atalho](#page-17-0) na página 18

# **Na janela principal**

No modo de exibição normal, a tela é dividida nas áreas possíveis exibidas na imagem a seguir. O perfil ou modelo que selecionado ao fazer login definiu se as chamadas em espera, o BLF e os slots de estacionamento são exibidos.

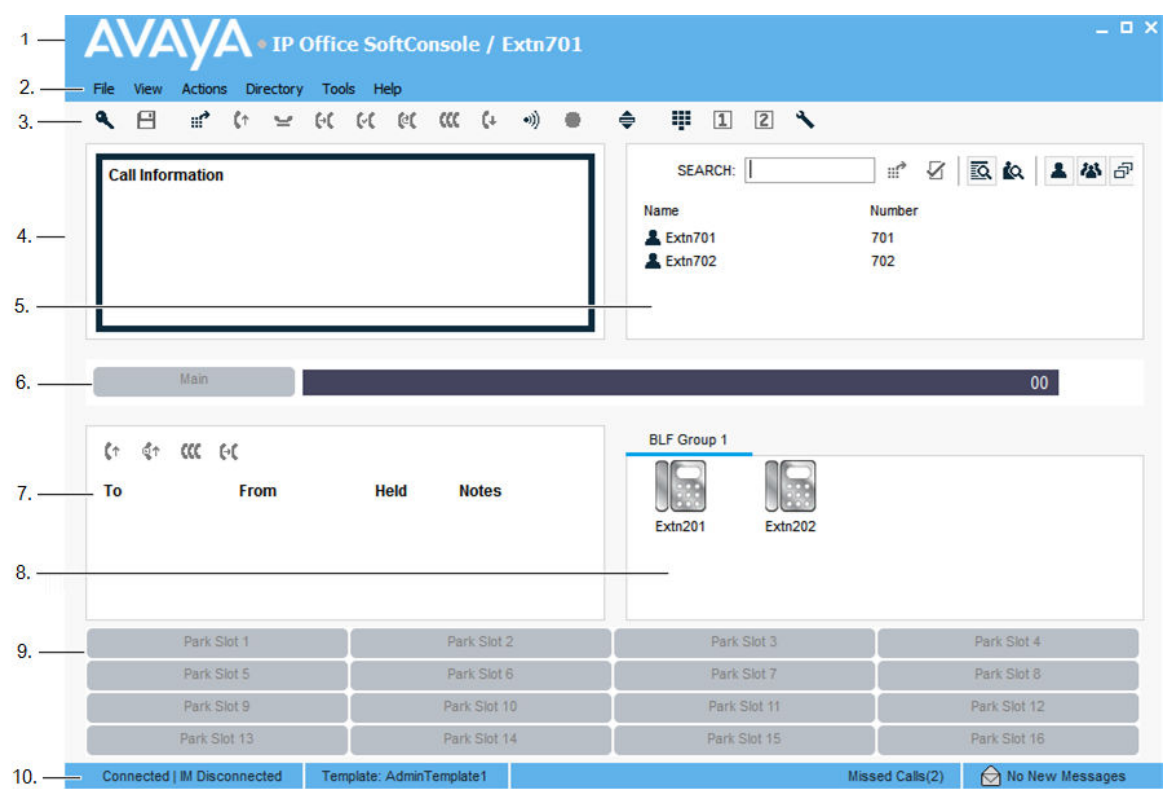

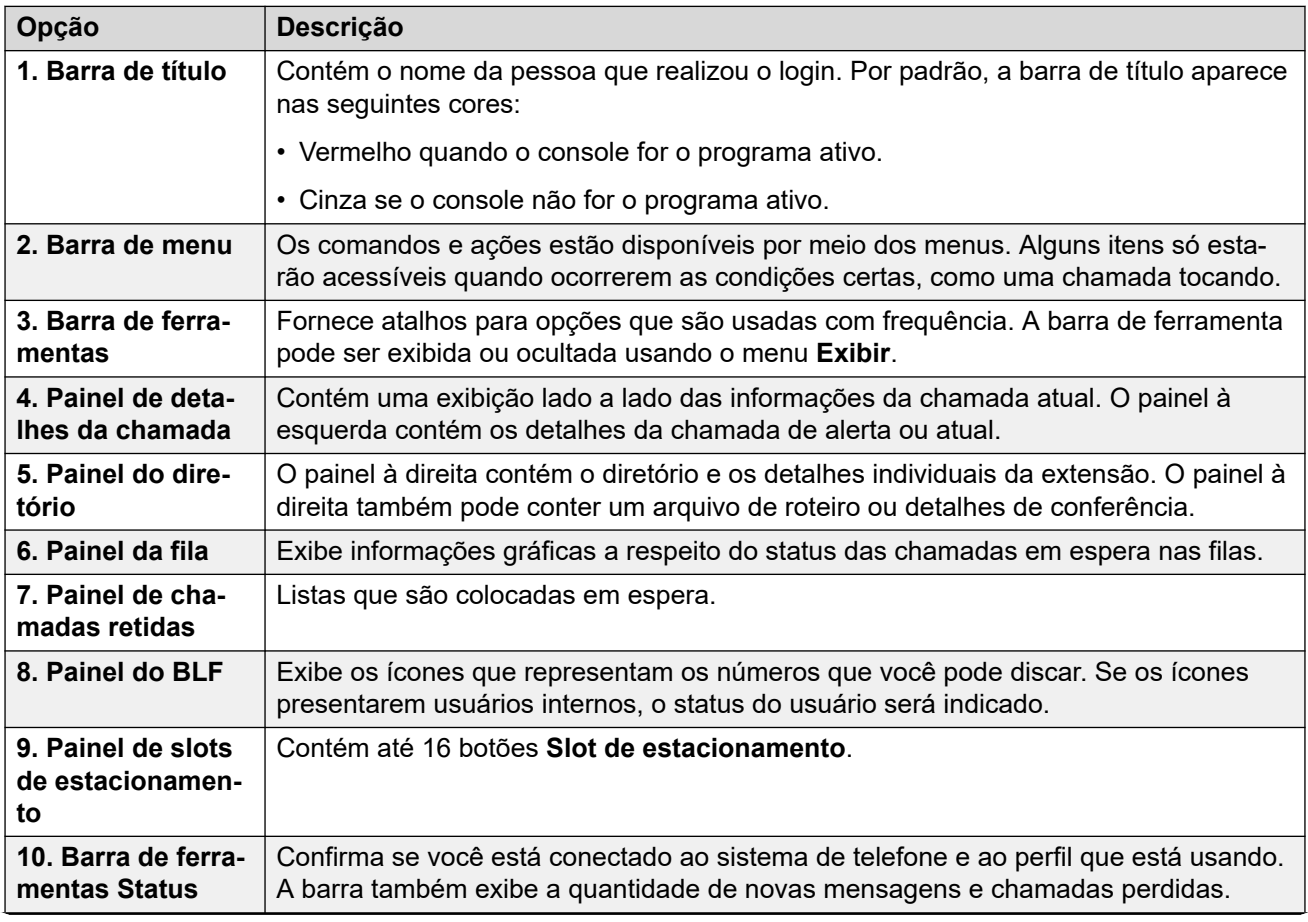

*A tabela continua…*

<span id="page-11-0"></span>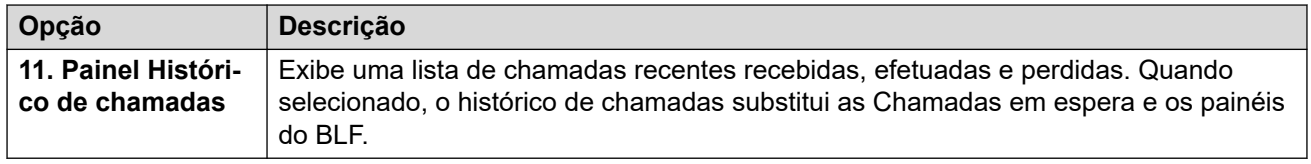

## **Visualização Compacta**

Você pode executar o console nos modos de exibição normal ou compacta. No modo compacto, apenas detalhes da chamada e painéis de diretório aparecem.

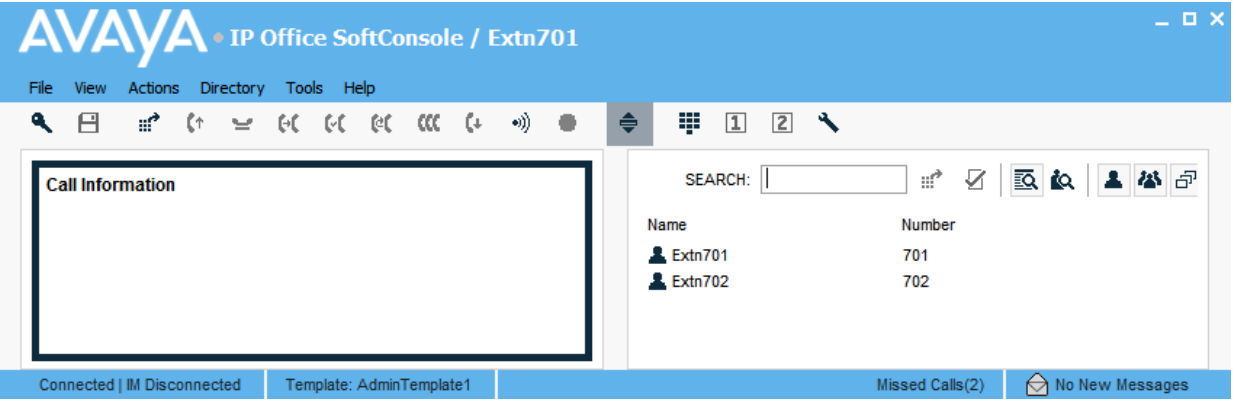

#### **Procedimento**

- 1. Para alternar entre visualização compacta e normal, realize uma das seguintes ações:
	- Clique em  $\triangleq$ .
	- Clique em **Exibir** > **Compacto** ou **Exibição normal**
- 2. Pressione Início em seu teclado para alternar entre a exibição compacta e a normal.

#### **Links relacionados**

[Menus e Controles](#page-9-0) na página 10

# **Exibição do histórico de chamadas**

Você pode alternar entre a exibição do histórico de chamadas e os painéis de chamadas BLF/em espera. O histórico de chamadas exibe detalhes das chamadas feitas e recebidas pelo console.

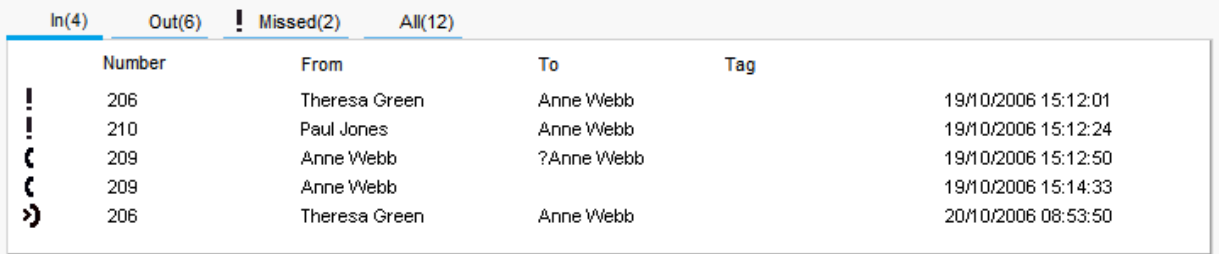

O painel é dividido nas seguintes guias:

<span id="page-12-0"></span>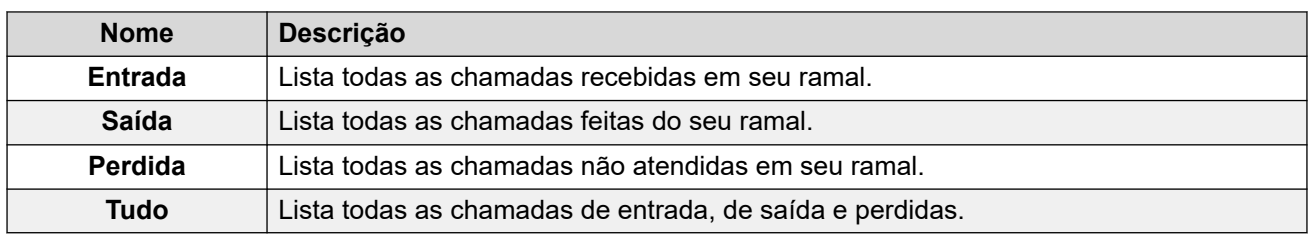

• O número entre parênteses após cada nome de guia é o número de chamadas listadas.

- Cada guia pode exibir até 100 chamadas.
- Quando a capacidade máxima é atingida, o registro mais antigo é excluído para adicionar a um novo registro.

Dentro de cada guia, há os seguintes ícones de status de chamada e informações:

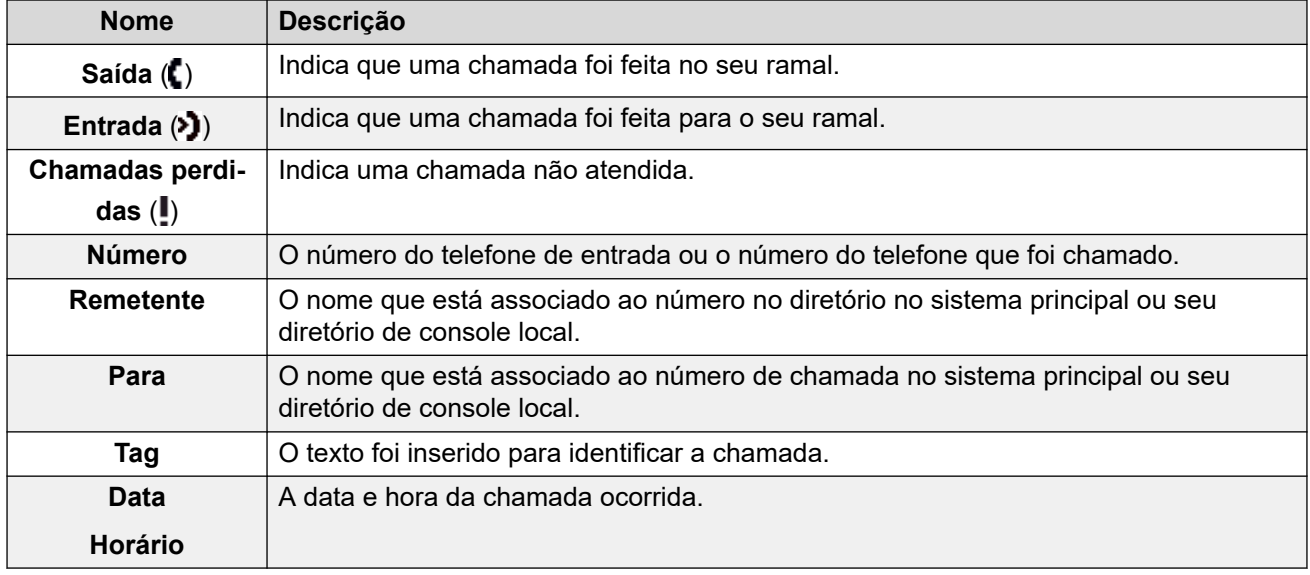

### **Painel do BLF**

O painel Campo de Indicador Ocupado (BLF) exibe ícones nomeados que representam os números discáveis. Se o ícone for apresentado para um usuário interno, o status do usuário será indicado.

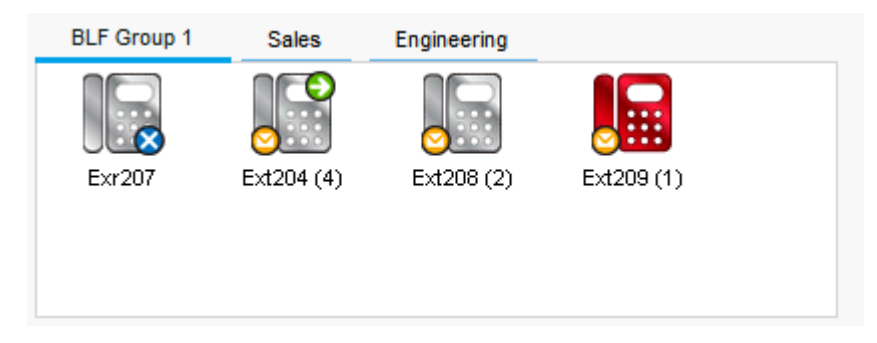

O painel usa guias para agrupar diferentes conjuntos de ícones de usuário. Você pode alternar entre os grupos clicando o nome da guia.

Os ícones usados para usuários são:

<span id="page-13-0"></span>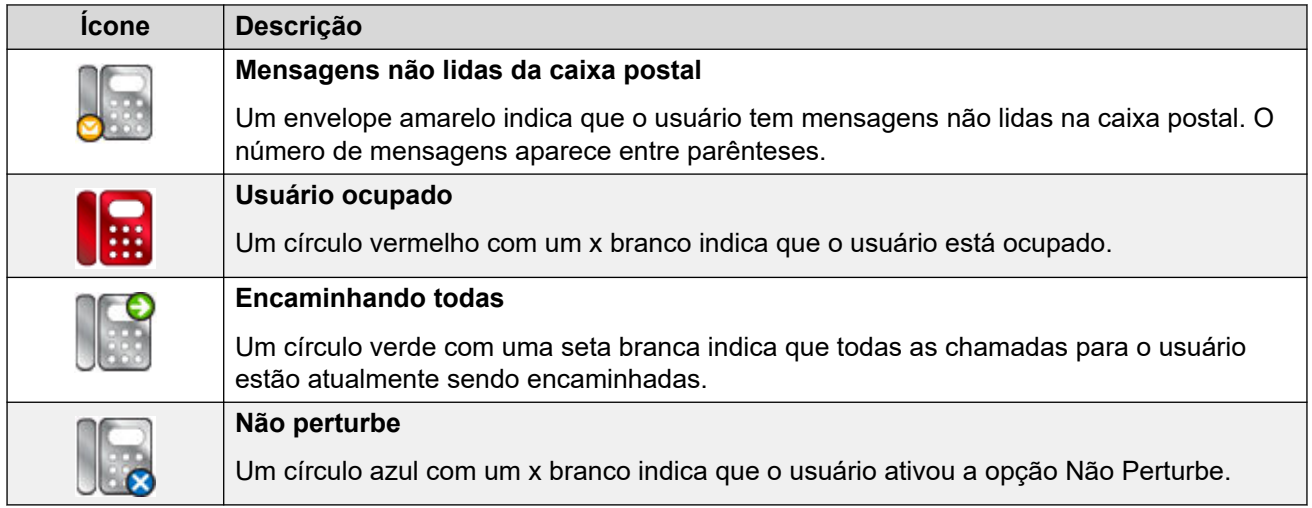

# **Painel de detalhes da chamada**

O painel de detalhes da chamada contém uma exibição lado a lado das informações da chamada atual. Um controle deslizante entre os dois painéis permite ajustar o tamanho dos painéis conforme necessário.

O painel à esquerda contém os detalhes sobre as chamadas atuais. Quando uma única chamada estiver em andamento, tocando ou conectada, o painel conterá os detalhes dessa chamada.

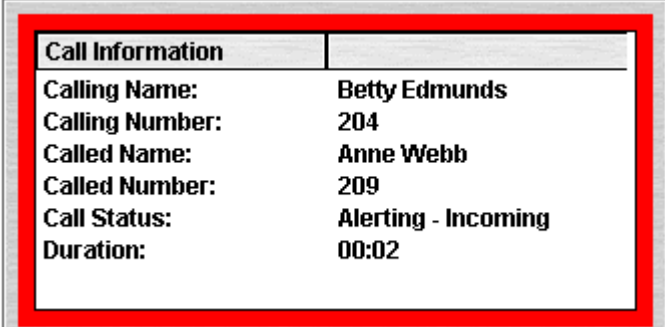

Se você tiver definido várias aparências de chamadas, as chamadas adicionais serão exibidas quando chegarem. Clicar em chamadas separadas tem o mesmo efeito que pressionar os botões de apresentação de chamada correspondentes no telefone: a chamada selecionada é atendida e as chamadas anteriormente conectadas são automaticamente colocadas em espera.

<span id="page-14-0"></span>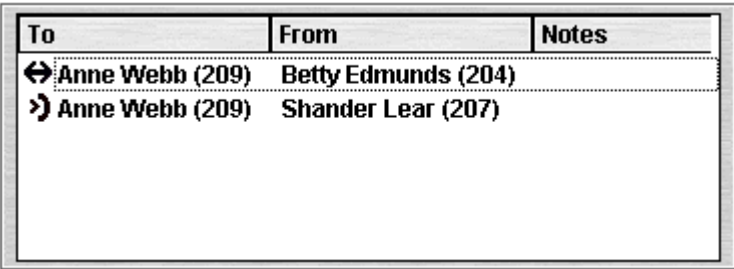

Os detalhes a seguir podem ser exibidos para uma única chamada:

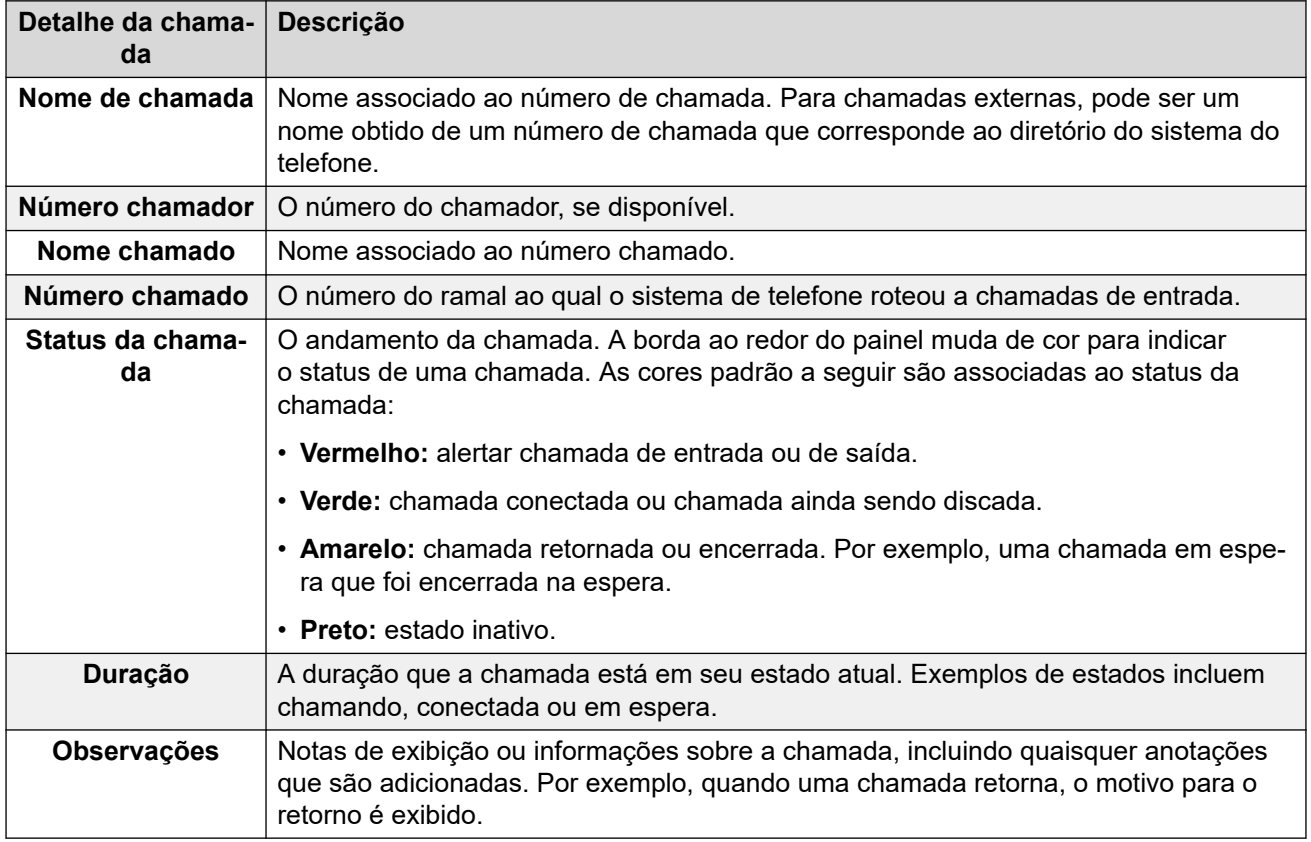

## **Barra de status**

A barra de status confirma que você conectou ao sistema de telefone e o perfil que você está usando. Um indicador também exibe o número de novas mensagens e chamadas perdidas que você tem.

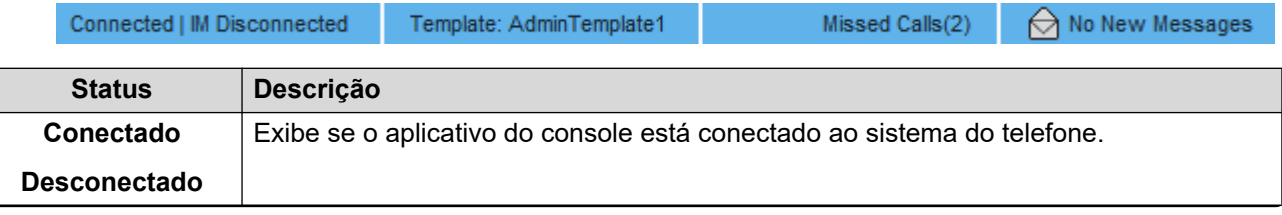

*A tabela continua…*

<span id="page-15-0"></span>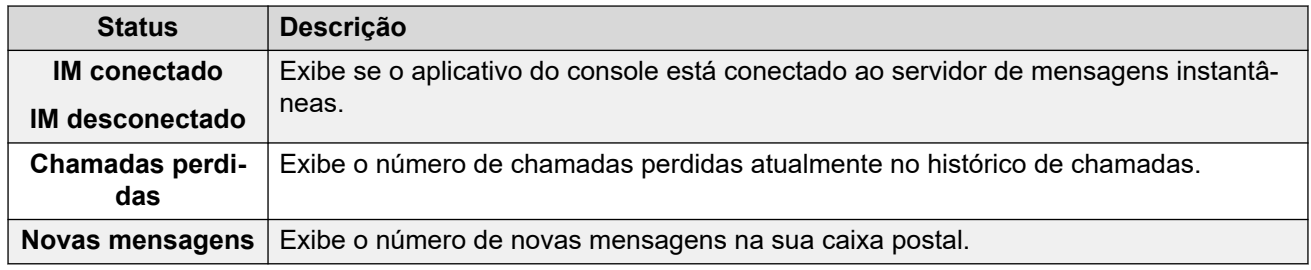

# **Barra de menu principal**

A barra de menu principal está na parte superior da tela. Você pode abrir cada menu usando os métodos a seguir:

- Clicar no botão **Menu**.
- PressionarAlt e a letra sublinhada para o menu necessário no seu teclado. Por exemplo, aperte  $\text{Alt} + \text{A}$  para abrir o menu.

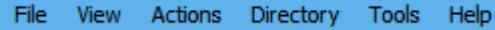

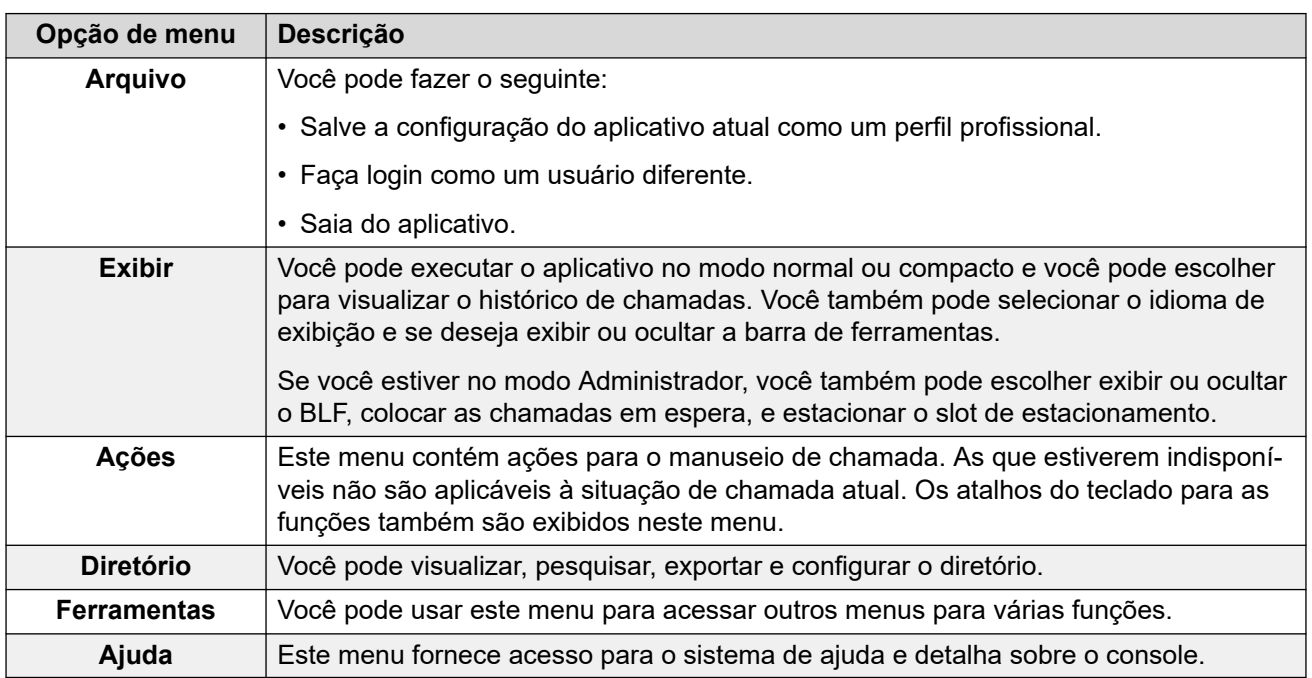

## **Botões da barra de ferramentas**

### **Barra de ferramentas principal**

Você pode exibir ou ocultar a barra de ferramentas principal selecionando **Exibir** > **Barra de ferramentas**. A barra de ferramentas principal contém os seguintes botões:

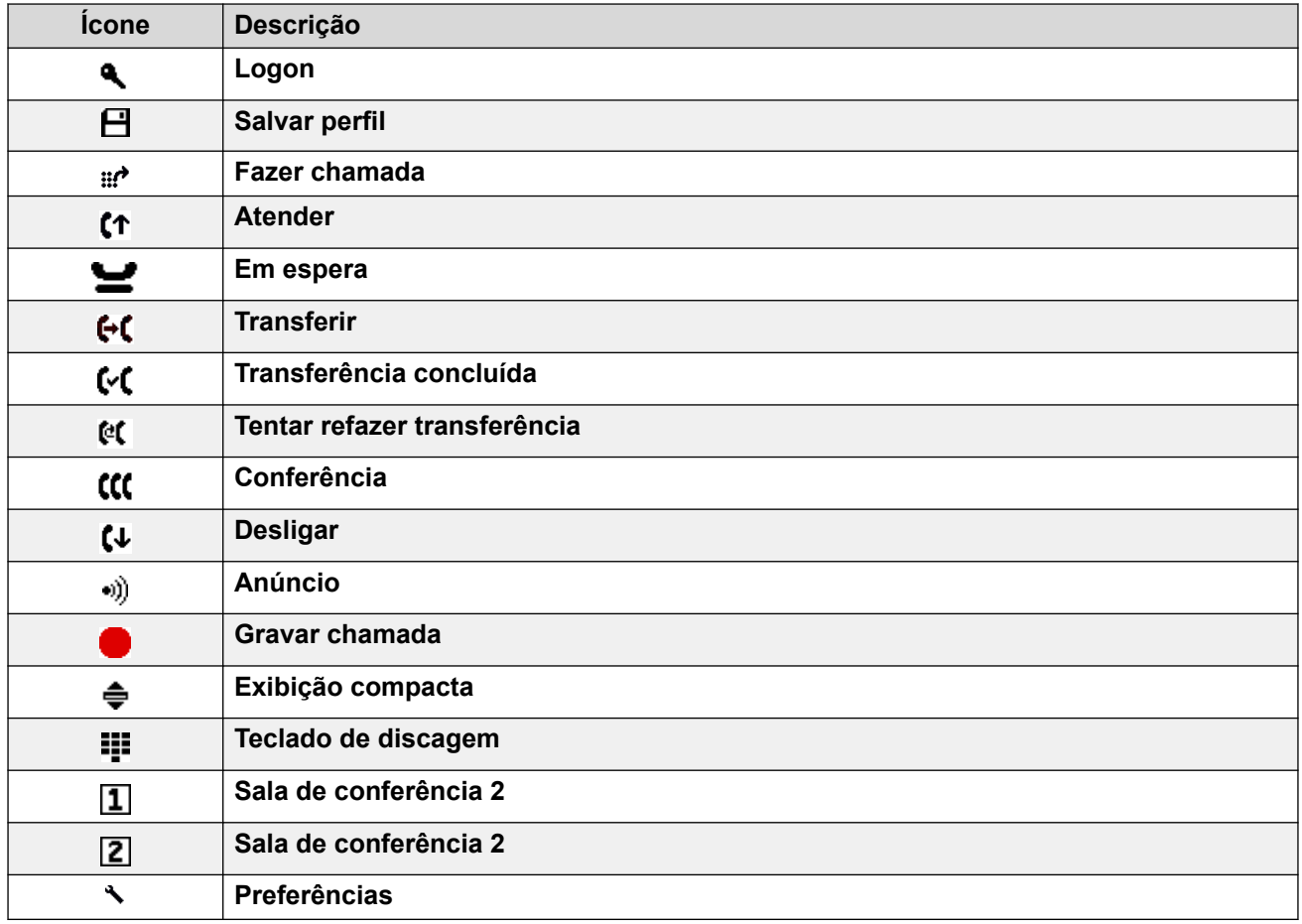

### **Botões do diretório**

Os botões na guia na parte superior do diretório são usados conforme a seguir:

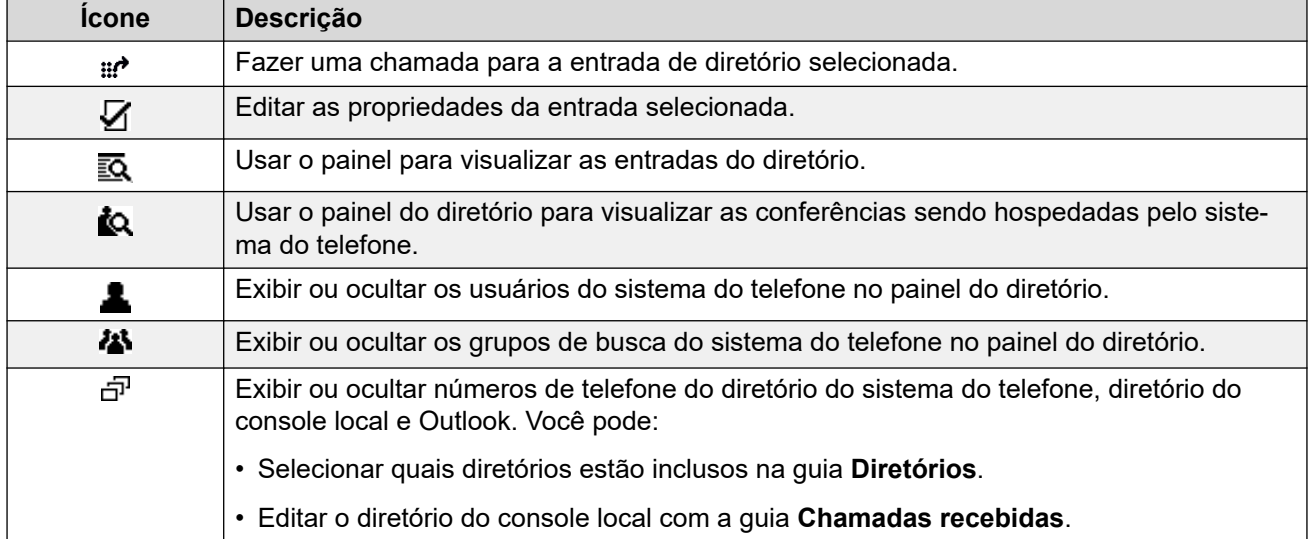

<span id="page-17-0"></span>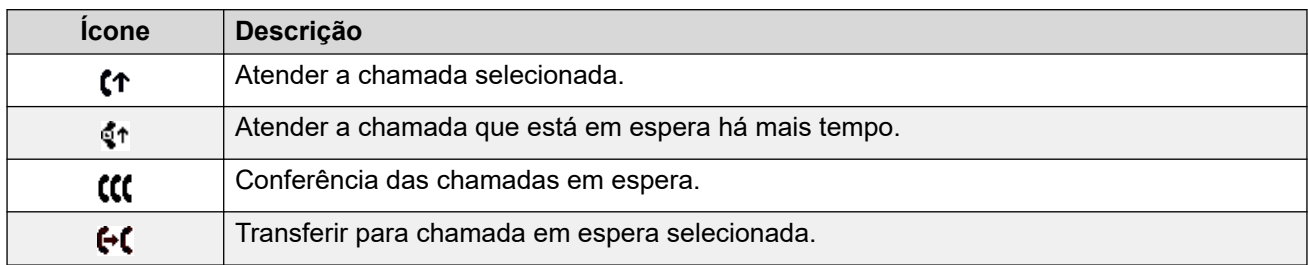

### **Botões do painel de chamadas em espera**

# **Teclas de atalho**

As tabelas a seguir listam as teclas de atalho padrão. Você pode ajustar essas atribuições através dos menus de configuração de console.

### **Painéis de controle de chamada**

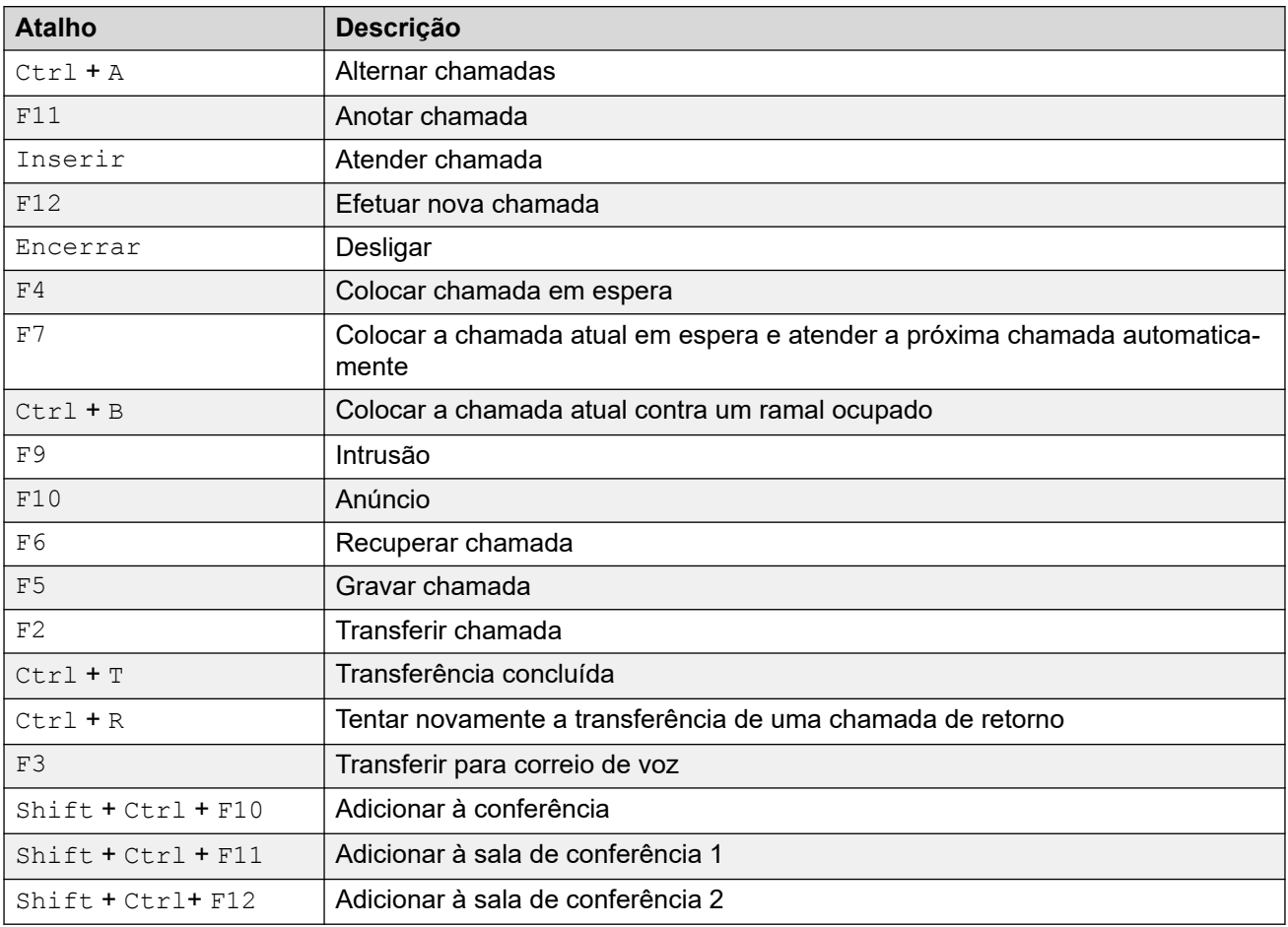

### **Teclas de atalho do aplicativo**

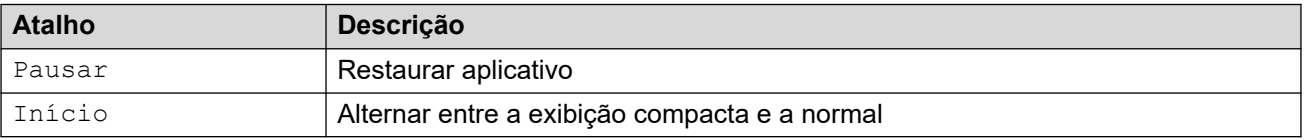

### **Atalhos do BLF**

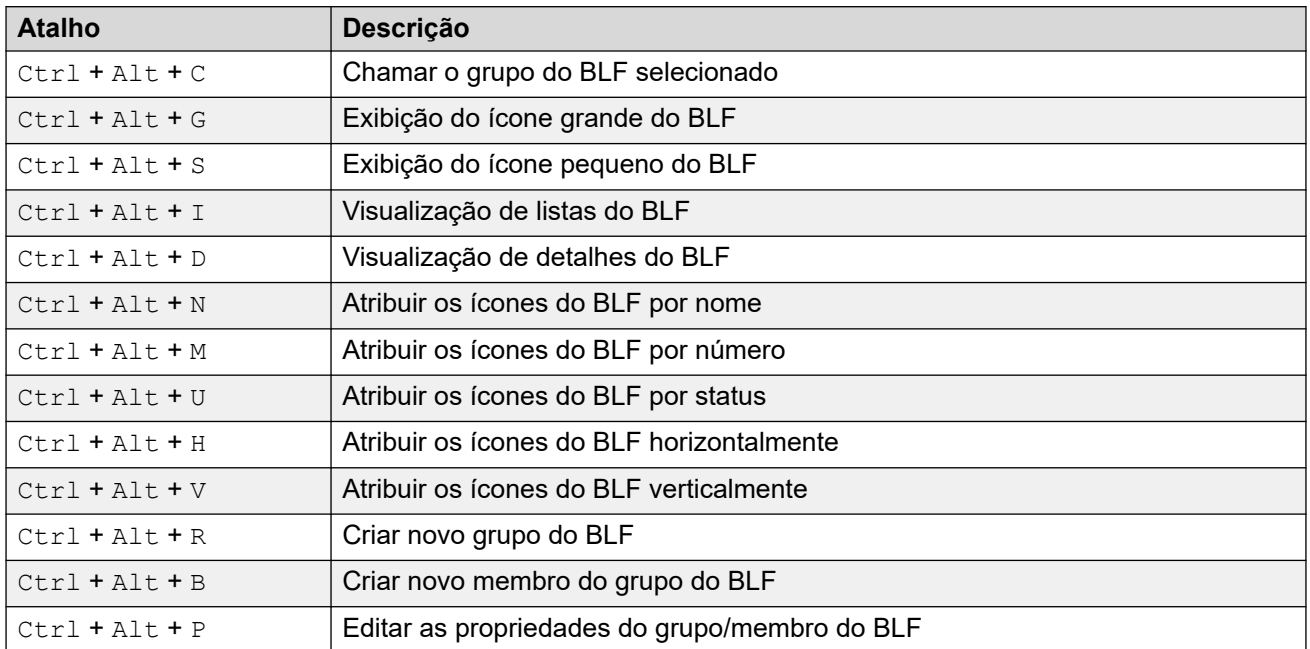

### **Atalhos do diretório**

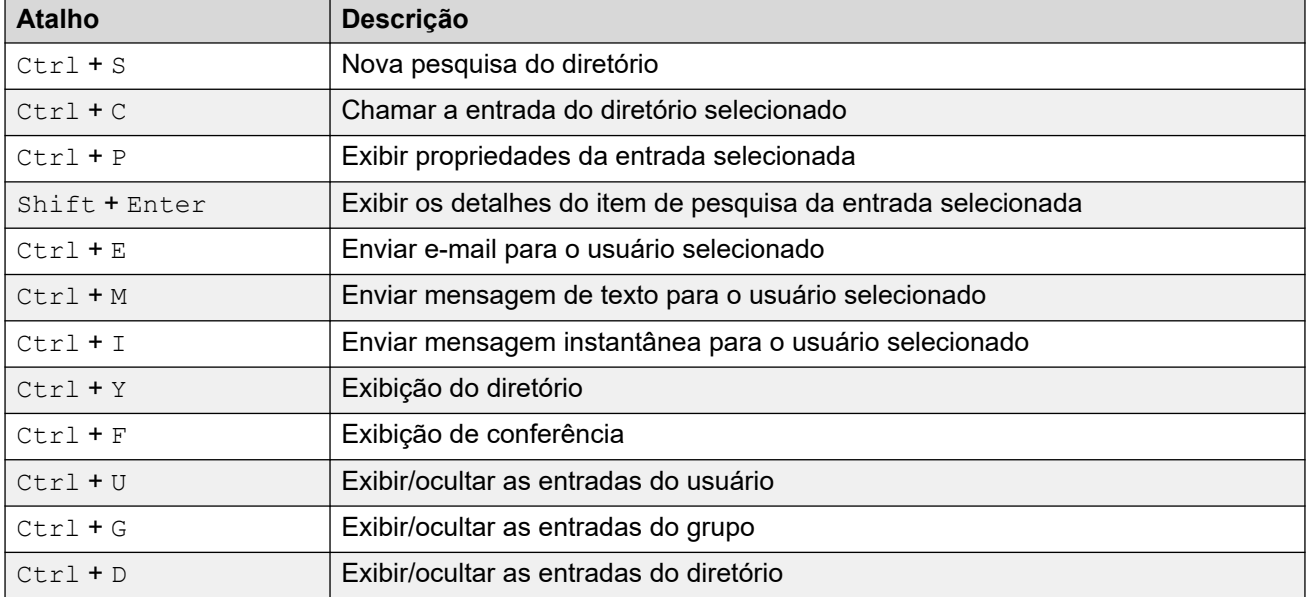

### **Atalhos de chamadas em espera**

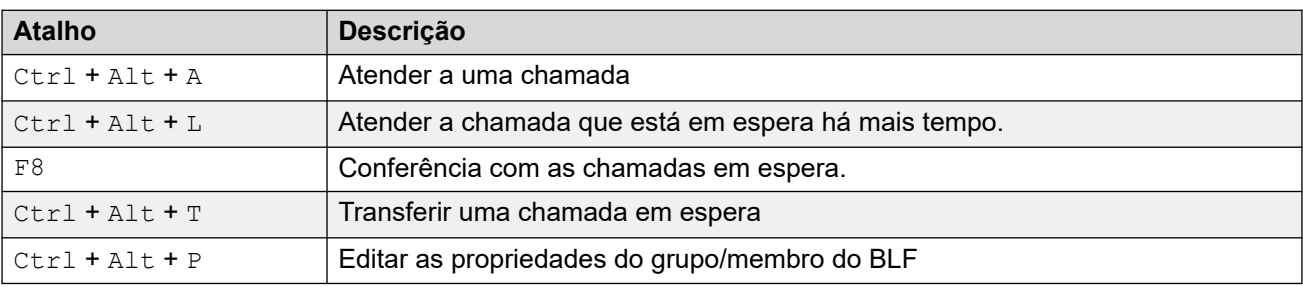

### **Atalhos do modo fila**

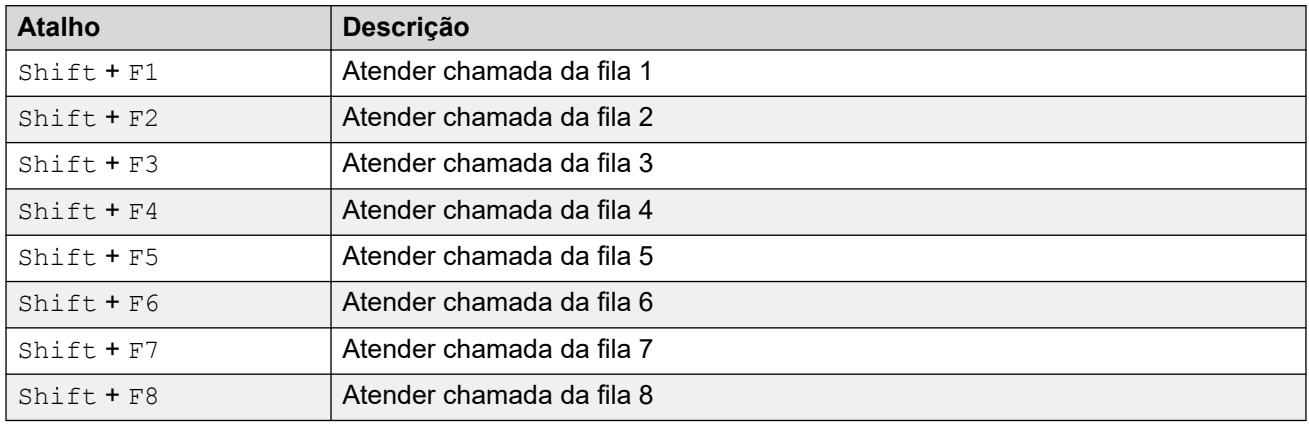

### **Atalhos da ferramenta**

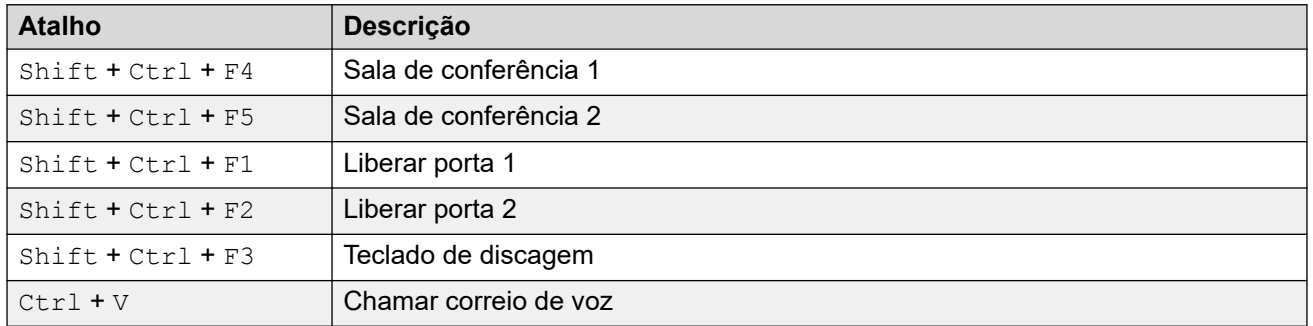

### **Atalhos do slot de estacionamento**

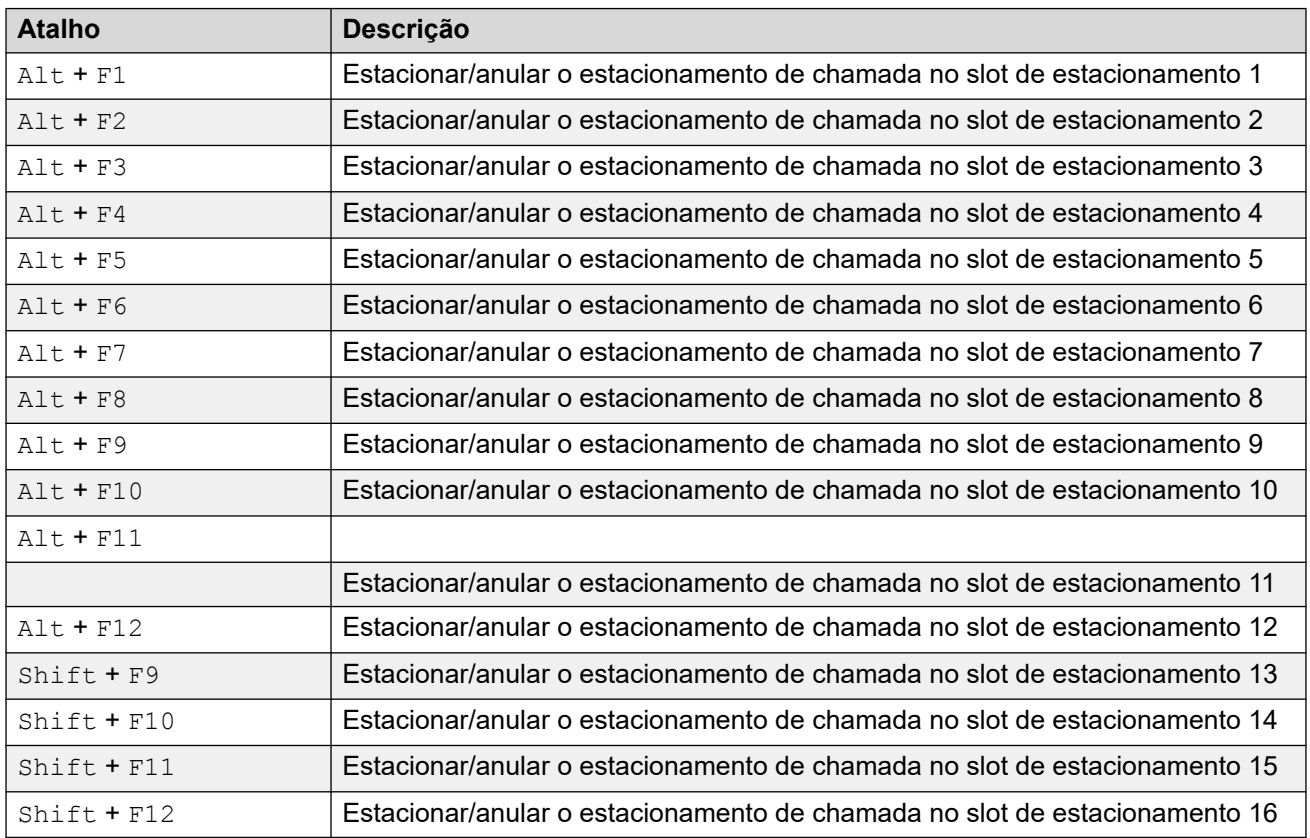

### **Links relacionados**

[Menus e Controles](#page-9-0) na página 10

# <span id="page-21-0"></span>**Capítulo 3: Manusear chamadas**

Esta seção abrange os principais controles de tratamento de chamadas fornecidos pelo aplicativo.

#### **Links relacionados**

Atendendo a chamadas recebidas na página 22 [Discando dígitos DTMF](#page-22-0) na página 23 [Colocando chamadas em espera](#page-23-0) na página 24 [Estacionando e anulando o estacionamento de chamadas](#page-23-0) na página 24 [Coletando chamadas estacionadas](#page-24-0) na página 25 [Recuperando chamadas](#page-24-0) na página 25 [Alternando entre o histórico de chamadas e o visor do painel do BLF/chamadas em espera](#page-25-0) na página 26 [Monitorando filas](#page-25-0) na página 26 [Adicionando texto de descrição de chamada](#page-26-0) na página 27 [Abrindo portas controladas](#page-27-0) na página 28 [Interferindo em chamadas](#page-28-0) na página 29 [Enviando mensagens de texto](#page-28-0) na página 29 [Enviando mensagens instantâneas](#page-29-0) na página 30 [Enviando e-mails](#page-30-0) na página 31 [Fazendo uma chamada de anúncio](#page-31-0) na página 32 [Gravando chamadas](#page-31-0) na página 32 [Coletando suas mensagens da caixa postal](#page-32-0) na página 33

### **Atendendo a chamadas recebidas**

#### **Sobre esta tarefa**

Quando uma chamada é recebida, o painel **Chamada** é contornado em vermelho e exibe as informações sore o chamador. Se um arquivo de roteiro é associado ao número de entrada, o roteiro é exibido no painel de chamada à direita.

<span id="page-22-0"></span>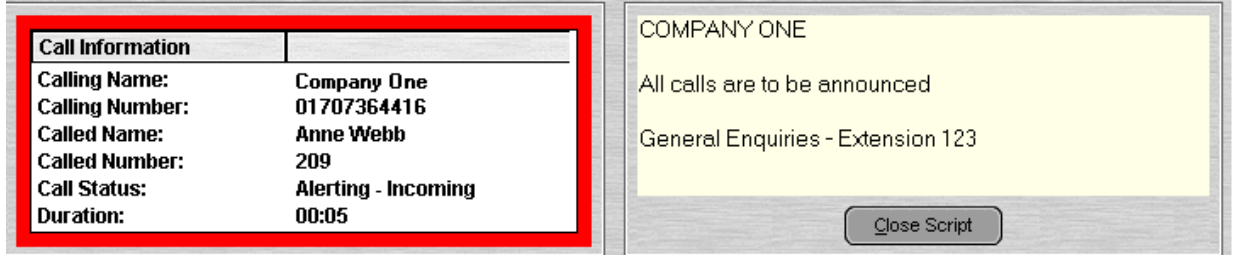

- 1. Para atender uma chamada, selecione uma das seguintes opções:
	- Pressione Inserir.
	- $\cdot$  Clique em  $\mathbf{f}$ 1.
	- Clique em **Ações** > **Atender**.
	- Pegue o fone de ouvido se estiver usando seu telefone.
	- Clique duas vezes no painel **Chamada**.

Quando a chamada for atendida, as informações do chamador estarão destacadas em verde.

2. Se um roteiro está sendo exibido, para removê-lo, clique em **Fechar script** ou aperteInserir novamente.

#### **Links relacionados**

[Manusear chamadas](#page-21-0) na página 22

# **Discando dígitos DTMF**

#### **Sobre esta tarefa**

Você pode usar o teclado de discagem para discar os dígitos DTMF durante uma chamada.

#### **Procedimento**

1. Durante a chamada, clique em **Ferramentas** > **Teclado de discagem**. Como alternativa, clique em  $\mathbf{H}$ .

#### 2. Selecione **Discagem DTMF**.

Quaisquer dígitos que você discar agora são enviados para a chamada atualmente conectada como dígitos DTMF.

### **Links relacionados**

[Manusear chamadas](#page-21-0) na página 22

## <span id="page-23-0"></span>**Colocando chamadas em espera**

### **Sobre esta tarefa**

Coloque uma chamada em espera de forma que você possa realizar outra tarefa.

### **Procedimento**

1. Clique em  $\blacktriangleright$  ou aperte F4.

Para colocar a chamada atual em espera e atender a próxima chamada em uma ação, aperte F7.

O **Painel de Chamadas em Espera** contém uma lista de todas as chamadas em espera.

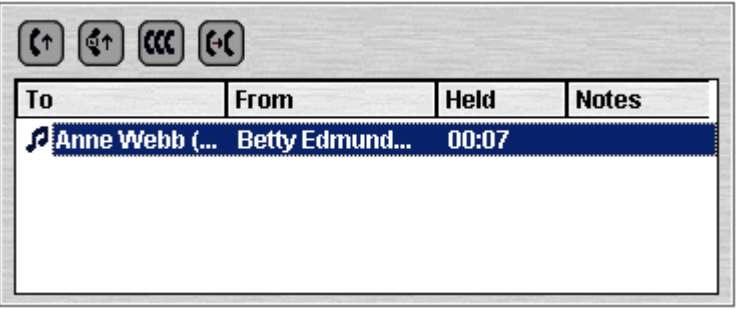

- 2. Escolher a lista clicando no cabeçalho da coluna correspondente.
- 3. Clique em uma linha para selecionar a chamada para atender ou transferir.
- 4. Use os ícones na parte superior do painel, conforme necessário.

#### **Links relacionados**

[Manusear chamadas](#page-21-0) na página 22

# **Estacionando e anulando o estacionamento de chamadas**

#### **Sobre esta tarefa**

Você pode estacionar uma chamada para manusear outras tarefas. Por exemplo, um chamador de entrada precisa falar com alguém com urgência, mas a pessoa não está disponível. É possível estacionar a chamada no slot 1 e anunciar a pessoa que você deseja falar e pedir para que ela atenda a ligação no slot 1.

As chamadas ficam estacionadas por um período de tempo específico antes de retornar ao operador. Para obter mais informações sobre o tempo de estacionamento, entre em contato com o administrador do sistema.

Existem 16 slots de estacionamento disponíveis. Quando uma chamada é estacionada em um dos slots, a etiqueta do botão fornece informações sobre a chamada. Quando um slot de estacionamento está vago, a etiqueta do botão mostra o número do slot de estacionamento. Todos os operadores podem ver quando a chamada é atendida ou encerrada. Qualquer pessoa pode atender uma chamada estacionada.

<span id="page-24-0"></span>1. Para estacionar uma chamada, enquanto conectado a uma chamada, clique em um botão **Slot de estacionamento** vago para estacionar a chamada naquele slot.

A chamada estacionada exibe as informações relacionadas à chamada, por exemplo, o número de origem da chamada.

2. Para anular o estacionamento de uma chamada, quando a chamada é estacionada em um slot de estacionamento, clique no botão**Slot de estacionamento** relevante para anular o estacionamento da chamada.

#### **Links relacionados**

[Manusear chamadas](#page-21-0) na página 22

## **Coletando chamadas estacionadas**

#### **Sobre esta tarefa**

Ao estacionar uma chamada, qualquer pessoa que saiba o número do slot pode atender a chamada.

#### **Procedimento**

Para atender uma chamada estacionada, execute um dos seguintes procedimentos:

- Disque o código curto padrão \*38\*N#, com *N* indicando o número do slot de estacionamento.
- Se os usuários do console tiverem um botão de slot de estacionamento definido no mesmo número de slot de estacionamento, o botão indica a chamada estacionada. Podem clicar no botão para anular o estacionamento da chamada.
- Nos telefones Avaya com botões programáveis, os usuários podem programar botões para corresponder com os números de estacionamento particulares. O botão indica quando uma chamada é estacionada em um slot de estacionamento e pode ser pressionado anular o estacionamento da chamada.

#### **Links relacionados**

[Manusear chamadas](#page-21-0) na página 22

### **Recuperando chamadas**

#### **Sobre esta tarefa**

Você pode tentar recuperar a última chamada recebida apresentada ao console, incluindo as chamadas atendidas, mas que foram atendidas em outro lugar. Recupere as chamadas se suspeitar que uma chamada foi transferida para o número errado ou se ainda estiver tocando sem resposta.

Ao trabalhar em um grupo de usuários do console, a função de recuperação pode recuperar uma chamada que foi apresentada, mas depois atendida por um dos outros usuários.

<span id="page-25-0"></span>Pressione F6 ou clique em **Ações** > **Recuperar chamada**. **Links relacionados**

[Manusear chamadas](#page-21-0) na página 22

# **Alternando entre o histórico de chamadas e o visor do painel do BLF/chamadas em espera**

#### **Sobre esta tarefa**

Você pode ser capaz de alternar entre o histórico de chamadas do console ou seus painéis de chamadas em espera e BLF.

#### **Procedimento**

Clique em **Exibir** > **Histórico de chamadas**. **Links relacionados**

[Manusear chamadas](#page-21-0) na página 22

### **Monitorando filas**

### **Sobre esta tarefa**

Os grupos de busca podem ser configurados com fila. Quando houver mais chamadas em espera a serem atendidas do que agentes disponíveis para responder, as chamadas adicionais são colocadas em uma fila. É possível configurar seu console para monitorar até 8 filas do grupo de busca.

O número de chamadas em espera em uma fila é indicado por um gráfico de barras.

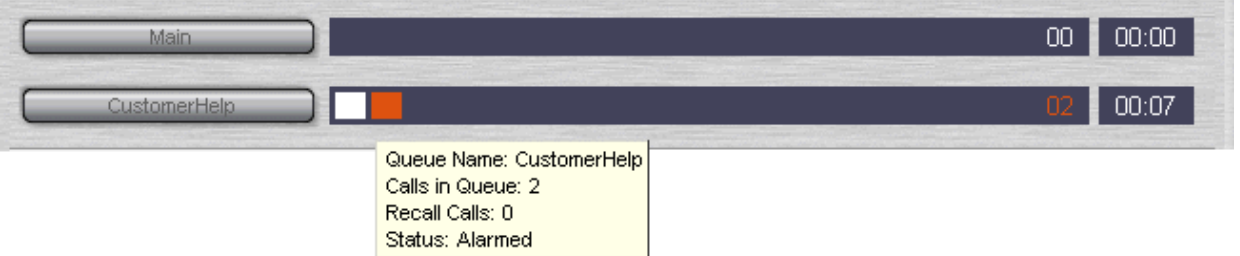

O número total de chamadas é exibido ao fim do gráfico de barras. Cada chamada é exibida como uma caixa branca se o limite do alarme não tiver sido excedido. Se o número de chamadas na fila exceder o limite do alarme, as chamadas que excederem o limite são exibidas como uma caixa âmbar.

A chamada que estiver mais tempo na fila de espera é indicada na caixa de texto no final do gráfico. O tempo é atualizado sempre que uma chamada for enfileirada. O tempo é mostrado em branco se o limite de alarme de tempo de espera mais longo não tiver sido excedido. O tempo muda para âmbar se o tempo maior de espera for excedido.

<span id="page-26-0"></span>Mova o ponteiro do mouse sobre uma barra ativa**Chamada da fila** para exibir informações sobre a fila.

As informações a seguir aparecem:

- **Nome da fila**
- **Chamadas na fila**
- **Rechamar chamadas**
- **Status**

#### **Links relacionados**

[Manusear chamadas](#page-21-0) na página 22 Atendendo a chamadas enfileiradas na página 27

### **Atendendo a chamadas enfileiradas**

#### **Sobre esta tarefa**

Qualquer operador de console pode atender a chamadas enfileiradas. Não é necessário ser um membro do grupo de busca para atender à chamada.

#### **Procedimento**

1. Clique no botão **Nome da fila** ou aperte Shift + F1 paraShift + F8.

A primeira chamada na fila é apresentada para você.

2. Atenda à chamada normalmente.

#### **Links relacionados**

[Monitorando filas](#page-25-0) na página 26

### **Adicionando texto de descrição de chamada**

#### **Sobre esta tarefa**

Uma *string* de texto curto pode ser adicionada a qualquer chamada. Este recurso é chamado de descrição de chamada. O texto permanece com a chamada quando é transferido e aparece no visor dos telefones internos que estão recebendo a chamada. O texto também é gravado dentro do histórico de chamadas.

Ao usar o console, você pode inserir uma descrição de chamada ao realizar ou transferir uma chamada. Além disso, usando o processo abaixo, você pode adicionar uma descrição de chamada ao conectar à chamada.

<span id="page-27-0"></span>1. Ao realizar ou transferir uma chamada, clique em **Ações** > **Anotar chamada** ou pressione F11.

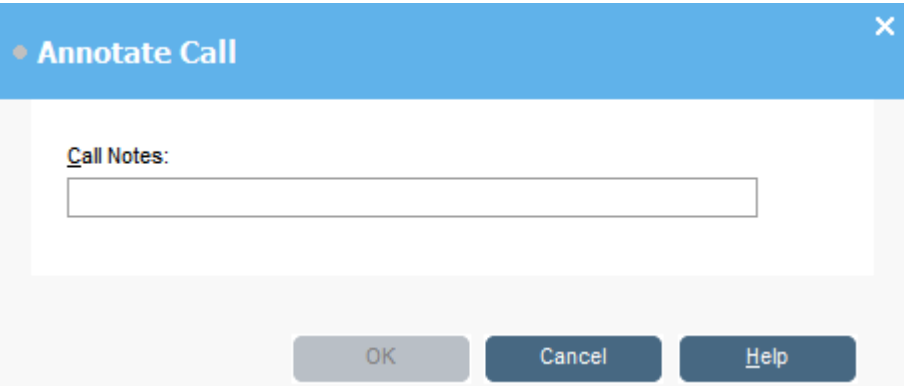

2. Insira notas no campo **Notas sobre a chamada**.

Use caracteres alfanuméricos, excluindo vírgulas.

Por padrão, o tamanho de texto deve ser de até 16 caracteres, porém, o administrador do sistema pode alterar o tamanho.

3. Clique em **OK**.

#### **Links relacionados**

[Manusear chamadas](#page-21-0) na página 22

### **Abrindo portas controladas**

#### **Sobre esta tarefa**

Você pode abrir uma porta controlada sem sair da sua mesa. Por exemplo, o comutador do telefone pode ser conectado a um relé que controla a porta do compartimento de carregamento. Quando alguém solicitar acesso ao compartimento de carregamento, você pode destravar a porta para permitir a entrada.

Observe que esta opção não está disponível até você configurar um nome da porta.

Você pode controlar até duas portas. As portas são liberadas por cinco segundos por padrão.

#### **Procedimento**

- 1. Clique em **Ferramentas** > **Entrada da porta**.
- 2. Clique no nome da porta necessária para liberar a porta.

#### **Links relacionados**

[Manusear chamadas](#page-21-0) na página 22

## <span id="page-28-0"></span>**Interferindo em chamadas**

#### **Sobre esta tarefa**

A interferência de chamadas só está disponível se você tiver permissão para interferir e as outras partes internas tiverem dado permissão para interferir. Entre em contato com o administrador do sistema para configurar a interferência.

#### **Procedimento**

- 1. Localize o usuário no painel do diretório.
- 2. Clique em **Ações** > **Intrusão** ou aperte F9.
- 3. Falar como usuário.

Ambas as partes da chamada podem ouvir você.

- 4. Quando você quiser finalizar a chamada, realize uma das seguintes ações:
	- Clique em  $\mathfrak{k}$
	- Clique em **Ações** > **Desligar**.
	- Pressione Encerrar.

#### **Links relacionados**

[Manusear chamadas](#page-21-0) na página 22

### **Enviando mensagens de texto**

#### **Sobre esta tarefa**

É possível enviar uma mensagem de texto para um usuário. A mensagem aparece no visor da maior dos telefones Avaya. Este recurso é menos disruptivo do que interferir em uma chamada. O resultado ao enviar uma mensagem depende do tipo de telefone do usuário e se está em chamada ou não.

Por padrão, o tamanho máximo de uma mensagem é de 16 caracteres, no entanto, o comprimento pode ser configurado pelo administrador do sistema.

Quando uma mensagem for enviada para um telefone com visor Avaya DS Port, a mensagem acende a lâmpada de mensagem do telefone. Isso acontece se o telefone estiver ou livre ou em chamada. Se o telefone estiver livre, a mensagem de texto é exibida. Se estiver em chamada, o texto aparece depois que o usuário completar a ligação.

#### **Procedimento**

1. Localize o usuário que você deseja enviar uma mensagem no diretório.

<span id="page-29-0"></span>2. Clique em **Ações** > **Enviar mensagem** ou aperte Ctrl + M.

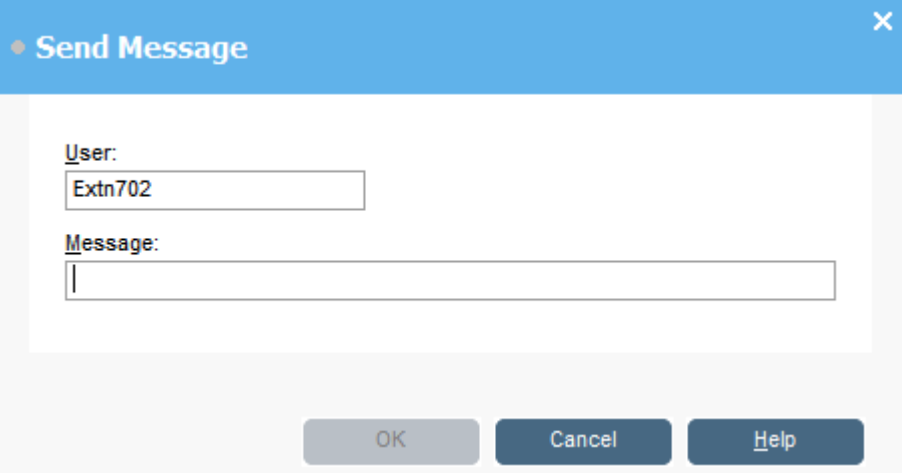

O campo do número de ramal dos usuários é preenchido com as informações do diretório.

- 3. Insira o texto no campo **Mensagem**.
- 4. Clique em **OK**.

#### **Links relacionados**

[Manusear chamadas](#page-21-0) na página 22

## **Enviando mensagens instantâneas**

#### **Sobre esta tarefa**

O console pode ser configurado para dar suporte às mensagens instantâneas. Quando habilitado, é possível usar o diretório para selecionar e enviar mensagens instantâneas para outros usuários.

Os outros usuários precisam estar usando um aplicativo Avaya que também seja compatível com as mensagens instantâneas.

#### **Procedimento**

1. No painel **Diretório**, localize o usuário necessário.

<span id="page-30-0"></span>2. Clique com o botão direito do mouse no usuário e selecione **Enviar mensagens instantâneas** ou pressione Ctrl + I.

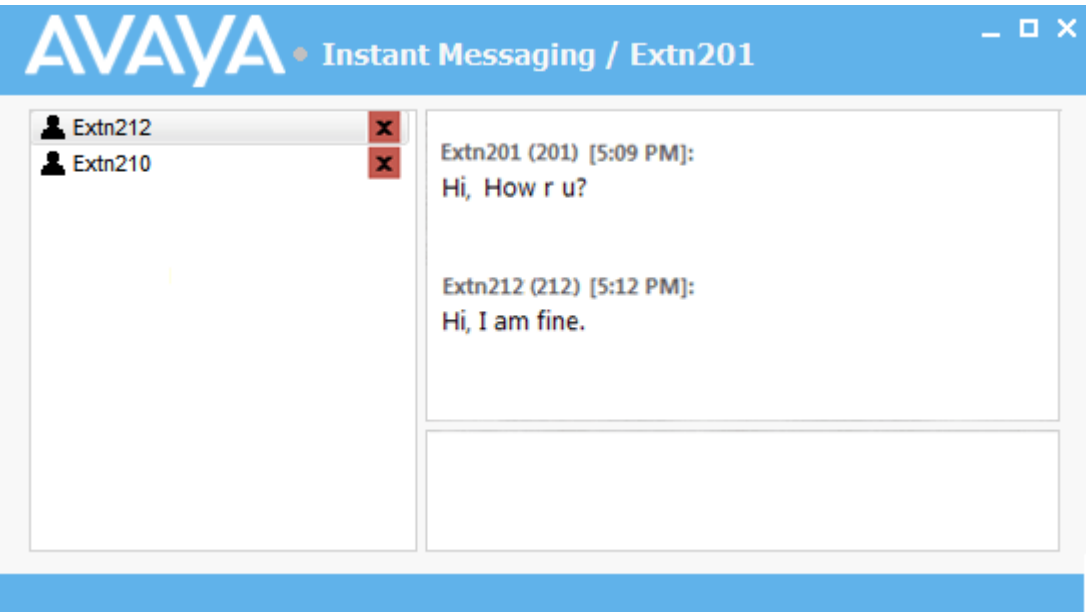

- 3. Insira a mensagem na caixa na base da janela e clique em **Enviar**.
- 4. Alternar entre a janela de mensagens instantâneas e o console sem interromper a operação de ambas.

Se você fechar a janela de mensagens instantâneas, a sessão de chat atual termina.

#### **Links relacionados**

[Manusear chamadas](#page-21-0) na página 22

### **Enviando e-mails**

Se você tiver o Microsoft Outlook instalado no seu computador, você pode usar o console para enviar e-mails aos usuários no diretório.

#### **Procedimento**

1. Clique em **Ferramentas** > **Enviar e-mail** ou pressione Ctrl + E.

O formulário da mensagem de e-mail se abre.

2. Preencha os detalhes conforme necessário e envie o e-mail normalmente.

#### **Links relacionados**

[Manusear chamadas](#page-21-0) na página 22

# <span id="page-31-0"></span>**Fazendo uma chamada de anúncio**

#### **Sobre esta tarefa**

Você pode transmitir a mensagem a um grupo de pessoas usando o recurso Anúncio. Por exemplo, um chamador precisa falar com alguém com urgência, mas não consegue encontrar a pessoa. A chamada pode ser estacionada e, em seguida, uma mensagem é transmitida para o usuário atender a chamada. O anúncio é ouvido em qualquer extensão de telefone que tenha um alto-falante de viva voz e que não esteja sendo usado.

#### **Procedimento**

- 1. Para enviar uma mensagem de transmissão, execute uma das seguintes ações:
	- Clique em .).
	- Clique em **Ações** > **Anúncio**.
	- Pressione F10.

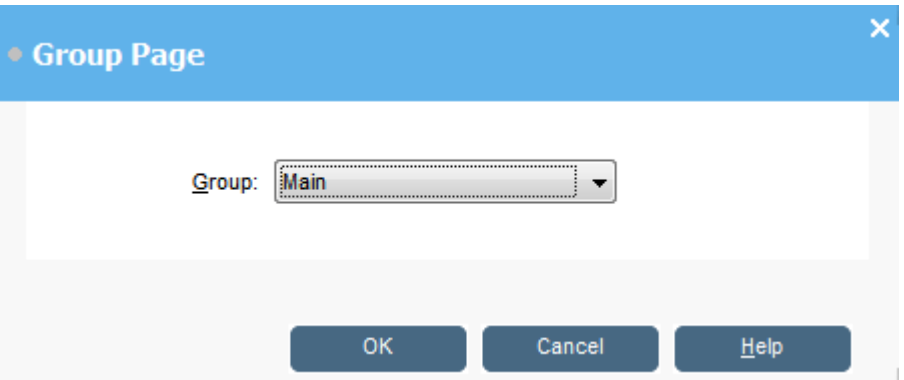

- 2. Selecione o grupo ao qual transmitir a mensagem.
- 3. Clique em **OK**.
- 4. Fale a mensagem.
- 5. Ao terminar a mensagem, faça o seguinte:
	- $\cdot$  Clique em  $\mathfrak{c}$ .
	- Clique **Ações** > **Desligar**
	- Pressione Encerrar.

#### **Links relacionados**

[Manusear chamadas](#page-21-0) na página 22

### **Gravando chamadas**

#### **Sobre esta tarefa**

Você pode registrar uma chamada completa ou parte de uma chamada.

• A gravação só é compatível no sistema com o Voicemail Pro instalado.

- <span id="page-32-0"></span>• A gravação para quando uma chamada é colocada em espera ou estacionada. Ao conectar à chamada novamente, a gravação retoma.
- Quando você grava as chamadas de conferência, o registro continua quando os chamadores são adicionados à conferência.

- 1. Para registrar uma chamada, selecione uma das seguintes opções:
	- $\cdot$  Clique em  $\bullet$ .
	- Clique em **Ações** > **Gravar chamada**.
	- Pressione F5.

Por padrão, a conversão é gravada na caixa de entrada de voz do usuário.

2. Para finalizar o registro, repita todas as etapas acima.

#### **Links relacionados**

[Manusear chamadas](#page-21-0) na página 22

### **Coletando suas mensagens da caixa postal**

#### **Sobre esta tarefa**

A barra do status de console indica quando você tiver novas mensagens em sua caixa de entrada.

#### **Procedimento**

1. Clique duas vezes na área que mostra o número de novas mensagens ou aperte Ctrl  $+ 77$ 

Você está conectado ao servidor da caixa postal.

- 2. Se você estiver usando seu próprio ramal, aperte #, caso contrário, insira seu número de ramal e aperte #.
- 3. Digite sua senha de caixa postal e aperte #.

Quando você tiver logado na sua caixa postal, você ouvirá um anúncio descrevendo suas mensagens.

#### **Links relacionados**

[Manusear chamadas](#page-21-0) na página 22

# <span id="page-33-0"></span>**Capítulo 4: Transferindo chamadas**

Uma das principais funções do console é transferir os chamadores para o destino desejado.

#### **Links relacionados**

Transferindo uma chamada sem atendê-la na página 34 [Fazendo uma transferência supervisionada](#page-34-0) na página 35 [Transferindo chamadas para a caixa postal](#page-34-0) na página 35 [Aguardar transferência para um ramal ocupado](#page-35-0) na página 36

### **Fazendo transferência não supervisionada**

Transferência não supervisionada é aquela em que você transfere a chamada sem falar com o destino da transferência ou esperar para ver se ele atende.

#### **Procedimento**

Use um dos seguintes métodos para transferir uma chamada:

- Pressione F2. Selecione o destino de transferência e clique em **Disc** (Alt + D).
- Clique em **Ações** > **Transferir chamada**. Selecione o destino de transferência e clique em **Disc**  $(Alt + D)$ .
- Arraste e solte a chamada no ramal dentro do painel do diretório.
- Arraste e solte a chamada no BLF necessário.

# **Transferindo uma chamada sem atendê-la**

Se você reconhecer um nome ou número de chamador, você pode transferir a chamada sem atendê-la primeiro. A transferência de uma chamada dessa forma é chamada de transferência não supervisionada. Sua configuração pode ser definida para retornar chamadas não atendidas. Quando uma chamada é retornada, **(Sem resp)** é exibido no painel de detalhes da chamada.

#### **Procedimento**

- 1. Insira o número do ramal de destino no campo **Pesquisar**.
- 2. Clique na correspondência necessária e clique em  $\bigoplus$ . Como alternativa, quando uma correspondência de pesquisa única, clique em  $H$ .

A chamada recebida é transferida para o ramal de destino e removida da tela.

#### <span id="page-34-0"></span>**Links relacionados**

[Transferindo chamadas](#page-33-0) na página 34

### **Fazendo uma transferência supervisionada**

Transferência supervisionada é aquela em que você consulta o destino da transferência para verificar se atendem e que aceitarão a chamada antes de transferir para o chamador.

#### **Procedimento**

- 1. Insira o número do ramal ou o nome de usuário no campo do diretório **Pesquisar**.
- 2. Se o ramal do destino estiver livre, clique em  $\mathbf{H}^*$  no painel do diretório ou aperte F12. O progresso da chamada de saída pode ser ouvido. A chamada original é colocada em espera.
	- Se a chamada de entrada for aceita para transferência, clique em  $\ll$  ou aperte Ctrl + T para completar a transferência.
	- Se o usuário não desejar receber a chamada de entrada, clique em  $\mathfrak{c}$  ou aperte Encerrarpara encerrar a chamada de consulta. Você pode retornar para o chamador original tirando-o da espera.
- 3. Se o ramal do destino estiver ocupado, você pode perguntar para o chamador se ele deseja esperar. Consulte "Aguardar uma transferência para ocupado".

#### **Links relacionados**

[Transferindo chamadas](#page-33-0) na página 34

### **Transferindo chamadas para a caixa postal**

Se o chamador quiser deixar uma mensagem, você pode transferi-la diretamente para um usuário ou correio de voz do grupo.

<span id="page-35-0"></span>1. Pressione F3 ou clique em **Ações** > **Transferência de caixa postal**.

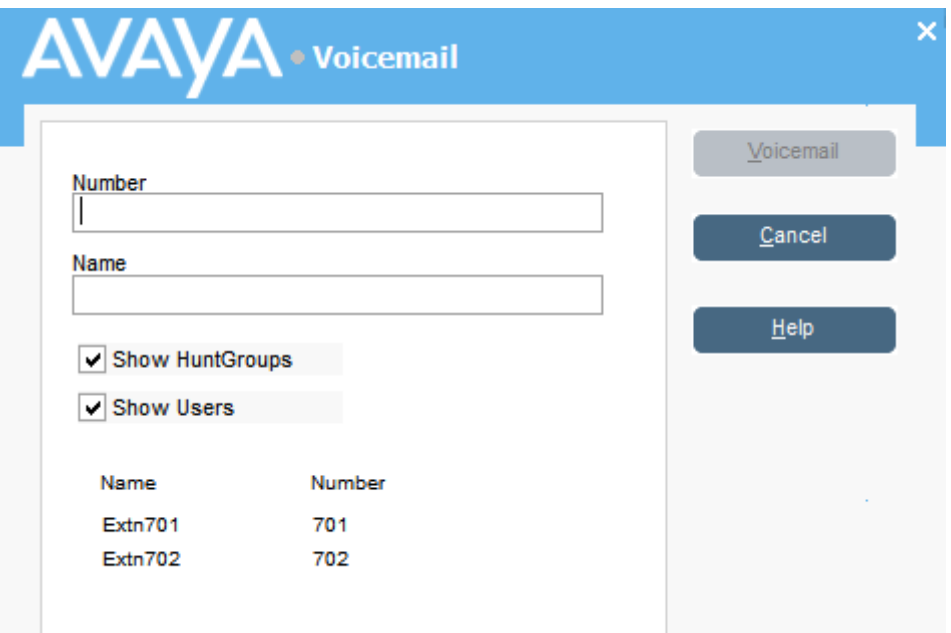

2. Selecione o diretório necessário.

Você também pode selecionar os botões de rádio **Exibir grupos de busca** e**Exibir usuários**.

- 3. Comece a inserir o nome no campo **Nome**.
- 4. Clique em **Caixa postal** quando o número da extensão aparecer no campo **Número**.

Você também pode selecionar o número do ramal do painel do diretor e, então, apertar F3.

#### **Links relacionados**

[Transferindo chamadas](#page-33-0) na página 34

## **Aguardar transferência para um ramal ocupado**

#### **Sobre esta tarefa**

Se o ramal para o qual você deseja transferir uma chamada for exibido como ocupado no console, você poderá colocar a chamada na fila para aguardar a transferência quando a extensão ficar livre. Isso evita que a chamada de transferência seja enviada para a caixa postal ou siga a configuração de encaminhamento quando ocupado do destino.

Este processo estaciona a chamada no sistema usando a ID de estacionamento do ramal de destino, ou seja, seu número de ramal mais um dígito entre 0 e 9.

#### **Procedimento**

1. Se você ainda não atendeu a chamada recebida.
- 2. Pergunte a pessoa gostaria de esperar até que o alvo de transferência não esteja mais ocupado.
- 3. Caso ele concorde, pressione  $Ctrl + B$ . A chamada é enfileirada para aguardar até que o ramal de transferência fique livre.
- 4. Quando o ramal de transferência ficar livre, a chamada retorna para o console com uma borda amarela. O texto indicará porque a chamada foi retornada. Nos detalhes da chamada, role até **Motivo**:

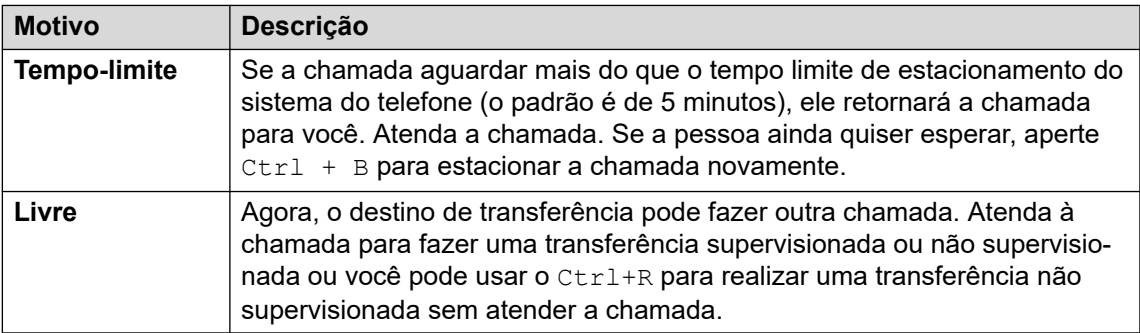

#### **Links relacionados**

[Transferindo chamadas](#page-33-0) na página 34

# <span id="page-37-0"></span>**Capítulo 5: Fazendo chamadas**

#### **Procedimento**

Use um dos métodos abaixo para fazer uma chamada:

- Discar a partir do seu telefone.
- Clique duas vezes em um BLF específico para acelerar a discagem ao número associado.
- Localize e selecione uma entrada do diretório e, em seguida, clique em  $\mathbf{H}^{\bullet}$  ou aperte F12.
- Clique em  $\mathbf{m}$  ou pressione F12 para exibir a tela **Fazer Chamada**.

#### **Links relacionados**

[Realizando chamadas usando a tela Fazer Chamada](#page-38-0) na página 39 [Fazendo chamadas usando o Teclado de Discagem](#page-39-0) na página 40 [Usando os ícones BLF para discagem rápida](#page-40-0) na página 41

### <span id="page-38-0"></span>**Realizando chamadas usando a tela Fazer Chamada Procedimento**

1. Clique em  $\mathbf{H} \rightarrow \mathbf{O}$  ou aperte F12.

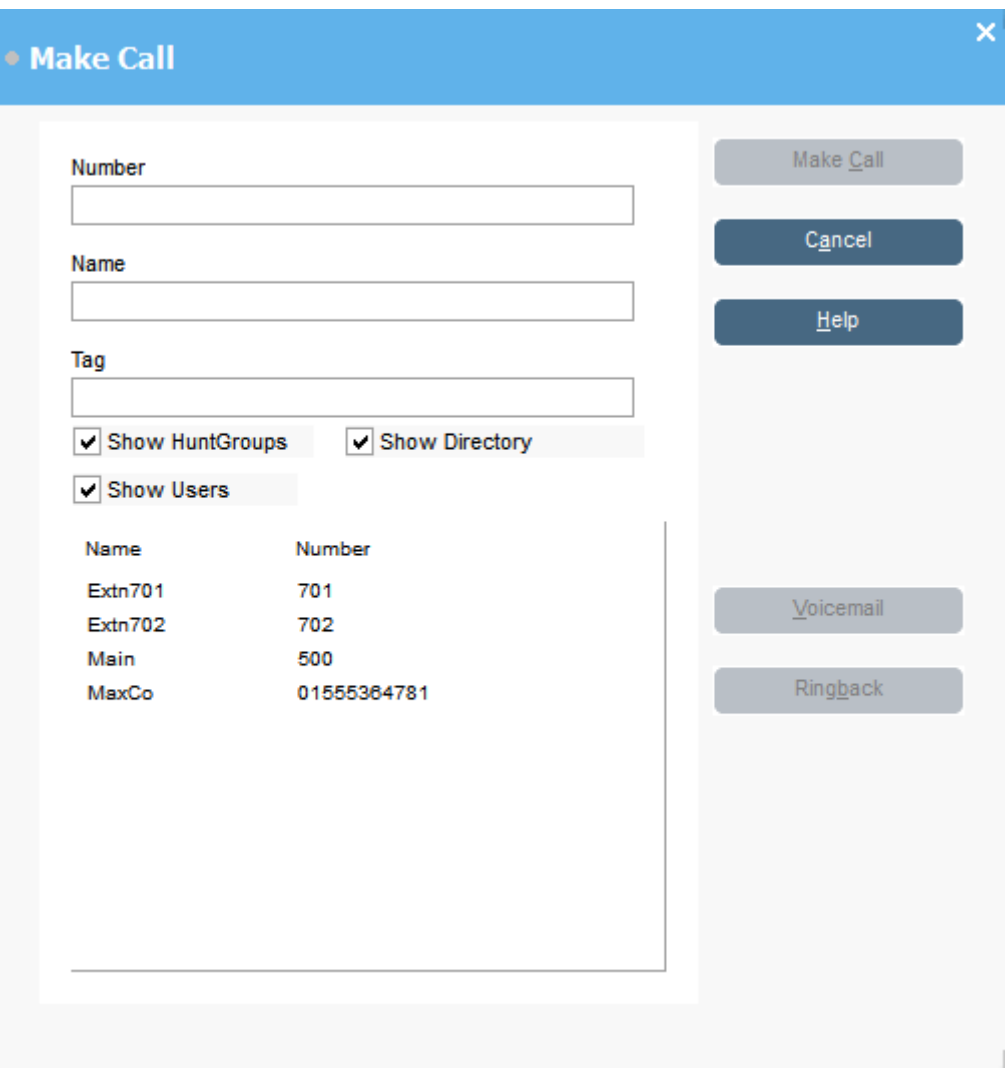

- 2. Selecione o diretório que você deseja buscar. Você pode selecionar mais de um diretório.
- 3. Comece a digitar o nome no campo **Nome**.

As entradas que correspondem com o texto que você inseriu são exibidas. Quando o número necessário na lista aparecer, clique uma vez. O número é transferido para o campo **Número**. Quando houver só uma correspondência, o número é transferido automaticamente para o campo **Número**.

- 4. Digite uma mensagem de descrição, se for necessário.
- 5. Selecione a ação necessária:

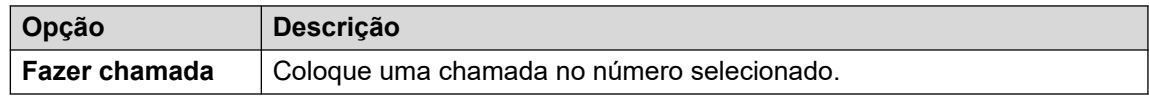

<span id="page-39-0"></span>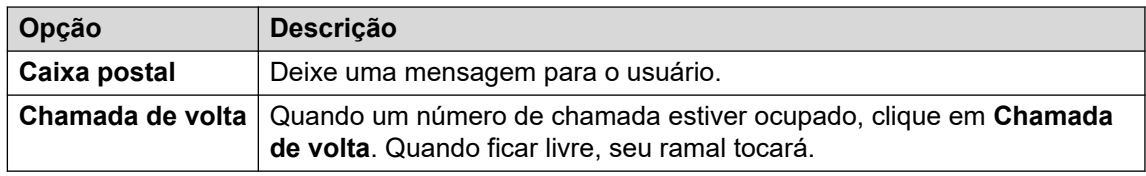

## **Fazendo chamadas usando o Teclado de Discagem Procedimento**

1. Clique em **Ferramentas** > **Teclado de discagem** ou clique em .

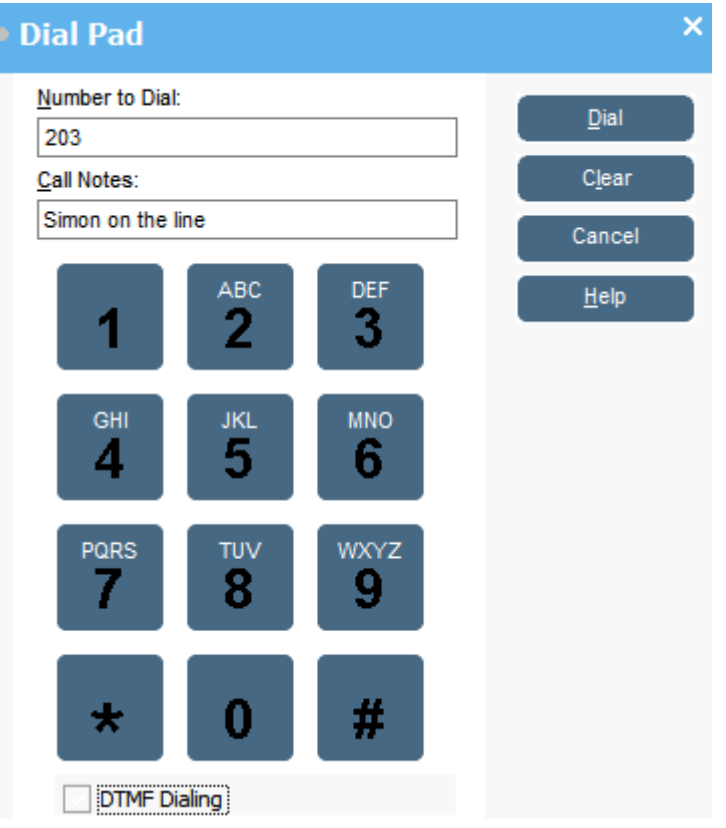

- 2. Insira o número de telefone exclusivo no campo **Número a ser discado**. Use os caracteres de discagem no **Teclado de discagem** ou no teclado.
- 3. Insira qualquer observação para a chamada na área **Notas sobre a chamada**. Use as notas de chamada para adicionar texto de descrição de chamada.
- 4. Clique em **Disc** para iniciar a chamada.

# <span id="page-40-0"></span>**Usando os ícones BLF para discagem rápida**

#### **Procedimento**

Clique duas vezes no ícone desejado ou duas vezes com o botão direito do mouse e selecione**Chamada**.

### **Links relacionados**

[Fazendo chamadas](#page-37-0) na página 38

# <span id="page-41-0"></span>**Capítulo 6: Conferência**

Esta seção aborda alguns dos métodos diferentes para iniciar e controlar conferências.

#### **Links relacionados**

Chamadas de conferência em espera na página 42 Visualizando conferências na página 42 [Adicionando usuários a uma conferência](#page-42-0) na página 43 [Como usar os Controles da Sala de Conferência](#page-42-0) na página 43

# **Chamadas de conferência em espera**

#### **Sobre esta tarefa**

Você pode colocar diversas chamadas em espera e, em seguida, iniciar uma conferência com as chamadas em espera. Essa função é útil para conferências pequenas *ad-hoc* entre três ou quatro participantes. Configure conferências grandes usando as salas de conferência.

#### **Procedimento**

- 1. Facha a chamada e, então, coloque cada chamada em espera.
- 2. Pressione o botão **III**.
- 3. Clique em  $\mathbf{Q}$  ao terminar a conferência para encerrar a chamada.

#### **Links relacionados**

Conferência na página 42

# **Visualizando conferências**

#### **Sobre esta tarefa**

Use o painel **Diretório** para exibir quaisquer conferências atuais nos sistemas do telefone. As conferências listadas incluem conferências *ad-hoc* iniciadas por outros usuários e qualquer conferência de console.

#### **Procedimento**

Clique em  $\alpha$  no painel **Diretório**.

O nome da conferência e do anfitrião são listados para conferências de console. Para outras conferências, apenas o número de conferência é exibido.

#### <span id="page-42-0"></span>**Links relacionados**

[Conferência](#page-41-0) na página 42

# **Adicionando usuários a uma conferência**

#### **Sobre esta tarefa**

Você pode adicionar uma chamada a qualquer conferência sendo executada no sistema do telefone.

#### **Procedimento**

- 1. Atender ou fazer uma chamada a um usuário.
- 2. Clique em  $\mathbf{\dot{Q}}$  no painel **Diretório** para exibir as conferências atuais.
- 3. Clique na conferência desejada.
- 4. Clique em **Ações** > **Adicionar à conferência**.

#### **Links relacionados**

[Conferência](#page-41-0) na página 42

# **Como usar os Controles da Sala de Conferência**

Os botões  $\overline{1}$  e  $\overline{2}$  na barra de ferramentas principal representam as duas salas de conferência. É possível usar as salas de conferência para iniciar conferências com vários participantes.

Observação: os botões não estão disponíveis até que os nomes da sala sejam criados. Consulte [Nomeando salas de conferência](#page-64-0) na página 65.

Os participantes da conferência são representados pelos seguintes ícones:

**Não convidado Convidado Ingressou Rejeitou Indisponível**

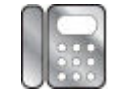

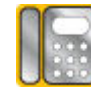

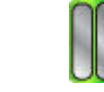

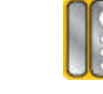

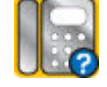

#### **Links relacionados**

[Conferência](#page-41-0) na página 42 [Usando uma Sala de Conferência](#page-43-0) na página 44 [Alterando as visualizações da sala de conferência](#page-44-0) na página 45 [Alterando o arranjo do ícone da sala de conferências](#page-45-0) na página 46 [Alterando o status de um usuário](#page-45-0) na página 46

### <span id="page-43-0"></span>**Usando uma Sala de Conferência**

#### **Sobre esta tarefa**

Os botões  $\boxed{1}$  e  $\boxed{2}$  na barra de ferramentas principal representam as duas salas de conferência. Você pode usar as salas de conferência para iniciar as conferências com vários participantes.

Se os botões da conferência estiverem disponíveis, será possível criar uma conferência. Se os botões não estiverem disponíveis, os nomes da salsa de conferência não foram criados. Consulte [Nomeando salas de conferência](#page-64-0) na página 65.

#### **Procedimento**

1. Clique em  $\boxed{1}$  ou  $\boxed{2}$ .

Se a sala de conferência estiver em uso, os BLFs na janela mostrarão o status do representante. Se a sala de conferência não estiver em uso atualmente, a janela ficará em branco.

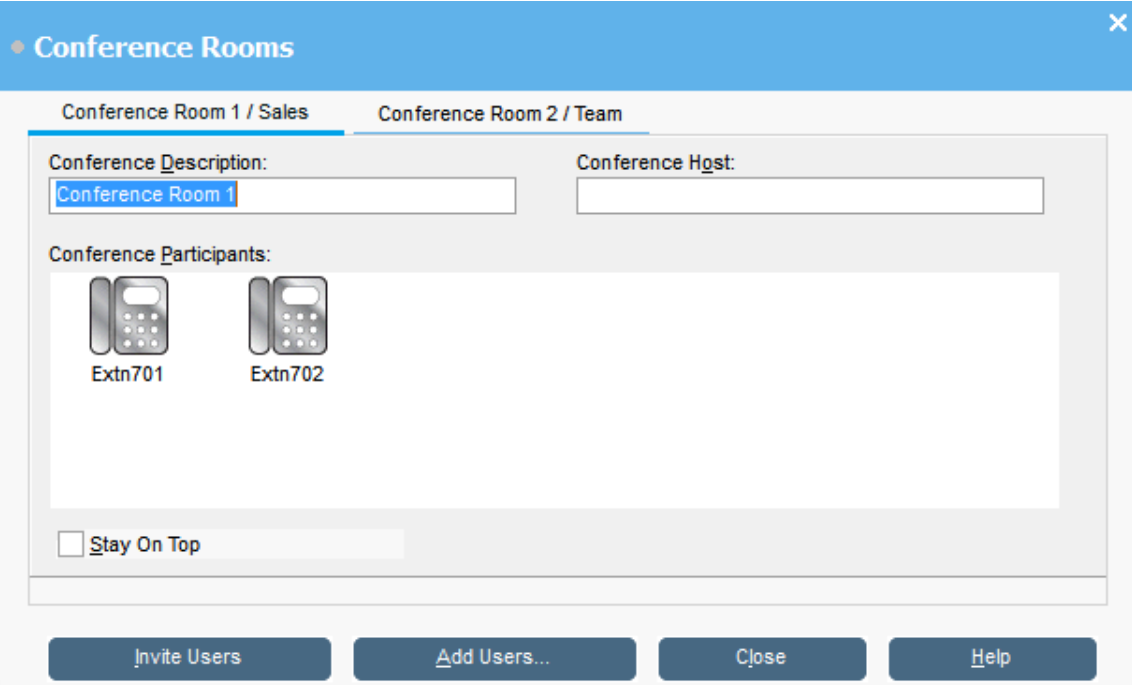

2. Para criar uma nova conferência, no campo **Descrição da conferência**, digite o assunto da conferência.

O assunto apenas mostra no campo.

3. No campo**Host da conferência**, digite o nome da pessoa que solicitou a conferência.

O nome é exibido ao exibir as conferências do sistema atual no painel **Diretório**.

- 4. Inserir usuários à conferência.
	- a. Clique em **Adicionar usuários**.
	- b. Selecione os usuários na lista de diretório.
	- c. Se você adicionar um usuário por erro, clique com o botão direito no BLF do usuário e selecione **Remover**.
- <span id="page-44-0"></span>5. Convidar os usuários para a conferência usando um dos seguintes métodos:
	- **Convite Automático:** usar o sistema da caixa postal para convidar os usuários automaticamente, clique em **Convidar usuários**. Os ícones do BLF são exibidos com um contorno amarelo. Cada usuário é chamado e convidado para a conferência. O servidor da caixa postal convida os usuários em lotes de até 5, dependendo das conexões disponíveis. Quando o usuário atender, serão convidados a participar da conferência. Os ícones de conferência mudam automaticamente para indicar a resposta do usuário. O usuário pode responder das seguintes maneiras:

Esta opção não está disponível nos sistemas com Voicemail Pro.

- Aperte **1** para aceitar o convite.
- Aperte **2** para recusar o convite.
- Aperte **3** para indicar que estão indisponíveis.
- **Convite Manual:** para convidar usuários manualmente, clique com o botão direito do mouse no usuário e selecione **Chamada**.
	- Se aceitarem, clique em **Adicionar à conferência 1** ou **Adicionar à conferência 2** do menu **Ações**.
	- Se o usuário não estiver disponível ou tiver recusado o convite e a chamada, clique com o botão direito do mouse no BLF para alterar o status para registrar a resposta do responsável.
- 6. Uma vez que a conferência está em andamento, você pode adicionar usuários adicionais usando **Adicionar à conferência 1** ou **Adicionar à conferência 2**.

Você pode adicionar usuários a uma sala de conferência arrastando e soltando os BLFs na janela da conferência. Você pode usar os BLFs representando tanto os números internos como externos.

#### **Links relacionados**

[Como usar os Controles da Sala de Conferência](#page-42-0) na página 43

### **Alterando as visualizações da sala de conferência**

#### **Procedimento**

- 1. Clique com o botão direito na janela **Sala de Conferências**.
- 2. Selecione **Exibir** no menu de pop-up.

Os tipos de visualização disponíveis são:

- Ícones grandes
- Ícones pequenos
- Lista de ícones
- Detalhes

#### **Links relacionados**

[Como usar os Controles da Sala de Conferência](#page-42-0) na página 43

## <span id="page-45-0"></span>**Alterando o arranjo do ícone da sala de conferências**

#### **Procedimento**

- 1. Clique com o botão direito na janela **Sala de Conferências**.
- 2. Selecione **Ordenar** no menu de pop-up.

As opções arranjo são:

- Nome
- Número
- Status

#### **Links relacionados**

[Como usar os Controles da Sala de Conferência](#page-42-0) na página 43

### **Alterando o status de um usuário**

#### **Procedimento**

- 1. Clique com o botão direito do mouse no BLF do usuário.
- 2. Selecione **Alterar status**.
- 3. Selecione o status desejado.

#### **Links relacionados**

[Como usar os Controles da Sala de Conferência](#page-42-0) na página 43

# <span id="page-46-0"></span>**Capítulo 7: Usando o Diretório**

O diretório é usado para exibir os contatos para realização de chamadas.

#### **Links relacionados**

Usando o Diretório na página 47 [Editando propriedade de entrada do diretório](#page-48-0) na página 49 [Adicionando ou editando as entradas de diretório local](#page-49-0) na página 50 [Alterando o status do grupo de busca](#page-50-0) na página 51 [Alterando o status do usuário](#page-51-0) na página 52

# **Usando o Diretório**

O painel do console à direita geralmente exibe o diretório dos nomes e números do telefone. Isso pode incluir as entradas de diretório do sistema do telefone, o diretório local do console e os contatos do Outlook.

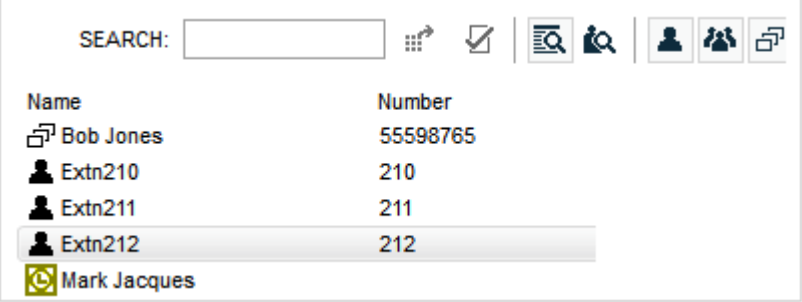

As mudanças no diretório do sistema de telefone são atualizadas automaticamente a cada 30 minutos. Também são atualizadas quando você faz uma pesquisa manual usando o diretório (até um máximo de 5 minutos).

#### **Controles do Diretório**

Você pode usar esses controles para selecionar quais informações serão exibidas no painel do diretório.

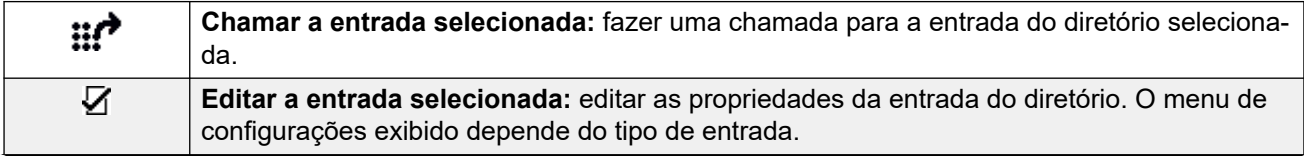

*A tabela continua…*

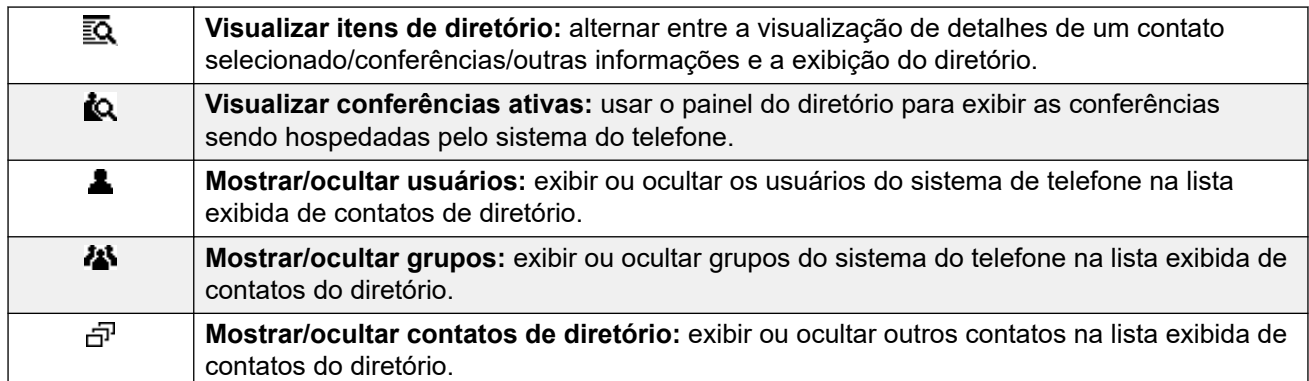

#### **Ícones do diretório**

Esses ícones indicam o tipo de cada contato exibido no diretório.

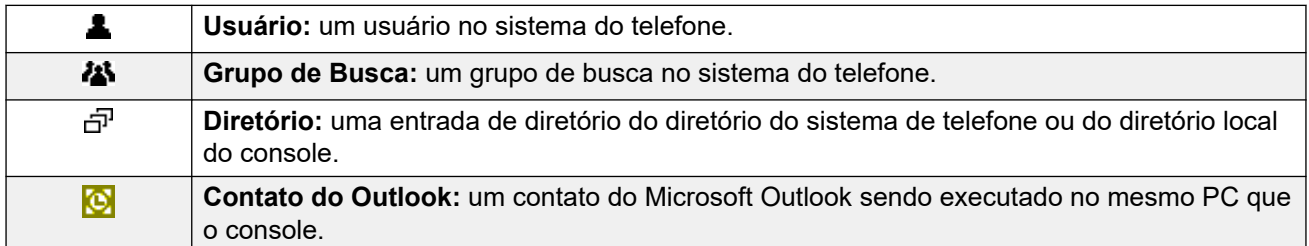

#### **Detalhes da entrada do diretório**

Quando a pesquisa tiver apenas uma correspondência restante ou quando ao clicar duas vezes em uma entrada específica, o diretório será alterado para mostrar os detalhes dessa entrada. As informações a serem exibidas serão ser configuradas por meio das configurações do console.

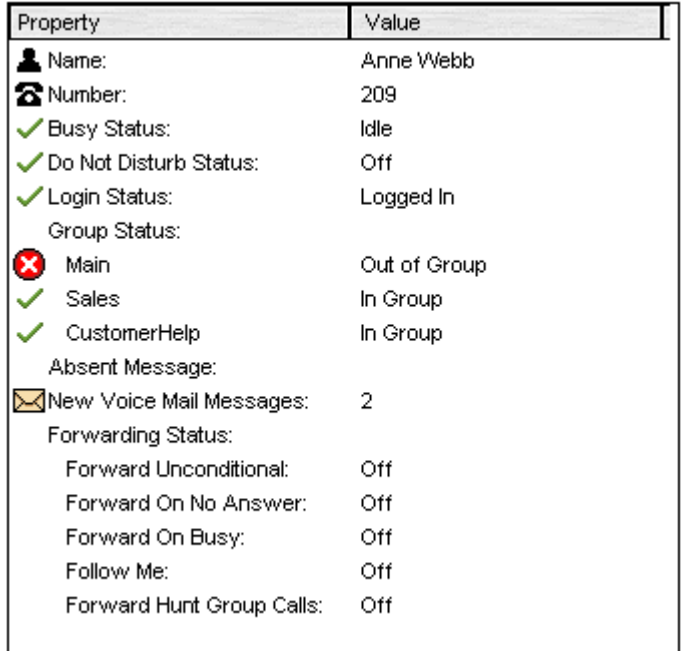

Para voltar à listagem completa do diretório, remova o texto da caixa de pesquisa. Como alternativa, selecione**Diretório** > **Nova pesquisa** (Ctrl + S).

#### <span id="page-48-0"></span>**Links relacionados**

[Usando o Diretório](#page-46-0) na página 47

# **Editando propriedade de entrada do diretório**

#### **Sobre esta tarefa**

Você pode usar a janela **Propriedades de Entrada do Diretório** para editar as propriedades da entrada selecionada.

Todas as entradas de diretório têm um ícone que indica o tipo de entrada.

- **L** indica um usuário
- <sub>i</sub> pindica uma entrada no diretório
- **indica um grupo de busca**

#### **Nota:**

As configurações mostradas no console são as atuais quando o usuário ou grupo for selecionado. Se as configurações forem atualizadas por outro método, por exemplo, com o telefone de um usuário, essas alterações não serão exibidas até que as configurações existentes sejam fechadas e reabertas.

#### **Procedimento**

- 1. Clique em uma entrada no diretório.
- 2. Clique em  $\overline{V}$ .
- 3. Clique duas vezes em uma entrada de diretório para ver as propriedades no painel.
- 4. Clique duas vezes nas propriedades para exibir os detalhes. O formulário que abre depende se número é do diretório do sistema do telefone ou de um diretório do console local.
	- O formulário **Propriedades de entrada do diretório** exibe os nomes e números do sistema telefônico. Estes são usados para discagem externa e para combinar os nomes aos números de chamadores ligando. As entradas no diretório do sistema do telefone estão disponíveis para todos os usuários através das funções do diretório em seus telefones. Os únicos campos usados para um número de diretório do sistema do telefone são **Nome** e**Número de telefone**. Estes não podem ser alterados através do console.

<span id="page-49-0"></span>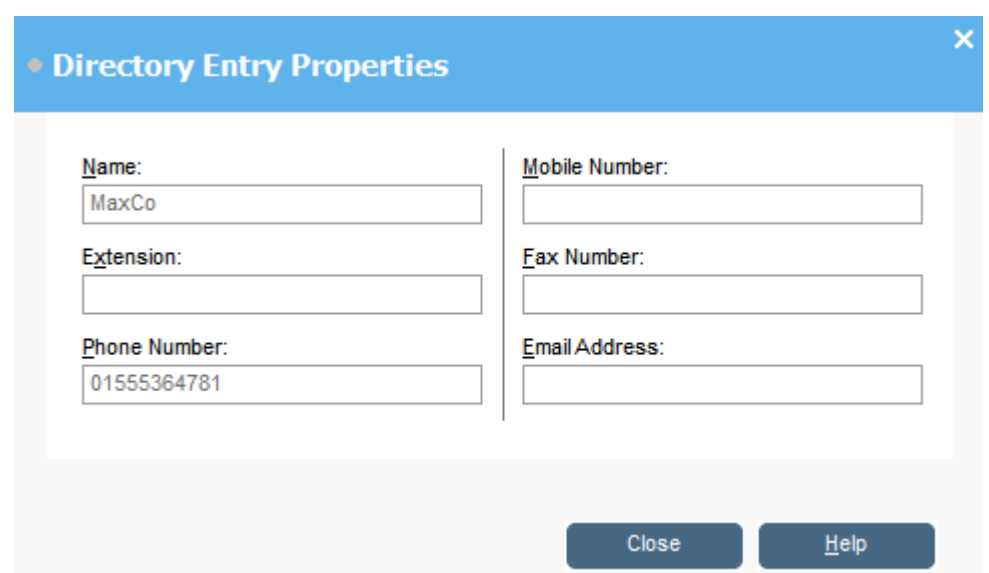

• A janela **Editar registro de diretório local do IP Office SoftConsole** exibe o diretório do console local para discagem de saída e para corresponder um nome a uma chamada de entrada. Quando houver correspondência de nome tanto no diretório do console, como no sistema do telefone, o nome no diretório do console é usado.

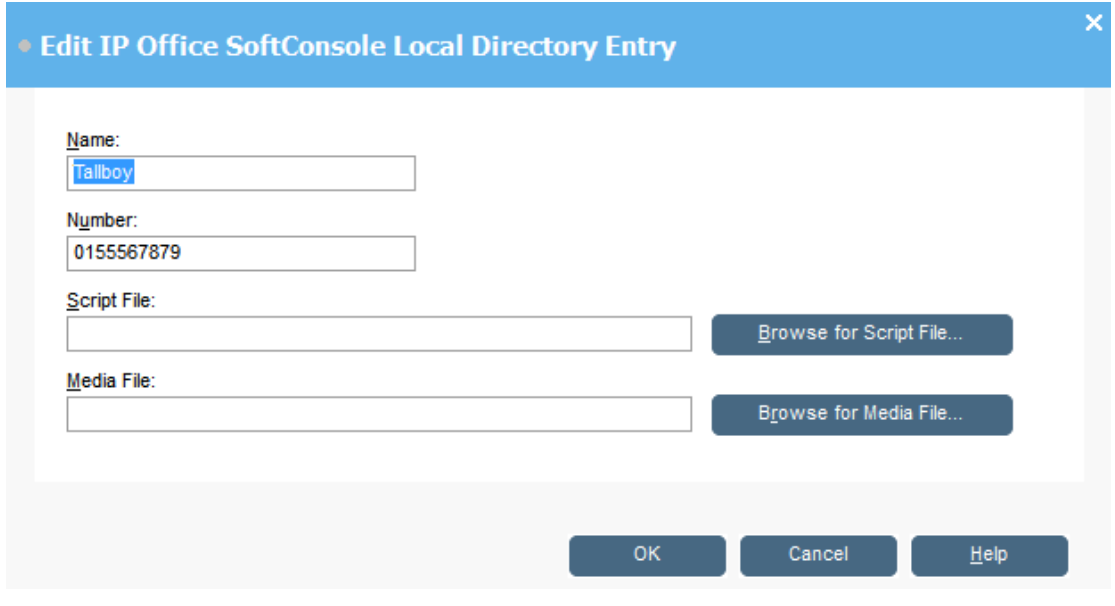

#### **Links relacionados**

[Usando o Diretório](#page-46-0) na página 47

# **Adicionando ou editando as entradas de diretório local**

#### **Sobre esta tarefa**

Na guia **Chamadas recebidas**, você pode criar novas entradas e editar as propriedades das entradas do diretório local existente.

#### <span id="page-50-0"></span>**Procedimento**

- 1. Clique em  $\blacktriangle$ .
- 2. Selecione a guia **Chamadas recebidas** ou selecione **Ferramentas** > **Preferências** > **Chamadas recebidas**.
- 3. Para adicionar uma nova entrada, clique em **Adicionar**.
- 4. Para adicionar a uma entrada existente, selecione uma entrada e clique em **Editar**.
- 5. No campo**Nome**, entre ou edite o nome que você deseja associar com a entrada.
- 6. No campo **Número**, insira o número de telefone para discar quando você selecionar a entrada do diretório. O número também é usado para corresponder com as chamadas recebidas.
- 7. No campo **Arquivo de roteiro**, entre ou navegue para um nome de arquivo de roteiro (arquivo .txt ou .rtf) para associar à entrada do diretório. Quando uma chamada recebida corresponde a um número de entrada diretório, o roteiro é exibido no painel do diretório.
- 8. No campo **Arquivo de mídia**, entre ou navegue para um nome de arquivo de mídia (arquivo .wav) para associar à entrada do diretório. Quando uma chamada recebida corresponde a um número de entrada do diretório, o arquivo é reproduzido pelo PC do console.

#### **Links relacionados**

[Usando o Diretório](#page-46-0) na página 47

# **Alterando o status do grupo de busca**

#### **Sobre esta tarefa**

Você pode alterar um status do grupo de busca entre **Em serviço** e**Out of Service**.

#### **B** Nota:

As configurações mostradas no console são as atuais quando o usuário ou grupo for selecionado. Se as configurações forem atualizadas por outro método, por exemplo, com o telefone de um usuário, essas alterações não serão exibidas até que as configurações existentes sejam fechadas e reabertas.

#### **Procedimento**

- 1. Clique em **23.** no painel do **Diretório**.
- 2. Clique em  $\bar{V}$ .

Você pode alterar um status do grupo de busca dependendo da configuração do sistema do telefone. Chamadas**Out of Service** são direcionadas a outro destino ou ao correio de voz. Por padrão, a competência para usar esse recurso não está habilitada por padrão. Uma terceira configuração de status, **Serviço noturno**, pode ser definida automaticamente pelas configurações de hora ou pelo de discagem especial

<span id="page-51-0"></span>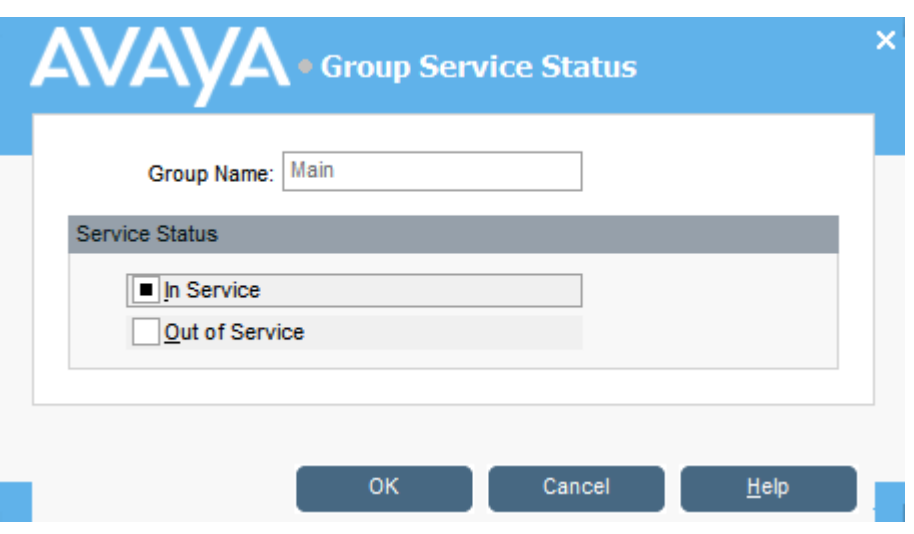

#### **Links relacionados**

[Usando o Diretório](#page-46-0) na página 47

# **Alterando o status do usuário**

Você pode alterar um status do usuário a partir do diretório.

#### **Procedimento**

- 1. Clique em **1** no painel **Diretório**.
- 2. Clique em  $\bar{V}$ .
- 3. Você pode alterar as seguintes opções para o usuário:

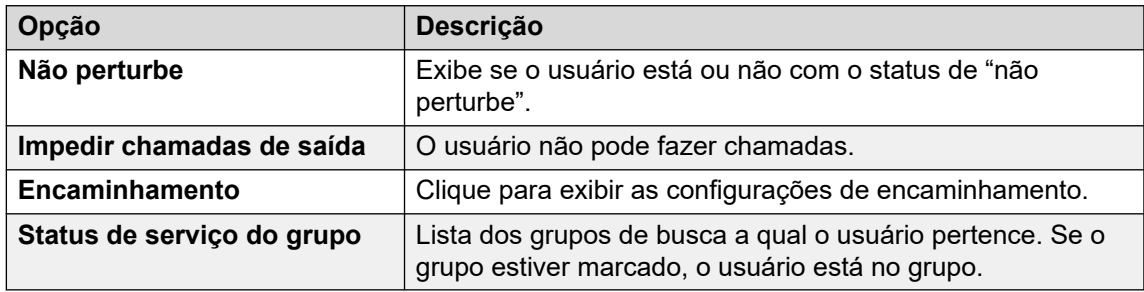

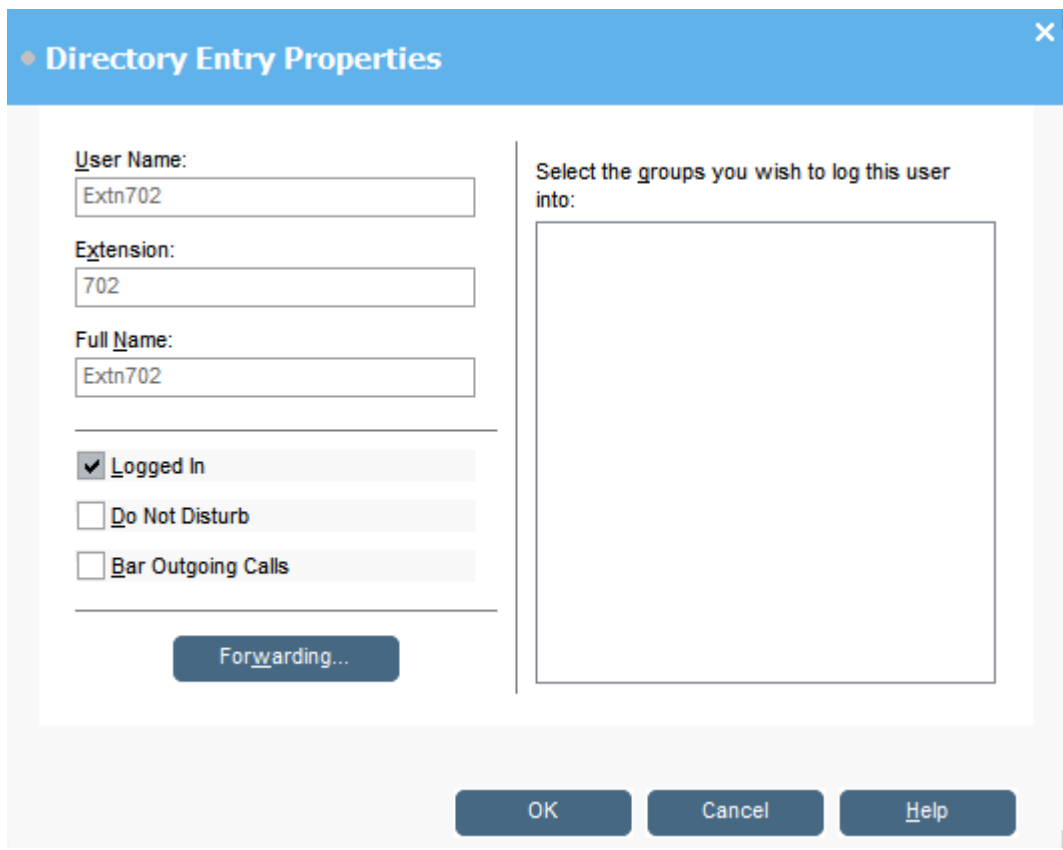

#### **Links relacionados**

[Usando o Diretório](#page-46-0) na página 47 Alterando o status de encaminhamento na página 53 [Configuração de geminação celular](#page-54-0) na página 55 [Comportamento Siga Me](#page-54-0) na página 55 [Comportamento Encaminhar Incondicional](#page-55-0) na página 56 [Comportamento Encaminhar se Ocupado/Sem Resposta](#page-56-0) na página 57

### **Alterando o status de encaminhamento**

#### **Sobre esta tarefa**

Você pode visualizar e alterar o status de redirecionamento de um usuário. Você pode desviar as chamadas de entrada para um número de telefone interno ou externo. Você pode inserir o número de telefone de destino e selecionar se todas as chamadas são redirecionadas ou apenas chamadas externas.

Há quatro tipos de encaminhamento:

- Siga-me
- Redirecionamento incondicional
- Redirecionar se ocupado
- Encaminhar se sem resposta

Para usuários de apresentação de chamada, o Redirecionar se Ocupado só é usado quando todos os botões de apresentação de chamada estão ocupados.

Você pode inserir o número de telefone de destino e selecionar se todas as chamadas são redirecionadas ou apenas chamadas externas.

#### **Nota:**

As configurações mostradas no console são as atuais quando o usuário ou grupo for selecionado. Se as configurações forem atualizadas por outro método, por exemplo, com o telefone de um usuário, essas alterações não serão exibidas até que as configurações existentes sejam fechadas e reabertas.

#### **Procedimento**

- 1. Clique em **1** no painel **Diretório**.
- 2. Clique em  $\overline{V}$ .
- 3. Clique em **Encaminhamento**.

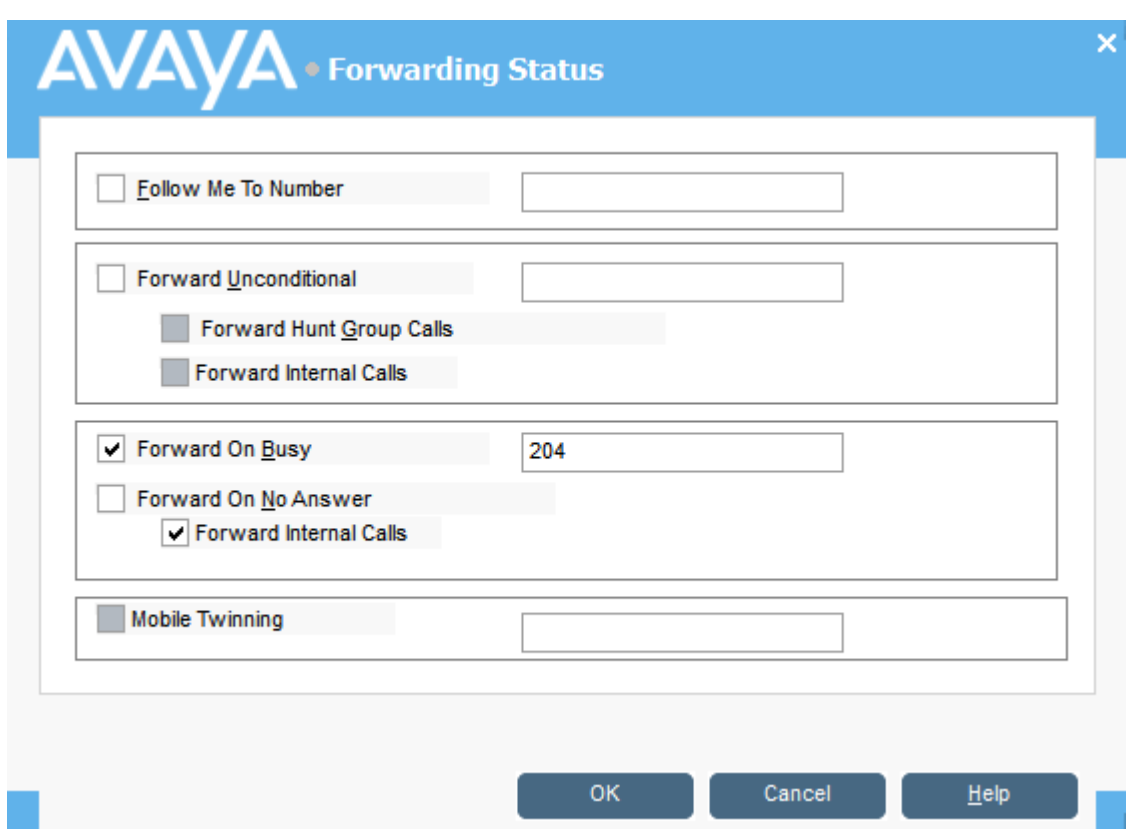

4. Digite os números de telefone de destino nos campos apropriados.

Também é possível selecionar números na sua lista de diretórios. Insira um número de ramal interno como destino Siga Me. Algumas opções de encaminhamento exigiam a configuração do sistema do telefone. Por exemplo, um usuário pode ser impedido de fazer chamadas de saída. Consulte seu administrador do sistema para obter mais informações.

- 5. Clique com o botão direito em um campo de número.
- 6. Selecione o número de telefone necessário na lista.
- 7. Clique em **Adicionar**.

#### <span id="page-54-0"></span>**Links relacionados**

[Alterando o status do usuário](#page-51-0) na página 52

### **Configuração de geminação celular**

Se a geminação estiver habilitada no sistema, qualquer chamada recebida toca no número do ramal e no número geminado. Por exemplo, um número de ramal dos usuários toca e também seu celular. A chamada pode ser atendida a partir do ramal ou do celular. Consulte seu administrador do sistema. Geminação celular é um recurso licenciado.

#### **Sobre esta tarefa**

Se quaisquer opções de encaminhamento forem selecionadas, o telefone externo e o ramal para o qual as chamadas são encaminhadas irão tocar.

Se houver uso de códigos de conta, o usuário não poderá inserir um código de conta ao atender uma chamada no telefone externo.

Caso o recurso Do Not Disturb seja selecionado, qualquer chamador para o ramal interno ouvirá o tom de ocupado. O telefone externo dos usuários não tocará. Se a pessoa que ligar estiver inserida na lista de exceções DND, somente o telefone interno tocará. Os usuários não podem adicionar números à lista de exceções DND. Consulte seu administrador do sistema.

Se a Follow Me opção estiver selecionada, somente o ramal para o qual as chamadas foram encaminhadas vai tocar. O número do telefone externo não tocará.

Se as configurações forem atualizadas por outro método, por exemplo, usar outro aplicativo ou através do telefone dos usuários, os valores exibidos no console não são atualizados automaticamente, se tiverem sido recebidos. Os valores exibidos no diretório do console são os valores que eram atuais quando o usuário/grupo foi selecionado.

#### **Procedimento**

- 1. Clique em **1** no painel **Diretório**.
- 2. Clique em  $\overline{V}$ .
- 3. Clique em **Encaminhamento**.
- 4. Selecione **Mobile Twinning**.
- 5. No campo **Mobile Twinning**, insira o número de telefone que deseja vincular ao ramal do usuário. Insira números de telefone sem espaços.
- 6. Clique em **OK** para salvar suas alterações.

#### **Links relacionados**

[Alterando o status do usuário](#page-51-0) na página 52

### **Comportamento Siga Me**

Ao selecionar o encaminhamento Siga Me, o sistema encaminha todas as chamadas ao número de ramal designado. Use este recurso para redirecionar as chamadas temporariamente quando você estiver longe do seu ramal, mas disponível para outro ramal. Insira um número de ramal interno como destino.

<span id="page-55-0"></span>A função Siga Me funciona da seguinte forma:

- Você pode fazer chamadas do seu ramal original. As únicas chamadas podem ser recebidas em seu ramal original são chamadas feitas do ramal de destino Siga Me.
- Qualquer Discagem Rápida associado ao seu número de ramal original não indica as chamadas que estão sendo encaminhadas para outro número.
- Se você definiu uma mensagem ausente, o texto será exibido para os chamadores. Se o texto ausente estiver ativo no ramal de destino, não será exibido porque a sua mensagem ausente terá prioridade.

#### **As configurações de Encaminhamento afetam o comportamento Siga Me**

**Encaminhar incondicional** A configuração é ignorada. **Encaminhar se ocupado** Se o ramal de destino estiver ocupado, a chamada é encaminhada para o seu destino Encaminhar caso Ocupado. Se não houver resposta no ramal, a chamada será transferida para a caixa postal, se estiver disponível. **Encaminhar se sem resposta** Se não houver resposta no ramal de destino, a configuração Encaminhar caso Sem Resposta é ignorada e a chamada é transferida para a sua caixa postal, se estiver disponível.

As opções Encaminhamento afetam como o Siga Me funciona:

#### **Cenários**

Anne Webb (extensão 206) desvia todas as suas chamadas para o ramal 207 Siga Me. Não há chamada recebida para Anne. Dependendo do que acontece no ramal 207, o seguinte comportamento poderá ocorrer:

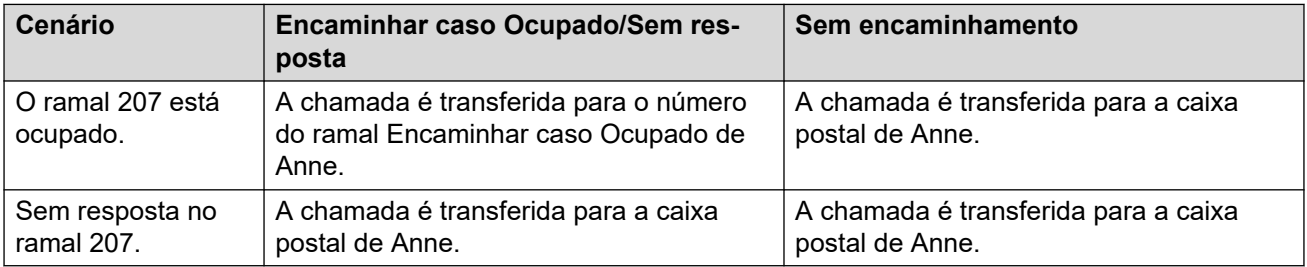

#### **Links relacionados**

[Alterando o status do usuário](#page-51-0) na página 52

### **Comportamento Encaminhar Incondicional**

Ao selecionar Encaminhar Incondicional e inserir um número de destino, o sistema redireciona todas as suas chamadas para um número de ramal ou, se habilitado, um número externo. Consulte o seu administrador de sistema para determinar se você pode encaminhar para um número externo.

O Encaminhar Incondicional funciona da seguinte forma:

• Você pode fazer chamadas de saída do seu ramal. As únicas chamadas possíveis de serem recebidas quando todas as chamadas são encaminhadas, são as chamadas feitas a partir do número de destino.

<span id="page-56-0"></span>• Se você tiver definido uma mensagem de ausência, o texto será exibido para o chamador. Se o texto ausente estiver ativo no ramal de destino, não será exibido porque a sua mensagem ausente terá prioridade.

#### **As configurações de encaminhamento afetam o comportamento Encaminhar Incondicional**

As seguintes opções Encaminhamento afetam como o Encaminhar Incondicional funciona:

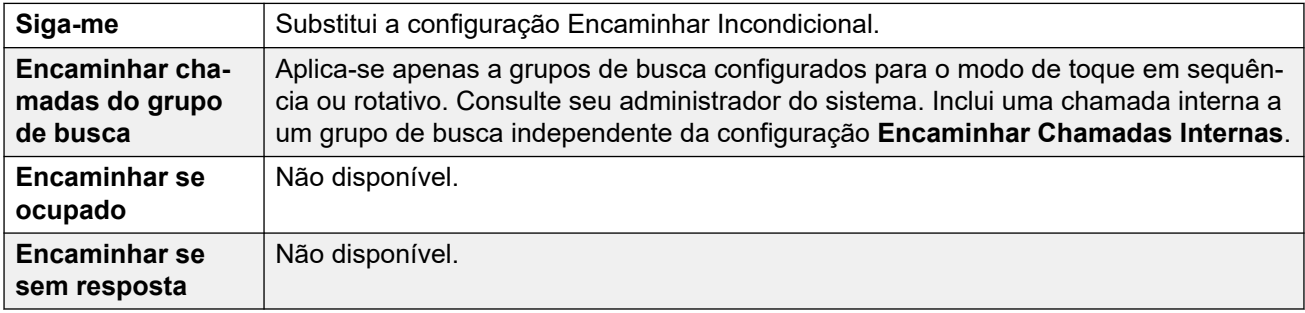

#### **Cenários**

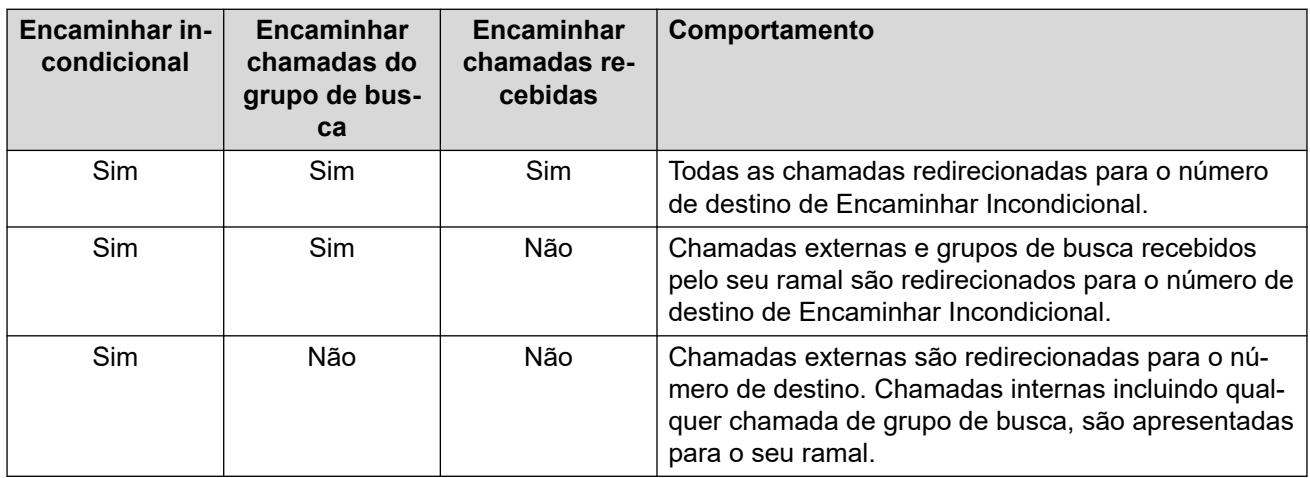

#### **Links relacionados**

[Alterando o status do usuário](#page-51-0) na página 52

### **Comportamento Encaminhar se Ocupado/Sem Resposta**

Ao selecionar Encaminhar se Ocupado/Sem Resposta, suas chamadas são redirecionadas para o número inserido no campo **Encaminhar se Ocupado/Sem Resposta**. O mesmo número é usado para chamadas encaminhadas quando o seu ramal estiver ocupado ou não for atendido.

A função Encaminhar se Ocupado/Sem Resposta funciona das seguintes maneiras:

- A primeira vez que você selecionar Encaminhar caso Sem Resposta, a opção Encaminhar Chamadas Internas é selecionada automaticamente. Se Encaminhar Chamadas Internas e Encaminhar caso Sem Resposta estiverem desmarcados, a próxima vez que Encaminhar caso Sem Resposta for selecionado, a opção Encaminhar Chamadas Internas não será selecionada automaticamente.
- Se você definiu uma mensagem ausente, o texto será exibido para os chamadores quando a opção de encaminhamento Encaminhar caso Ocupado/Sem Reposta estiver

selecionada. Se o texto de ausência estiver ativo no ramal de destino, não será exibido porque o seu texto de ausência terá prioridade.

**Cenários**

| Encaminhar<br>caso ocupado | Encaminhar<br>caso sem res-<br>posta | Encaminhar<br>chamadas in-<br>ternas | Comportamento                                                                                                    |
|----------------------------|--------------------------------------|--------------------------------------|----------------------------------------------------------------------------------------------------|
| Sim                        |                                      |                                      | Chamadas externas são encaminhadas para o<br>número especificado quando o seu ramal estiver<br>ocupado. As chamadas internas são transferidas<br>para a sua caixa postal, se estiverem disponíveis.                                          |
| Sim                        |                                      | Sim                                  | Todas as chamadas são encaminhadas para o<br>número especificado quando o seu ramal estiver<br>ocupado.                                                                                                    |
|                            | Sim                                  |                                      | Chamadas externas são encaminhadas para o<br>número especificado quando o seu ramal não for<br>atendido. As chamadas internas são transferidas<br>para a sua caixa postal, se estiverem disponíveis.                                         |
|                            | Sim                                  | Sim                                  | Todas as chamadas são encaminhadas para o<br>número especificado quando o seu ramal não for<br>atendido.                                                                                                    |
| Sim                        | Sim                                  |                                      | As chamadas externas são encaminhadas para o<br>número especificado quando o seu ramal não for<br>atendido ou se o seu ramal estiver ocupado. As<br>chamadas internas são transferidas para a sua<br>caixa postal, se estiverem disponíveis. |
| Sim                        | Sim                                  | Sim                                  | Todas as chamadas são encaminhadas para o<br>número especificado quando o seu ramal não for<br>atendido ou estiver ocupado.                                                                                                    |

#### **Links relacionados**

[Alterando o status do usuário](#page-51-0) na página 52

# <span id="page-58-0"></span>**Capítulo 8: Usando o histórico de chamadas**

Esta seção aborda o uso da exibição do histórico de chamadas do console. O histórico de chamadas é armazenado localmente no PC que está executando o aplicativo. Portanto, ele difere do log de chamadas distinto armazenado em qualquer telefone que você esteja usando com o console.

Observe que os detalhes de uma chamada são excluídos automaticamente do histórico de chamadas após um número de dias, consulte [Configurações gerais do console](#page-74-0) na página 75.

#### **Links relacionados**

Visualizando o histórico de chamadas na página 59 Efetuando chamadas a partir da visualização do histórico de chamadas na página 59 [Limpando o histórico de chamadas](#page-59-0) na página 60

# **Visualizando o histórico de chamadas**

### **Procedimento**

Clique em **Exibir** > **Histórico**.

Os detalhes**Histórico de chamadas** substituem os painéis de chamada do BLF e em espera.

#### **Links relacionados**

Usando o histórico de chamadas na página 59

# **Efetuando chamadas a partir da visualização do histórico de chamadas**

**Procedimento**

Clique duas vezes no número de telefone exibido no histórico de chamadas. **Links relacionados**

Usando o histórico de chamadas na página 59

# <span id="page-59-0"></span>**Limpando o histórico de chamadas**

#### **Sobre esta tarefa**

Os detalhes de uma chamada são removidos automaticamente do histórico de chamadas após um número de dias. Essa duração é definida pela configuração **Período de retenção do histórico de chamadas (dias)** do console, consulte [Configurações gerais do console](#page-74-0) na página 75.

No entanto, se necessário, é possível excluir manualmente todas as chamadas em uma guia específica ou em todas as guias da seguinte maneira.

#### **Procedimento**

- 1. Clique com o botão direito do mouse no histórico de chamadas.
- 2. Para remover todas as chamadas da guia atual, selecione **Apagar**.
- 3. Para remover todas as chamadas de todas as guias, selecione **Apagar todas as guias**.

#### **Links relacionados**

[Usando o histórico de chamadas](#page-58-0) na página 59

# **Capítulo 9: Configurando o Aplicativo do Console**

Esta seção abrange os vários controles que podem ser usados para configurar a aparência e operação do aplicativo.

# **Configurações do console**

Você pode configurar ou editar configurações do console clicando em **Preferências** e, em seguida, selecionando as guias adequadas.

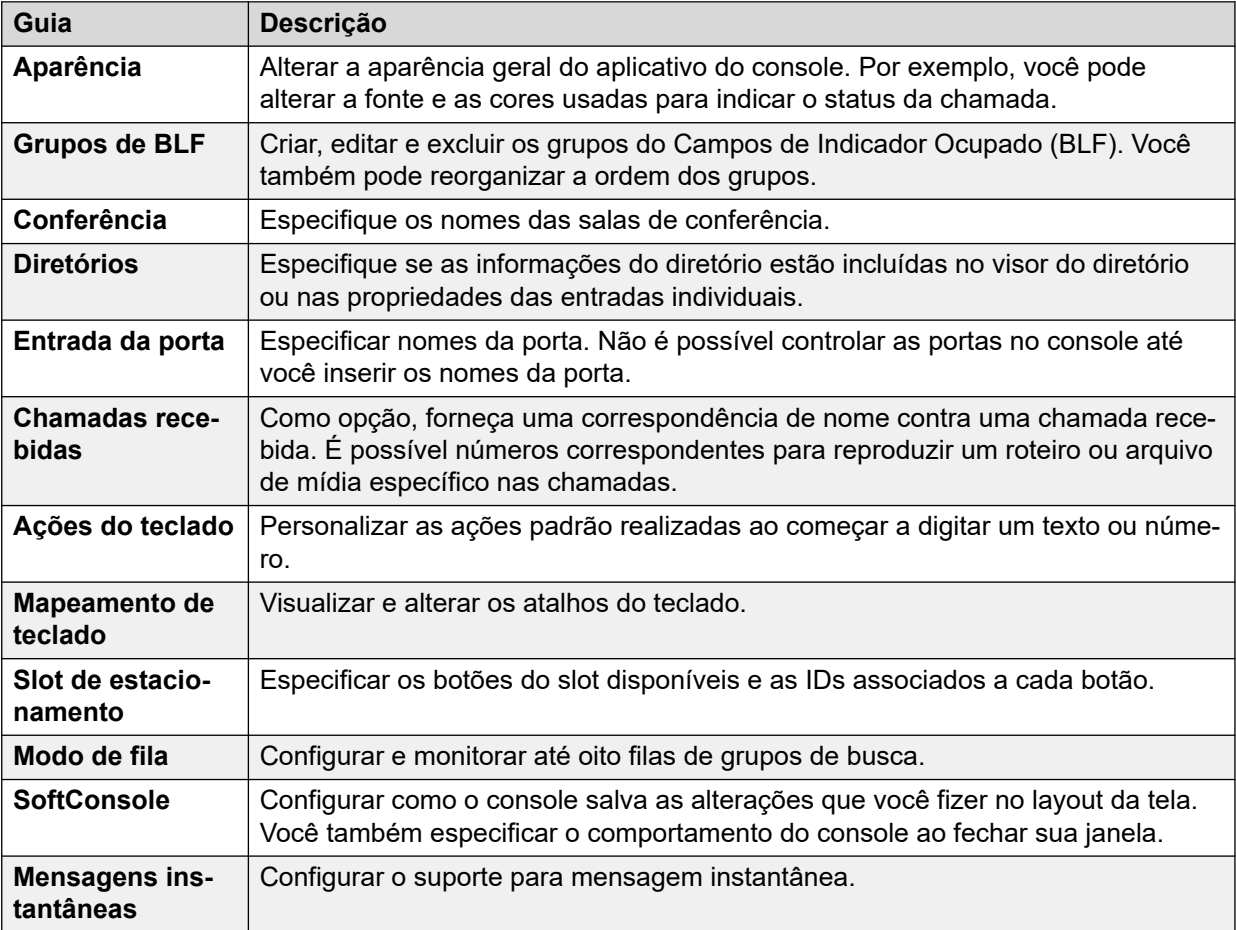

# **Personalizando a aparência do console**

#### **Sobre esta tarefa**

É possível alterar a aparência geral do aplicativo do console. Por exemplo, você pode alterar a fonte e as cores usadas para indicar o status da chamada.

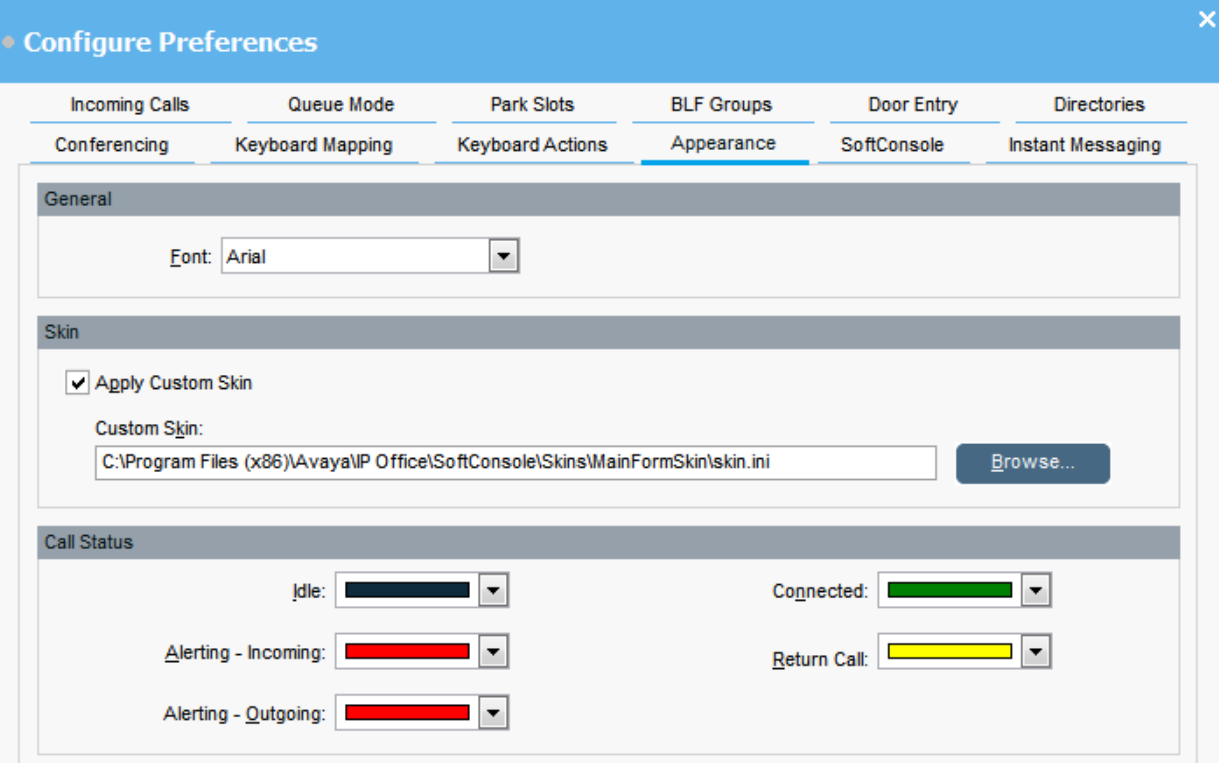

#### **Pré-requisitos**

Se você desejar usar uma skin personalizada, é necessário ter um arquivo de definição de skin.

#### **Procedimento**

- 1. Clique em **N** Preferências.
- 2. Selecione **Aparência**.
- 3. **(Opcional)** Selecione uma nova fonte no **Fonte** menu suspenso.
- 4. **(Opcional)** Se você deseja selecionar e usar uma skin personalizada, selecione a caixa de seleção **Aplicar skin personalizada**.

Uma aparência é um conjunto de arquivos que definem a aparência do aplicativo. Por padrão, não são fornecidas skins adicionais.

Clique em **Navegar** e carregue seu arquivo de definição de aparência.

5. **(Opcional)** Altere as cores do status da chamada.

Você pode selecionar uma cor diferente para cada status de chamada. Essas cores aparecem na borda do painel de detalhes da chamada. As opções do status de chamada disponível são:

• **Ocioso**

- **Em alerta: entrada**
- **Em alerta: saída**
- **Conectado**
- **Retornar chamada**

## **Trabalhando com os grupos BLF**

#### **Sobre esta tarefa**

Os ícones de Campo de Indicador Ocupado (BLF) apresentam, numa visão geral, o status do usuário e as discagens rápidas. Você pode adicionar ícones para outros números que agem como discagens rápidas. Também é possível agrupar os ícones de BLF para aparecerem em guias com nomes diferentes.

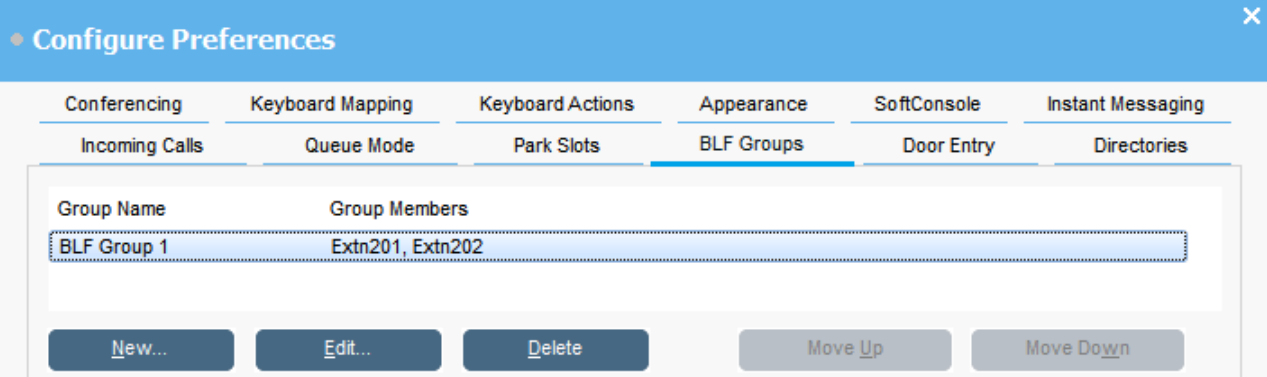

#### **Procedimento**

- 1. Clique em **Preferências**.
- 2. Selecione **Grupos de BLF**.

O menu exibe o nome de cada grupo e dos membros dentro do grupo.

- 3. Para criar um novo grupo BLF:
	- a. Clique em **Novo**.

Você também pode clicar com o botão direito do mouse em uma área em branco do painel **BLF**, e em seguida, selecionar **Novo** > **Grupos de BLF**.

- b. Insira um nome exclusivo em **Nome do Grupo do BLF**.
- c. Selecione os membros necessários na lista **Membros fora do grupo do BLF**.

Você pode pressionar Ctrl no seu teclado para selecionar vários membros de uma só vez.

- d. Clique em **Adicionar** para adicionar os membros selecionados.
- e. Clique em **OK** para salvar sua alteração.

O novo grupo BLF aparece ao final da lista.

- 4. Para editar o grupo BLF selecionado:
	- a. Clique em **Editar**.
	- b. Adicione ou remova os membros do grupo conforme necessário.
	- c. Clique em **OK** para salvar sua alteração.
- 5. Para excluir o grupo BLF selecionado, clique em **Excluir**.
- 6. Para alterar a posição dos grupos BLF na lista:
	- a. Selecione o grupo que você deseja mover.
	- b. Clique em **P/ cima** e**P/ baixo** conforme necessário.

### **Alterando a visualização do painel BLF**

#### **Procedimento**

- 1. Clique com o botão direito do mouse no painel BLF e selecione **Exibir**.
- 2. Escolha uma visualização.

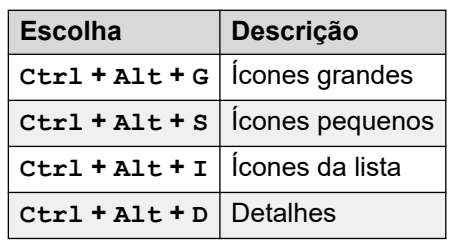

- 3. Para alterar o arranjo de ícones, clique com o botão direito do mouse no painel BLF e selecione**Ordenar**.
- 4. Selecione a forma que você deseja arranjar os ícones.

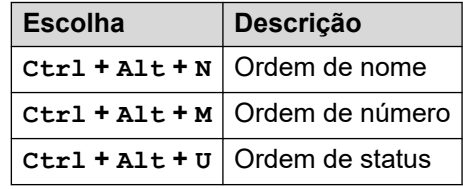

- 5. Para alterar a visualização de mensagem de ícone grande ou pequena para horizontal, pressione Ctrl + Alt + H.
- 6. Para alterar a visualização de mensagem de ícone grande ou pequena para vertical, pressione  $C \uparrow r$ ] +  $A$ ]  $\uparrow$  +  $V$ .

### **Adicionando membros a um grupo BLF**

#### **Sobre esta tarefa**

Você pode adicionar membros a um grupo BLF do painel BLF na janela principal.

#### **Procedimento**

- 1. Para adicionar novos membros a um grupo BLF, realize uma das seguintes ações:
	- Clique com o botão direito dentro do painel BLF, destaque **Novo** e clique em **Membro do grupo de BLF**.
- <span id="page-64-0"></span>• Aperte Ctrl + Alt + B.
- Clique duas vezes dentro do painel BLF.

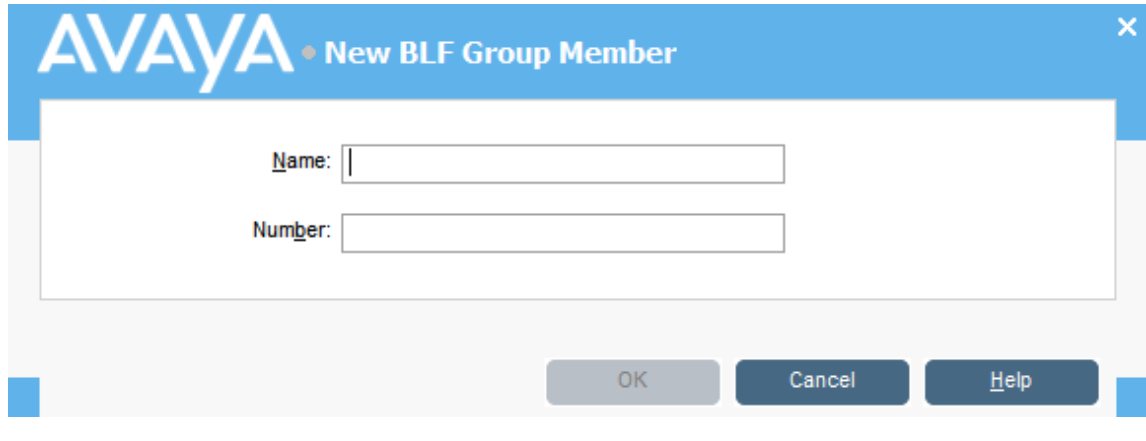

- 2. Insira o**Nome** e o **Número** para o novo membro.
- 3. Clique em **OK** para retornar ao painel do BLF.

# **Nomeando salas de conferência**

#### **Sobre esta tarefa**

Nomeie as duas salas de conferência compatíveis com o console. Os nomes aparecem nas telas de telefone de usuários internos na sala de conferências.

#### **Importante:**

Os recursos da sala de conferência não podem ser usados até seja dado nome às salas.

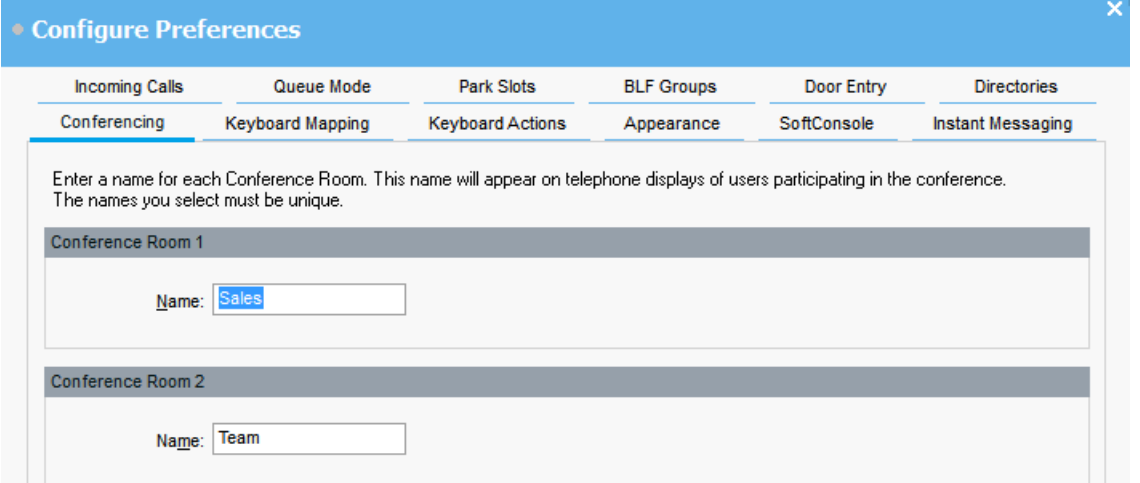

#### **Procedimento**

- 1. Clique em **\ Preferências**.
- 2. Selecione **Conferência**
- 3. Insira nomes exclusivos para cada sala de conferência.

Cada nome pode ter até 10 caracteres.

# **Configurando o Visor dos Diretórios**

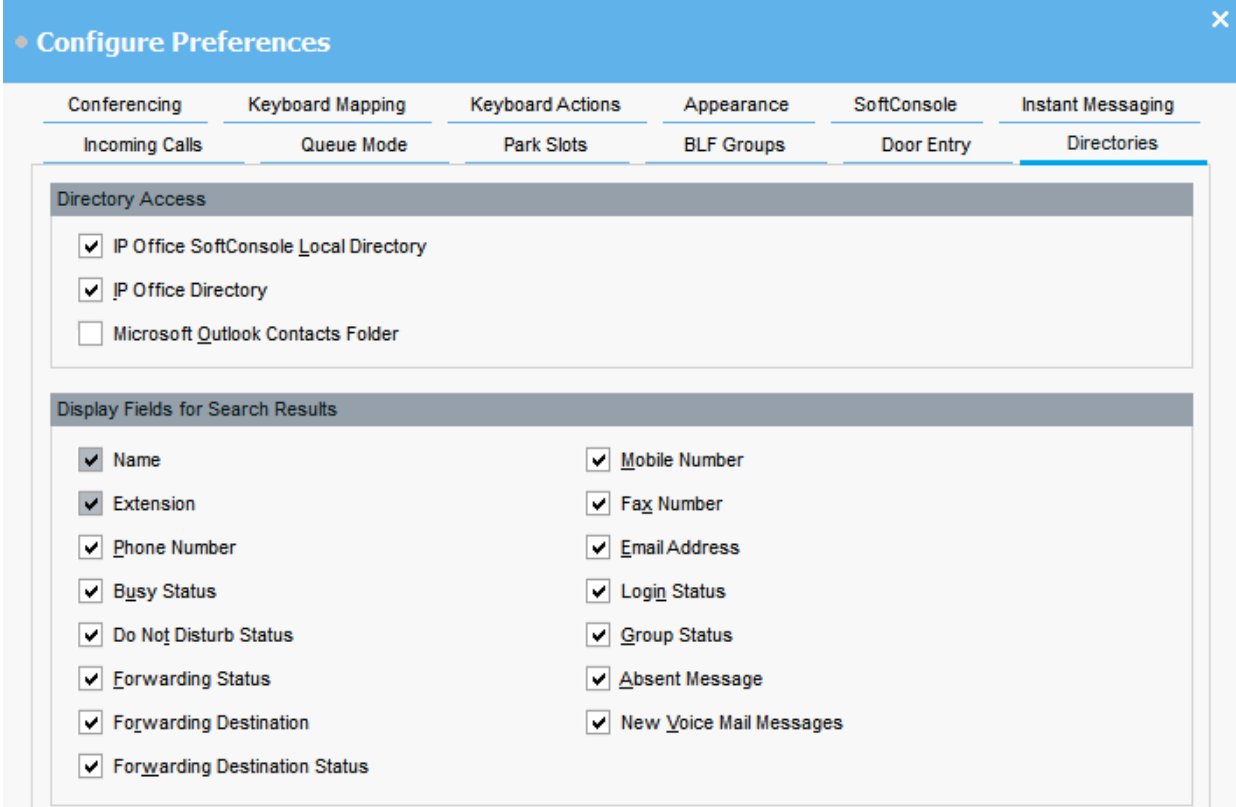

#### **Acesso do diretório**

As opções que aparecem nesta seção mostram onde os números de diretório, diferente dos usuários e grupos, são obtidos.

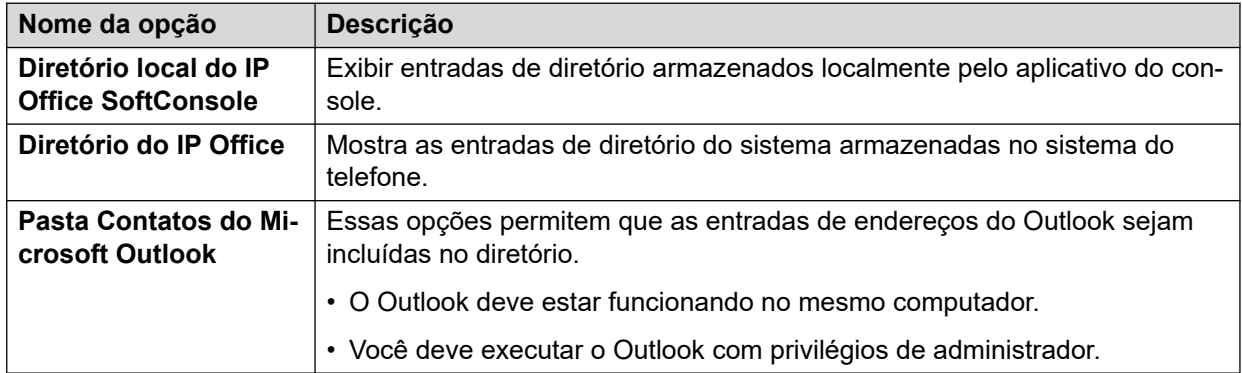

#### **Campos do diretório para resultados da pesquisa**

Quando uma pesquisa de diretório corresponde com uma entrada de diretório individual, o painel do diretório exibe informações a respeito da entrada.

# **Configurando as Entradas de Diretório Local no Console**

Na guia **Chamadas recebidas**, você pode configurar os nomes do diretório e os números exibidos no painel Diretório conforme o diretório local do console. Os números do diretório podem ser usados para fazer chamadas de saída e fornecer uma correspondência de nome para chamadas de entrada.

Você pode associar um roteiro específico para ser exibido ou um arquivo de mídia a ser reproduzido quando o console receber uma chamada de um número correspondente. Para manipulação de chamadas padrão, defina um roteiro padrão ou um arquivo de som padrão. Essas configurações se aplicam quando a chamada recebida não corresponde a um número específico que tenha seu próprio roteiro ou arquivo de som atribuído.

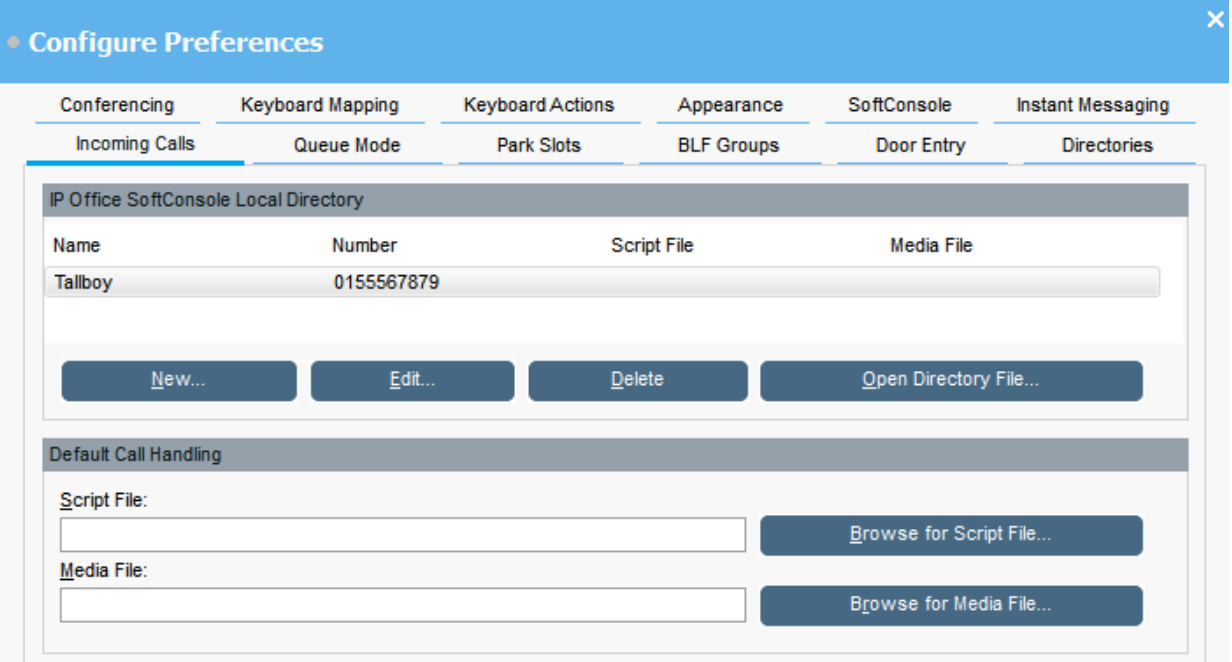

#### **Diretório Local IP Office SoftConsole:**

Esta tabela exibe o diretório local de contatos armazenados pelo aplicativo do console.

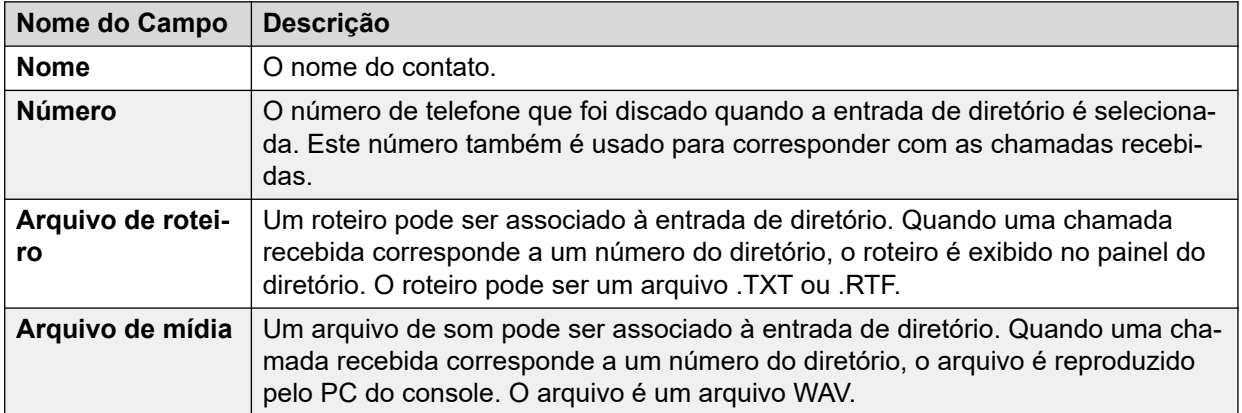

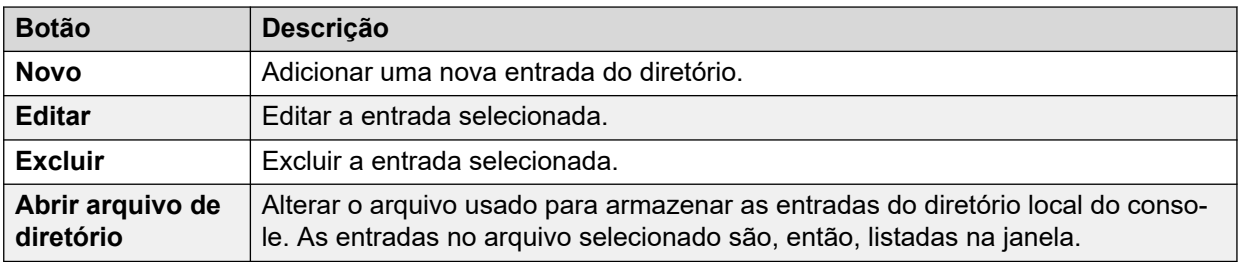

#### **Tratamento de chamadas padrão:**

Esses campos podem ser usados para associar um arquivo de roteiro e/ou arquivo de mídia a qualquer chamada que não tenha seu próprio roteiro e/ou arquivo de mídia especificado no diretório.

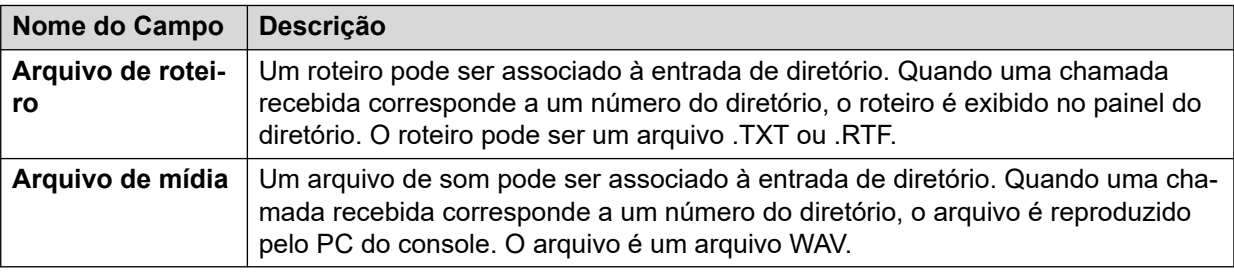

# **Inserindo nomes da porta**

#### **Sobre esta tarefa**

Você deve inserir os nomes das portas antes de poder usar o console para controlar uma porta conectada ao sistema de telefonia.

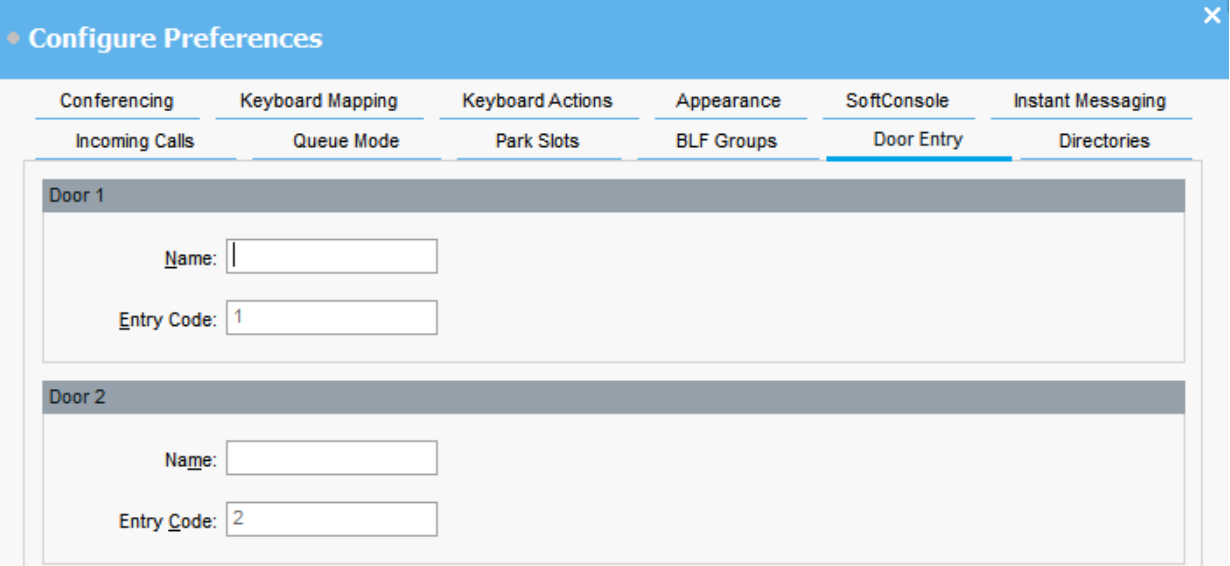

#### **Procedimento**

- 1. Clique em **\ Preferências**.
- 2. Selecione **Entrada da porta**.

3. Em **Nome**, digite o nome que você deseja usar para a porta.

Por exemplo, você pode inserir o nome Compartimento de Carregamento para uma porta do compartimento de carregamento.

O **Código de entrada** para cada nome de porta é pré-preenchido com 1 ou 2. O número indica o relé da porta para ativar. Você não pode alterar os códigos de entrada.

4. Clique em **OK** para salvar sua alteração.

#### **Resultado**

Você pode agora abrir uma porta a partir de **Ferramentas** > **Entrada da porta**. Então, você pode selecionar o nome da porta adequada no menu.

# **Configurando as ações do teclado**

#### **Sobre esta tarefa**

Você pode especificar o que acontece no console quando ao começar pressionando os caracteres de teclado alfabéticos ou números.

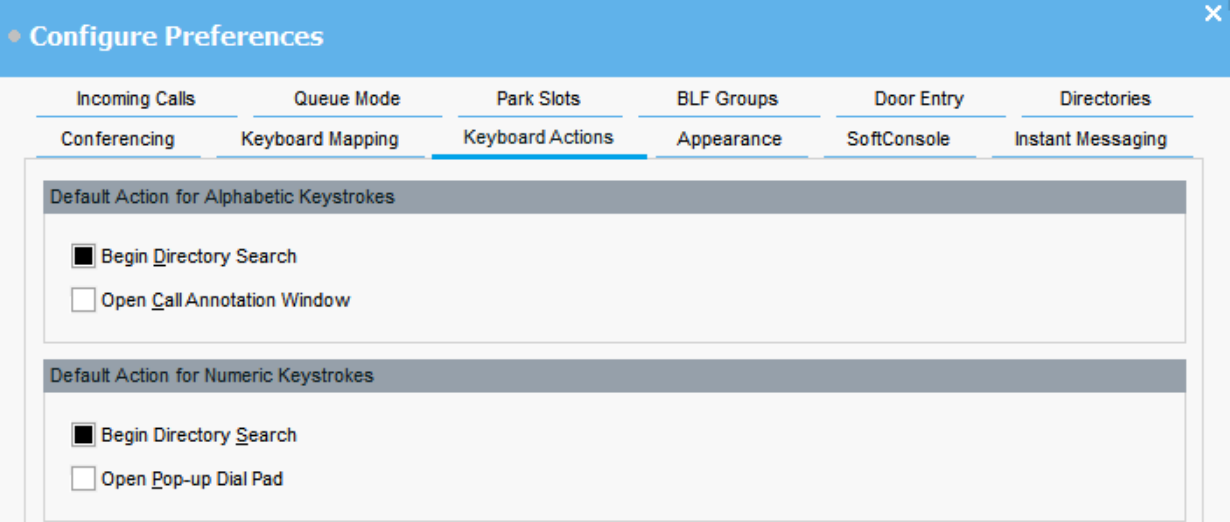

#### **Pré-requisitos**

Se você deseja modificar o campo **Tamanho máximo para notas de chamada**, você dever realizar o logon no console no modo Administrador.

#### **Procedimento**

- 1. Clique em **\ Preferências**.
- 2. Selecione **Ações do teclado**.
- 3. Selecione a ação padrão adequada para teclas alfabéticas. As opções são:
	- **Iniciar a pesquisa do diretório**
	- **Abrir janela de anotação de chamada**
- 4. Selecione as teclas numéricas de ação padrão adequada. As opções são:
	- **Iniciar a pesquisa do diretório**
	- **Abrir teclado pop-up de discagem**
- 5. **(Opcional)** Se você estiver no modo do Administrador, modifique **Tamanho máximo para notas de chamada** se necessário.

O comprimento padrão é de 16 caracteres. Se você aumentar esse valor, a observação não deve estar completamente visível em todos os telefones e aplicativos. O tamanho específico neste campo também se aplica às mensagens de texto que você envia para outros telefones de usuário.

# **Modificando atalhos do teclado**

#### **Sobre esta tarefa**

Você pode exibir e modificar os atalhos do teclado do console.

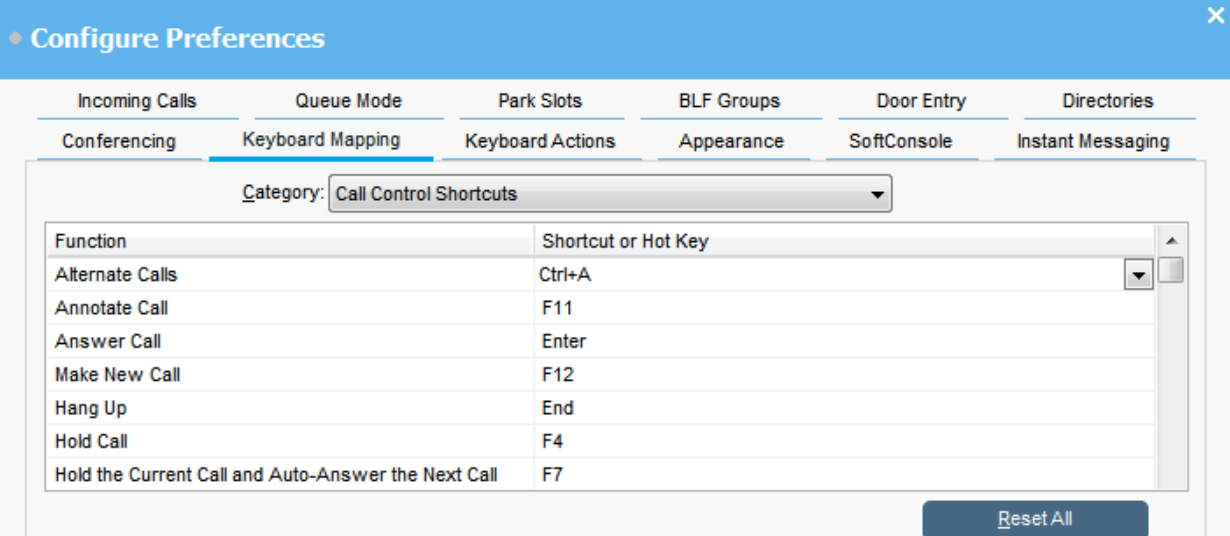

#### **Procedimento**

- 1. Clique em **Preferências**.
- 2. Selecione **Mapeamento de teclado**.
- 3. No menu suspenso **Categoria**, selecione o conjunto de atalhos que você quer visualizar.
- 4. Para modificar uma tecla de atalho específica:
	- a. Selecione a tecla de atalho atual.
	- b. Use o menu suspenso para selecionar uma nova tecla de atalho.

Um aviso mostra se a nova tecla de atalho que você selecionou já está em uso.

5. Para reiniciar toda as teclas de atalho de volta para as suas configurações padrão, clique em **Redefinir tudo**.

# **Configurando slots de estacionamento**

#### **Sobre esta tarefa**

Você pode definir o número de botões**Slot de estacionamento** disponíveis e as IDs associadas a cada botão.

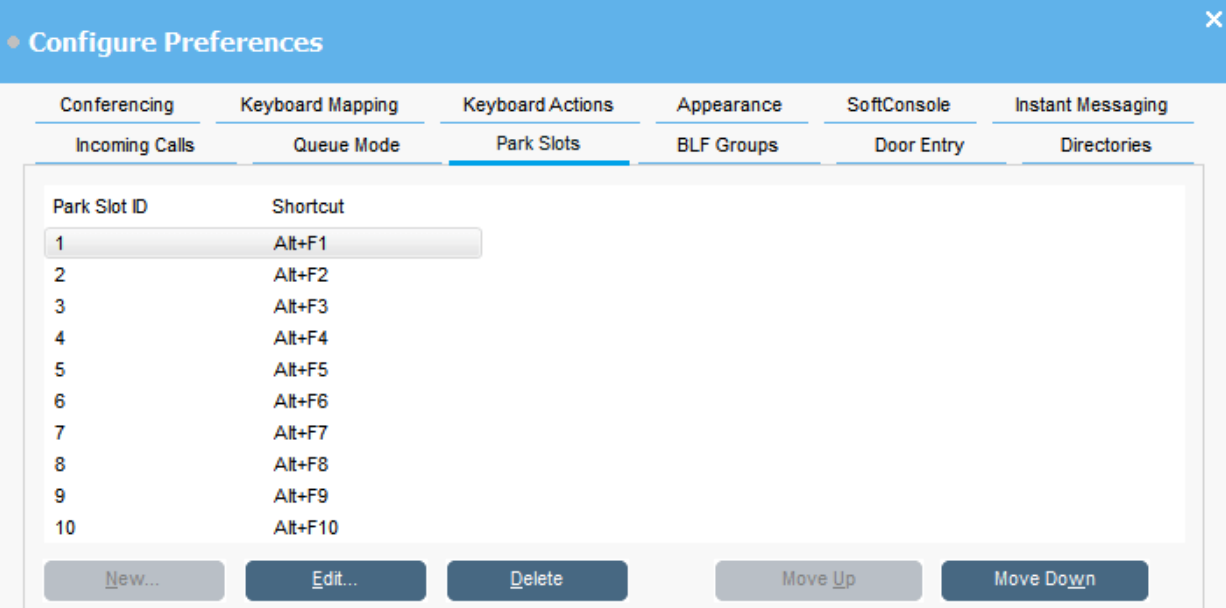

#### **Procedimento**

- 1. Clique em **Preferências**.
- 2. Selecione **Slots de estacionamento**.
- 3. Adicionar ou editar um estacionamento:
	- a. Clique em**Novo** para adicionar um novo slot de estacionamento.
	- b. Clique em**Editar** para modificar o slot de estacionamento selecionado.
	- c. Inserir ou modificar a ID do slot de estacionamento alfanumérica, que pode conter letras e números, mas não espaços.

### **Nota:**

Se você precisar de um slot de estacionamento seguro, configure a ID do slot de estacionamento com o texto. Você não poderá desvincular o estacionamento da chamada usando discagem normal do telefone. Em vez disso, você precisará usar um botão do aplicativo **Slot de estacionamento**  definido do mesmo texto.

- d. Insira um atalho do teclado para estacionar ou anular um estacionamento de uma chamada em um slot de estacionamento específico. Você também pode usar a guia **Mapeamento de teclado** para editar atalhos.
- 4. Para remover o slot de estacionamento selecionado da lista, clique em **Excluir**.
- 5. Para alterar o pedido dos slots de estacionamento configurados:
	- a. Selecione o slot de estacionamento que você quer mover.

b. Clique em **P/ cima** e**P/ baixo** conforme necessário.

### **Configurando slots de estacionamento**

#### **Sobre esta tarefa**

Você pode definir o número de botões**Slot de estacionamento** disponíveis e as IDs associadas a cada botão.

#### **Procedimento**

- 1. Clique em **Preferências**.
- 2. Selecione **Slots de estacionamento**.
	- a. Clique em**Novo** para adicionar um novo slot de estacionamento.
	- b. Clique em**Editar** para modificar o slot de estacionamento selecionado.

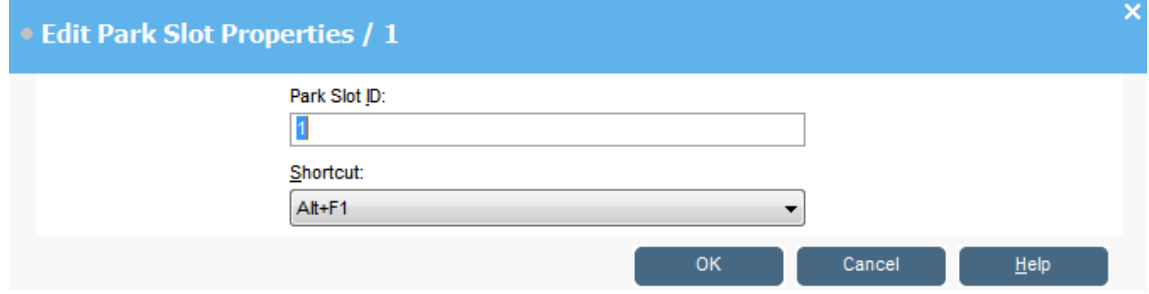

3. Configure o slot de estacionamento conforme necessário:

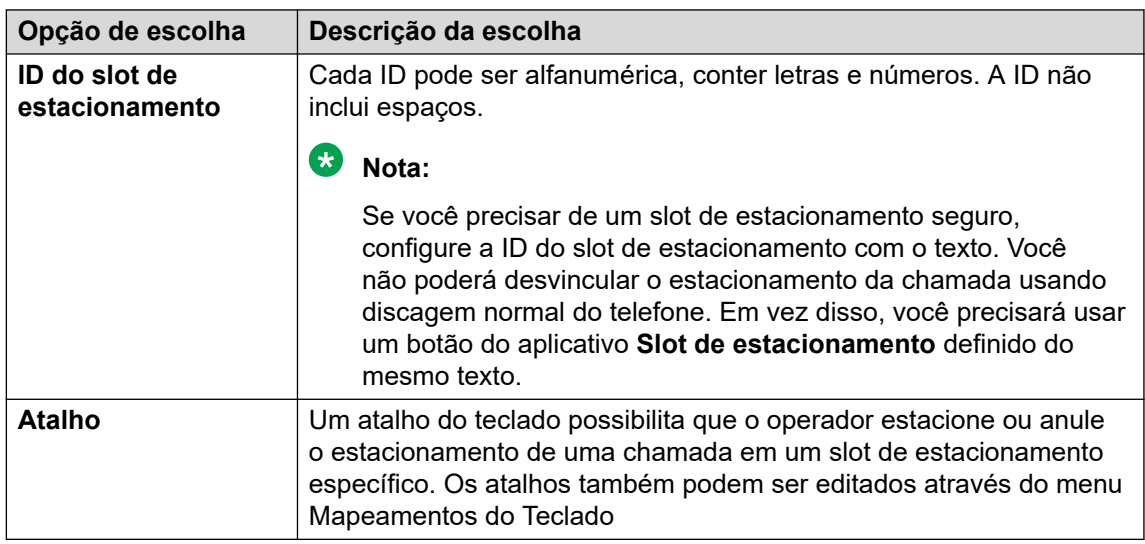

4. Clique em **OK**.
# <span id="page-72-0"></span>**Configurando monitoramento da fila para grupos de busca**

#### **Sobre esta tarefa**

Você pode configurar o monitoramento das filas para um grupo de busca específico. Você pode configurar e monitorar o máximo de oito filas. Uma das filas é configurada como fila de nova chamada. A fila de nova chamada mostra que as chamadas foram enfileiradas, atendidas e, então transferidas. Neste caso, a chamada transferida não foi atendida. Em vez de serem retornadas para a fila original, esses tipos de chamadas são colocados em uma nova fila chamada "Nova Chamada".

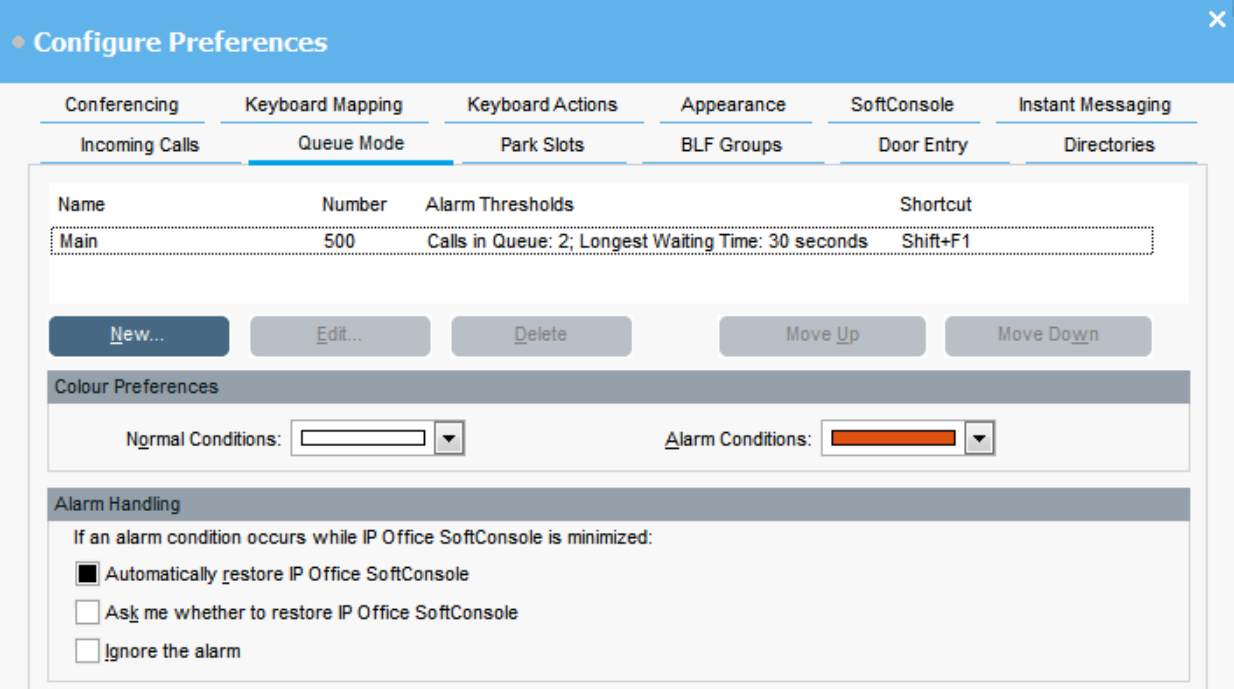

### **Pré-requisitos**

Um administrador pode configurar um grupo de busca no sistema do telefone com a fila habilitada.

#### **Procedimento**

- 1. Clique em **Preferências**.
- 2. Selecione **Modo de fila**.

Detalhes das filas sendo monitoradas exibidas na tela. Você pode ver os limites do alarme para cada fila. Os limites do alarme são o número de chamadas e a chamada que está há mais tempo em espera.

- 3. Adicionar ou editar uma fila:
	- a. Clique em **Novo** para adicionar uma nova fila para o monitor.
	- b. Clique em **Editar** para modificar as configurações da fila selecionada.
	- c. Selecione o tipo de fila adequado do menu suspenso **Nome da fila**.
	- d. Selecione a combinação da tecla de atalho para a fila do menu suspenso **Atalho**.

<span id="page-73-0"></span>e. Selecione as configurações de alarme para a fila.

Para obter mais informações sobre configurações de endereço, veja Descrições do campo de configuração do alarme na página 74.

- 4. Para excluir a fila selecionada, clique em **Excluir**.
- 5. Para ajustar o pedido das filas no visor:
	- a. Selecione a fila que deseja visualizar.
	- b. Clique em **P/ cima** e**P/ baixo** conforme necessário.
- 6. **(Opcional)** Na seção **Preferências de Cor**, altere as cores que a fila usa para condições normais e condições de alarme.
- 7. **(Opcional)** Configure a manipulação do alarme para definir o que acontece quando uma fila ultrapassa o limite de alarme.

É possível selecionar uma das seguintes opções de alarme:

- **Restaurar automaticamente o IP Office SoftConsole**
- **Perguntar se o IP Office SoftConsole deve ser restaurado**
- **Ignorar o alarme**

## **Descrições do campo de configuração do alarme**

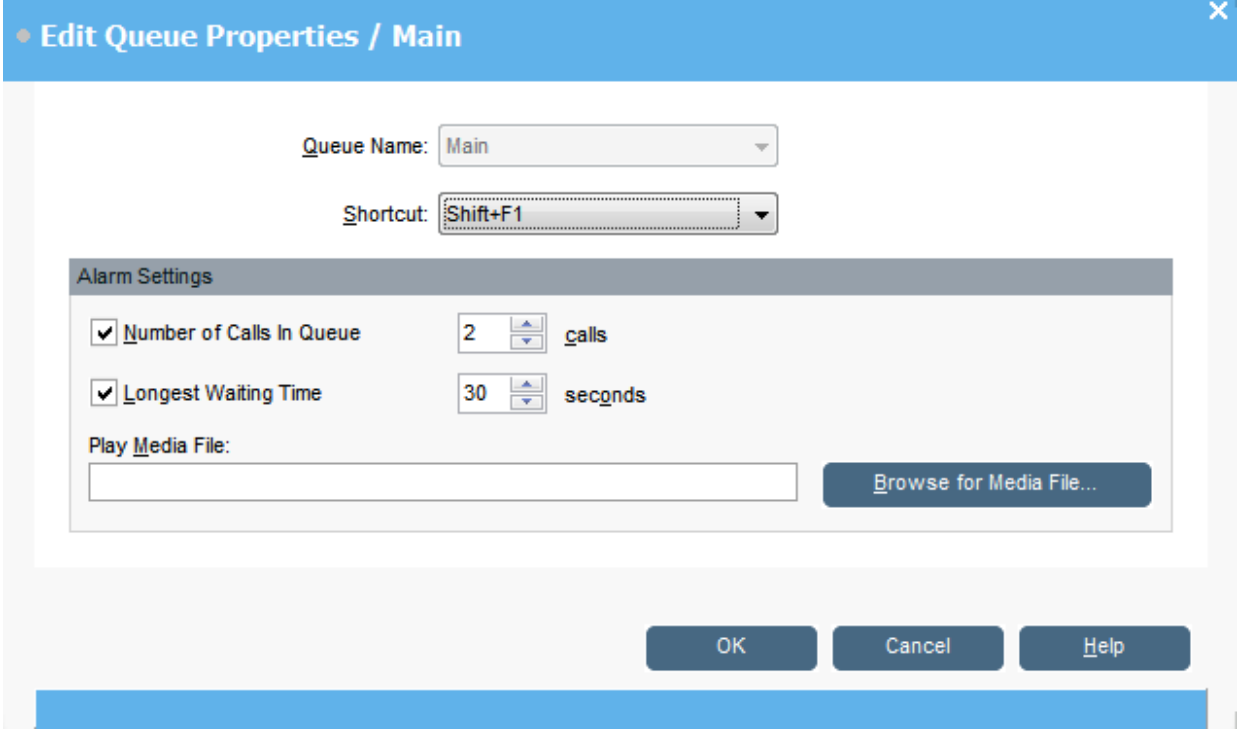

Ao criar ou editar uma fila, você pode configurar as configurações de alarme descritas na tabela a seguir.

<span id="page-74-0"></span>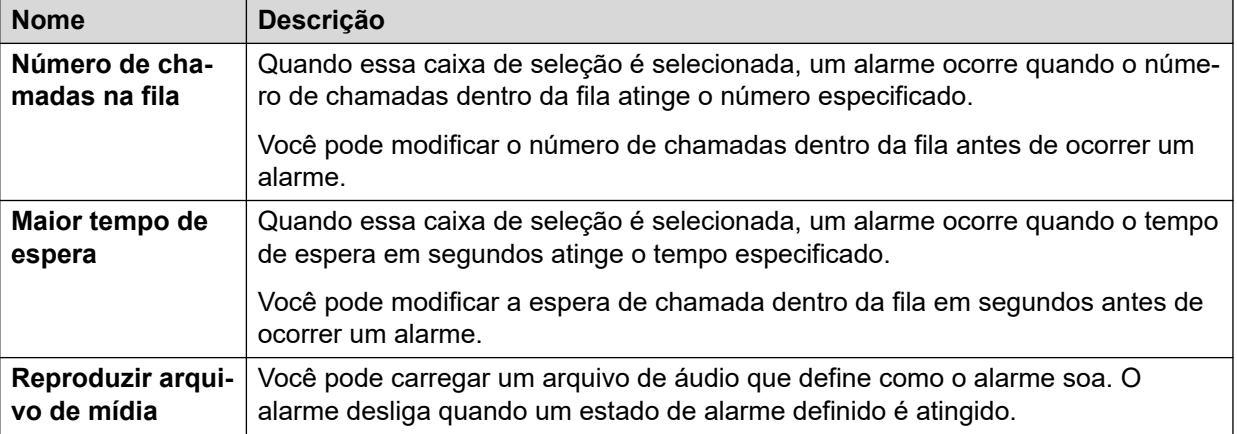

# **Configurações gerais do console**

#### **Sobre esta tarefa**

Você pode definir como as mudanças de perfil são salvas. Também é possível definir como o console se comporta quanto a chamadas recebidas quando sua janela é fechada.

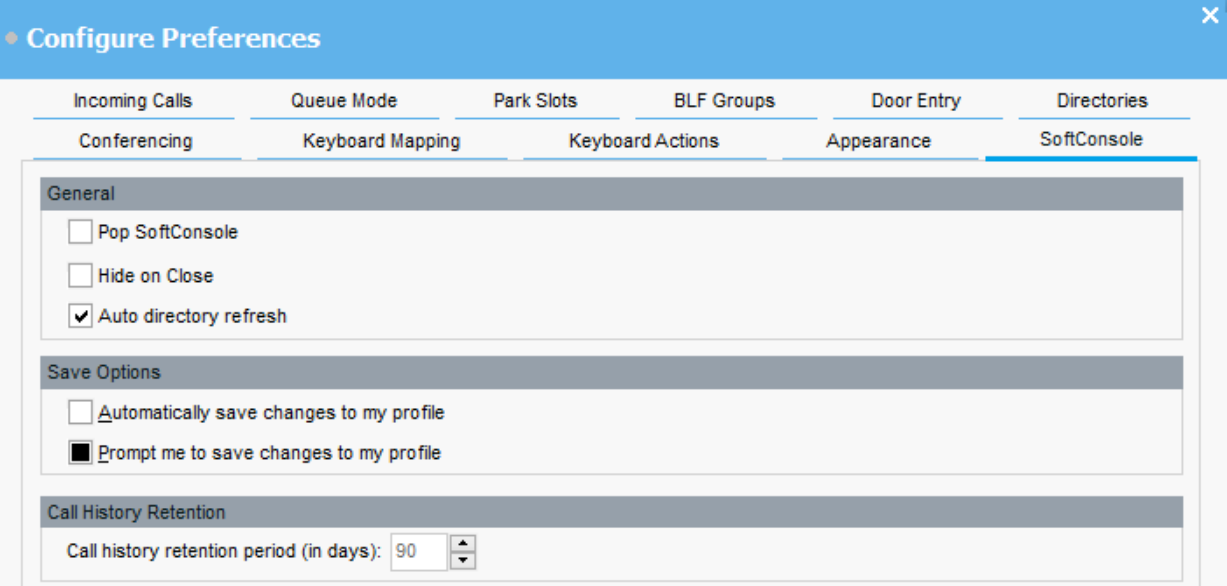

#### **Procedimento**

- 1. Clique em **\ Preferências**.
- 2. Selecione **SoftConsole**.

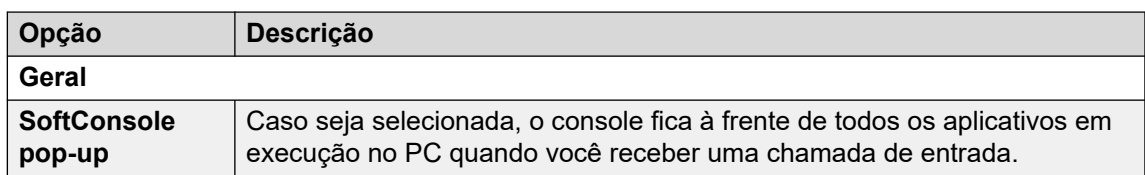

*A tabela continua…*

<span id="page-75-0"></span>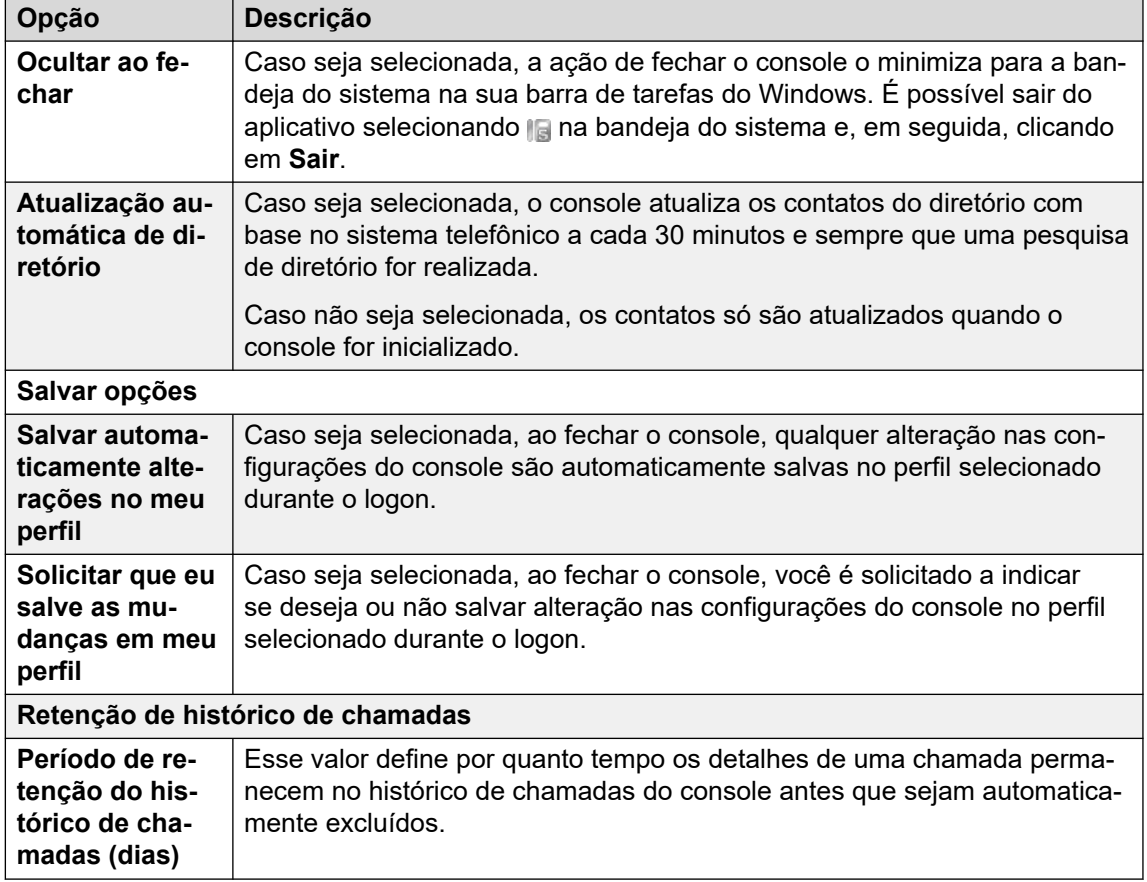

3. Clique em **OK** para salvar sua alteração.

# **Ativando as mensagens instantâneas**

#### **Sobre esta tarefa**

Antes de concluir essa configuração, a barra de status do console mostra IM desconectado.

| • Configure Preferences |                         |                          |              |                         |  |
|-------------------------|-------------------------|--------------------------|--------------|-------------------------|--|
|                         | <b>Incoming Calls</b>   | Queue Mode               | Park Slots   | <b>BLF Groups</b>       |  |
|                         | Door Release            | <b>Directories</b>       | Conferencing | <b>Keyboard Mapping</b> |  |
|                         | <b>Keyboard Actions</b> | Appearance               | Soft Console | Instant Messaging       |  |
|                         | ◡                       | Enable Instant Messaging |              |                         |  |

V Enable Instant Message

#### **Procedimento**

- 1. Clique em **\ Preferências**.
- 2. Selecione **Mensagens instantâneas**.
- 3. Selecione **Ativar mensagens instantâneas** se você desejar usar IM com o console.

4. Clique em **OK** para salvar sua alteração.

# <span id="page-77-0"></span>**Capítulo 10: Modelos e perfis**

Ao realizar o primeiro logon, você seleciona um dos modelos do console padrão. Ao usar o console, você pode alterar várias configurações e, também, mudar a aparência da tela. Você pode salvar essas mudanças como perfil pessoal. O perfil ou modelo atual que você está usando é mostrado na barra de status do console.

#### **Nota:**

Alterar se os painéis **Chamadas em espera** e **BLF** estiverem ocultos ou exibidos, você deve estar logado no console como Administrador.

# **Carregando e salvando um perfil**

#### **Sobre esta tarefa**

Você pode carregar um novo perfil ao realizar o logon. Você pode salvar mudanças ao seu perfil manualmente, ou você pode configurar o console para salvar automaticamente cada mudança.

- Para carregar um perfil, realize a seguinte ação ao logar:
	- 1. Clique em **Expandir**.
	- 2. Selecione o perfil necessário.
- Para salvar manualmente as suas mudanças de perfil atuais, selecione **Arquivo** > **Salvar perfil**.
- Para salvar manualmente suas mudanças como novo perfil, realize o seguinte:
	- 1. Selecione **Arquivo** > **Salvar perfil como**.
	- 2. Insira um novo nome do arquivo.
	- 3. Clique em **OK** para salvar sua alteração.

A barra de status exibe um novo nome de perfil.

• Para configurar o console para salvar mudanças automaticamente, vá para \ **Preferências** > **SoftConsole**.

# <span id="page-78-0"></span>**Editando um perfil**

#### **Pré-requisitos**

- Você deve estar no modo Administrador. Consulte [Fazendo logon no modo de](#page-80-0) [administrador](#page-80-0) na página 81.
- Certifique-se de selecionar o perfil que você deseja editar quando estiver efetuando logon.

#### **Procedimento**

- 1. Faça as alterações necessárias no perfil.
	- Em **Exibir**, você pode ocultar ou mostrar os painéis **Campos de Indicador Ocupado (BLF)**, **Chamadas em espera**, e **Slots de estacionamento**. Você também pode acessar as opções de visualização normais.
- 2. Clique em **Arquivo** > **Salvar perfil** para salvar suas alterações.

## **Criando um novo modelo**

#### **Sobre esta tarefa**

Você pode usar os modelos para criar um perfil do usuário.

#### **Pré-requisitos**

• Você deve estar no modo Administrador. Consulte [Fazendo logon no modo de](#page-80-0) [administrador](#page-80-0) na página 81.

#### **Procedimento**

- 1. Ao logar no modo "Administrador", execute as seguintes ações:
	- a. Clique em **Expandir**.
	- b. Selecione o modelo adequado.
- 2. Altere o *layout* conforme necessário.

Você pode alterar o seguinte:

- Exibir tamanho dos painéis
- Número de estacionamentos
- Painéis que estão visíveis
- 3. Clique em **Arquivo** > **Salvar modelo**.
- 4. Insira um nome para o modelo e, em seguida, clique em **OK**.

# **Modelos padrão**

Os três modelos padrão seguintes são instalados:

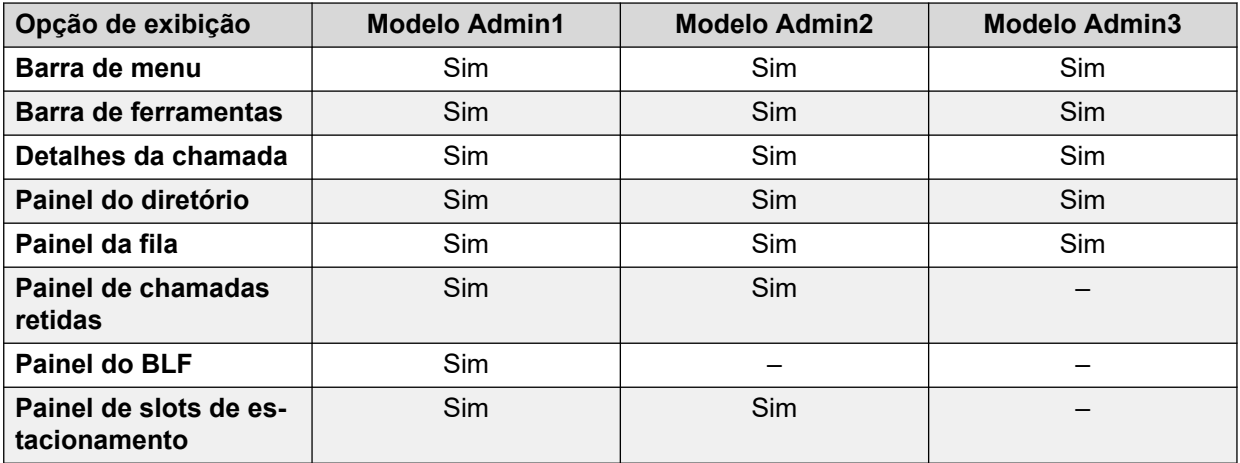

Se um perfil é criado usando o Modelo Administrativo 3, você não pode ver o painel Histórico de Chamadas.

# <span id="page-80-0"></span>**Capítulo 11: Trabalhando com o modo Administrador**

#### **Sobre esta tarefa**

Você pode iniciar o console no modo Administrador. Neste modo, você pode realizar o seguinte:

- Criar e editar os perfis de usuário.
- Alterar a duração das notas de chamada.
- Criar e editar modelos.
- Remover ou exibir os painéis **BLF**, **Chamadas em espera**, e **Slots de estacionamento**.

#### **Importante:**

Você não pode acessar as funções de telefonia no modo Administrador.

# **Fazendo logon no modo de administrador**

#### **Sobre esta tarefa**

Siga o processo abaixo para fazer logon no console no modo de administrador.

#### **Importante:**

Você não pode acessar as funções de telefonia no modo de administrador.

#### **Procedimento**

- 1. Na janela **Logon**, insira os detalhes de login do administrador. O nome de usuário é Administrator. A senha padrão é password. A senha pode ser alterada quando estiver logado no modo administrador.
- 2. Se pretende editar um perfil, clique em **Expandir** e certifique-se de que o perfil necessário está selecionado.
- 3. Clique em **OK**.
- 4. Ao realizar login, a barra de status indica que você está no modo administrador e não está conectado ao sistema de telefone.

# <span id="page-81-0"></span>**Alterando a senha do modo de administrador**

#### **Sobre esta tarefa**

Você pode iniciar o console no modo de administrador. Neste modo, você pode realizar o seguinte:

#### **Pré-requisitos**

• Faça logon no console no modo de administrador. Consulte [Fazendo logon no modo de](#page-80-0)  [administrador](#page-80-0) na página 81.

#### **Procedimento**

- 1. Clique em **Arquivo** > **Mudar senha de administrador**.
- 2. Digite a senha atual do modo administrador.
- 3. Digite e confirme a nova senha.
- 4. Clique em **OK** para salvar suas alterações.

# <span id="page-82-0"></span>**Capítulo 12: Solução de problemas**

Esta seção apresenta notas sobre os problemas conhecidos que podem ocorrer e como resolvê-los.

#### **Links relacionados**

Não é possível usar o Force Extension Status ou Group Service Status recursos na página 83 Chamadas não atendidas são retornadas para o operador na página 83 [A tela de aviso do Microsoft Outlook aparece no Login](#page-83-0) na página 84

[O diretório não mostra os contatos do Outlook](#page-83-0) na página 84

# **Não é possível usar o Force Extension Status ou Group Service Status recursos**

#### **Causa**

Há um intervalo de vários segundos depois que o console tiver sido iniciado que o operador não pode usar esses recursos. Durante esse intervalo, os formulários Propriedades de Entrada do Diretório e Status de Serviço do Grupo exibirão um botão **Fechar**, diferente dos botões **OK**e**Cancelar**.

#### **Solução**

Feche o formulário, aguarde vários segundos e, em seguida, abra o formulário de novo para tentar novamente.

#### **Links relacionados**

Solução de problemas na página 83

# **Chamadas não atendidas são retornadas para o operador**

#### **Causa**

Para que as chamadas sejam retornadas ao operador quando não forem atendidas, deve ser definido um tempo de retorno na guia "Telephony do Usuário" na configuração do sistema do telefone.

#### **Solução**

Entre em contato com o administrador do sistema.

#### <span id="page-83-0"></span>**Links relacionados**

[Solução de problemas](#page-82-0) na página 83

## **A tela de aviso do Microsoft Outlook aparece no Login**

#### **Causa**

Se o acesso ao diretório para a pasta de contatos do Microsoft Outlook tiver sido selecionado na guia "Diretórios", aparecerá uma tela de aviso do Outlook quando você fizer login no console ou usar a opção **Enviar e-mail**.

#### **Solução**

- 1. Selecione **Permitir acesso para caixa de seleção**; em seguida, clique em um período de tempo na lista.
- 2. Clique em **Sim**.

#### **Links relacionados**

[Solução de problemas](#page-82-0) na página 83

# **O diretório não mostra os contatos do Outlook**

#### **Causa**

O Outlook precisa estar funcionando com privilégios de administrador.

#### **Solução**

Entre em contato com a sua equipe de suporte do computador.

#### **Links relacionados**

[Solução de problemas](#page-82-0) na página 83

# <span id="page-84-0"></span>**Capítulo 13: Ajuda e documentação adicionais**

As páginas a seguir fornecem fontes para ajuda adicional.

#### **Links relacionados**

Esqueceu a senha? na página 85 Obtendo ajuda na página 85 [Documentação adicional](#page-85-0) na página 86

# **Esqueceu a senha?**

Alguns recursos do IP Office exigem que você insira informações como seu nome de usuário, senha, código de logon (PIN de segurança), código da caixa postal (senha da caixa postal).

A Avaya não pode redefinir os valores de suas senhas e códigos. No entanto, seu administrador do sistema pode redefinir os valores, se necessário, fazendo isso por contra própria ou por meio de uma solicitação ao parceiro comercial Avaya.

Seu administrador do sistema também define as regras que seu sistema IP Office usa para senhas e códigos permitidos. As mesmas regras são aplicadas a todos os usuários.

#### **Links relacionados**

Ajuda e documentação adicionais na página 85

# **Obtendo ajuda**

A Avaya faz vendas do IP Office por meio de parceiros comerciais credenciados. Esses parceiros comerciais fornecem suporte direto aos seus clientes e encaminham problemas para a Avaya, se for o caso.

Caso precise de suporte adicional, entre primeiramente em contato com seu próprio administrador do sistema. Ele poderá acessar a configuração completa do sistema IP Office por conta própria ou por meio de uma solicitação ao parceiro comercial Avaya do seu sistema.

Embora seu administrador/revendedor do sistema não possa ver suas senhas existentes, ele pode redefini-las para permitir que você faça logon novamente e altere o valor.

#### **Links relacionados**

Ajuda e documentação adicionais na página 85

# <span id="page-85-0"></span>**Documentação adicional**

O site [Central de documentos Avaya](https://documentation.avaya.com) contém guias do usuário e manuais para produtos Avaya. Os links abaixo abrangem guias do usuário que você pode achar úteis.

#### **Guias do usuário de telefone**

- [Guia do usuário do telefone IP Office](https://documentation.avaya.com/bundle/IPOfficeJ100User/page/Introduction.html) J100 Series | [Guia de referência rápida do IP Office](https://documentation.avaya.com/bundle/IPOfficeJ100QRG/page/Introduction.html) [J100 Series](https://documentation.avaya.com/bundle/IPOfficeJ100QRG/page/Introduction.html)
- [Guia do usuário do telefone IP Office](https://documentation.avaya.com/bundle/IPOffice9600User/page/Introduction.html) 9600 Series | [Guia de referência rápida do IP Office](https://documentation.avaya.com/bundle/IPOffice9600QRG/page/Introduction9600.html)  [9600 Series](https://documentation.avaya.com/bundle/IPOffice9600QRG/page/Introduction9600.html)
- [Guia do usuário do telefone analógico IP Office](https://documentation.avaya.com/bundle/IPOfficeAnalogPhoneUser/page/Introduction.html)

#### **Guias de aplicativo**

- [Usando o Aplicativo Avaya Workplace](https://documentation.avaya.com/bundle/UsingAvayaWorkplaceClientForIPOfficeR11_1/page/Avaya_Equinox_overview.html) para IP Office
- [Usando o Portal do usuário IP Office](https://documentation.avaya.com/bundle/IPOfficeUserPortal/page/Using_Self_Administration.html)
- [Usando o one-X Portal para IP Office](https://ipofficekb.avaya.com/businesspartner/ipoffice/user/oneXportaluser/index.htm)
- [Usando o IP Office](https://documentation.avaya.com/bundle/IPOfficeSoftConsole/page/Overview.html) SoftConsole

#### **Guias do usuário de caixa postal de correio de voz**

- [Usando uma caixa postal do Voicemail Pro](https://documentation.avaya.com/bundle/IPOfficeIPOfficeMailbox/page/Introduction.html) no modo IP Office
- [Usando uma caixa postal do Voicemail Pro](https://documentation.avaya.com/bundle/IPOfficeIntuityMailbox/page/Introduction.html) no modo Intuity
- Usando o IP Office [Embedded Voicemail](https://documentation.avaya.com/bundle/IPOfficeEVMIntuityUser/page/Embedded_voicemail.html) no modo Intuity
- Usando o IP Office [Embedded Voicemail](https://documentation.avaya.com/bundle/IPOfficeEVMIPOfficeUser/page/Embedded_voicemail_overview.html) no modo IP Office

#### **Links relacionados**

[Ajuda e documentação adicionais](#page-84-0) na página 85

# Índice

### $\mathbf{A}$

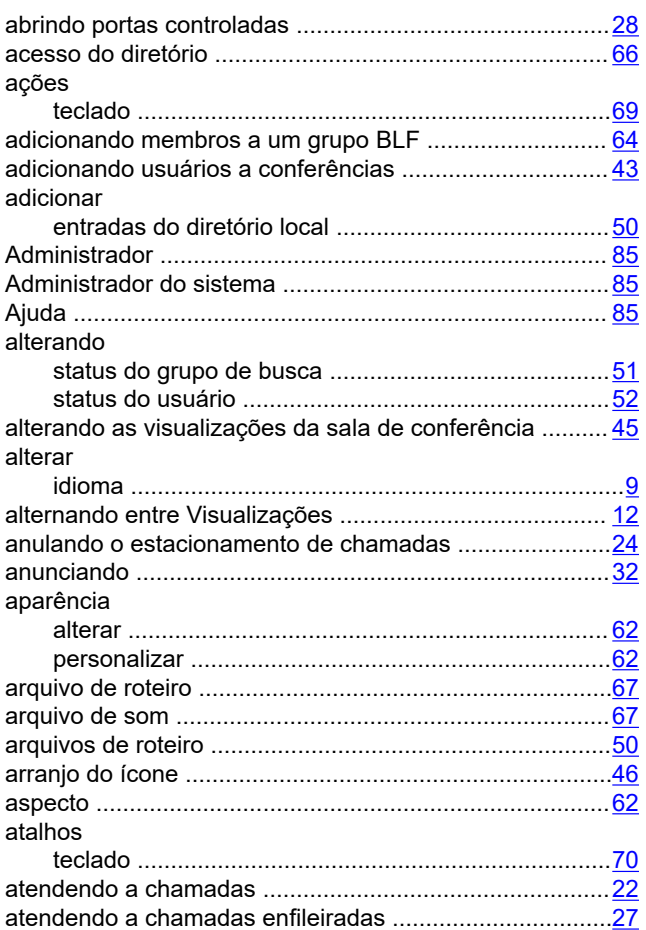

### $\mathbf B$

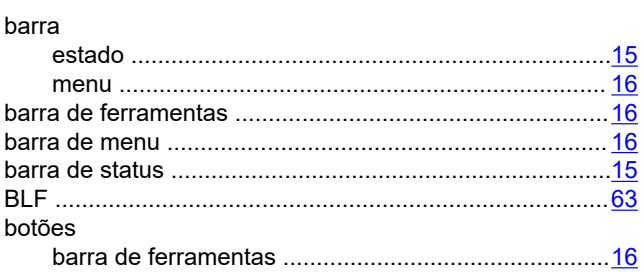

### $\mathbf C$

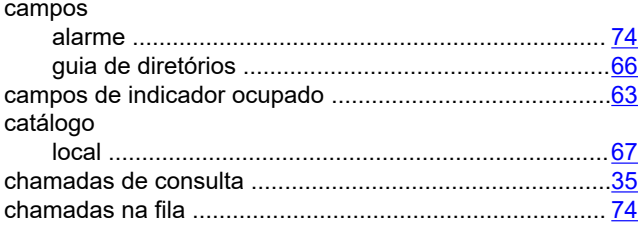

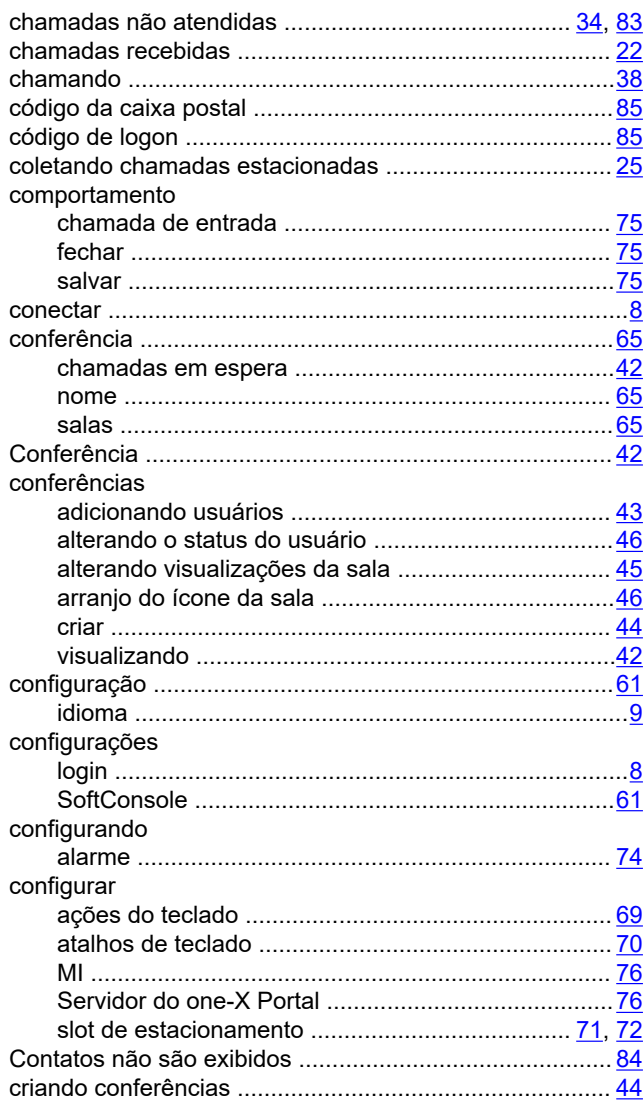

### D

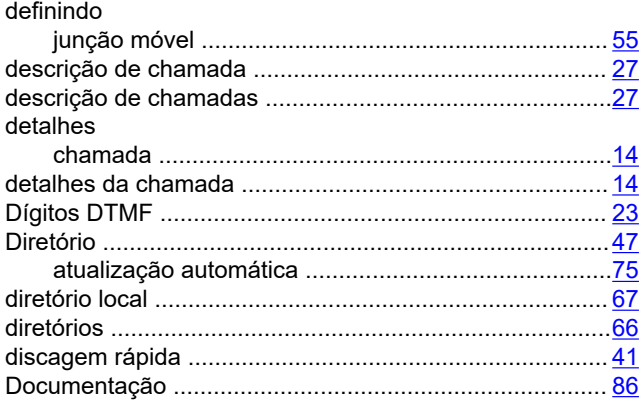

### $E$

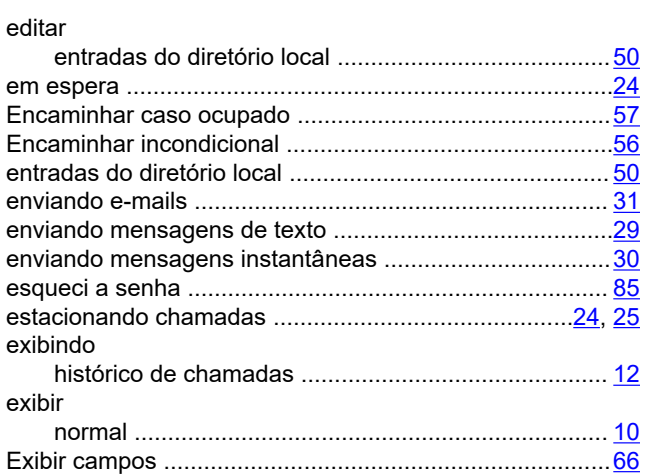

### $\mathsf F$

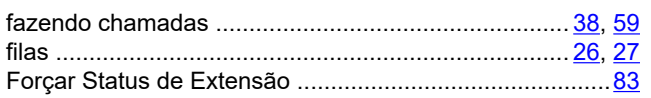

### G

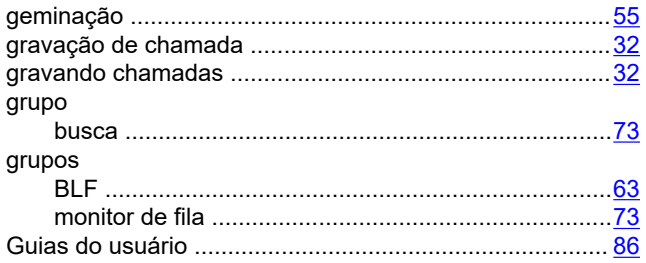

### $H$

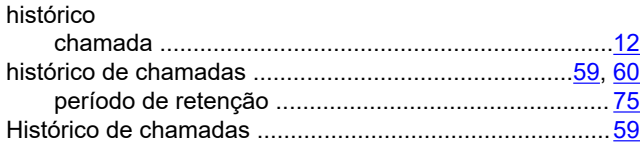

### $\mathbf{I}$

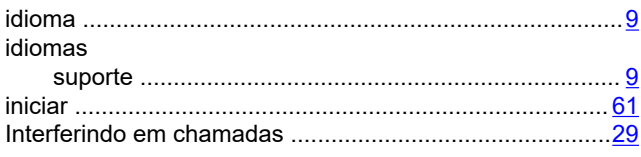

### $\mathsf{J}$

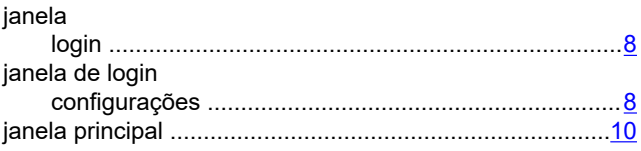

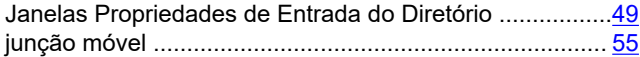

### L

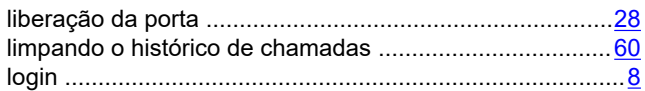

### M

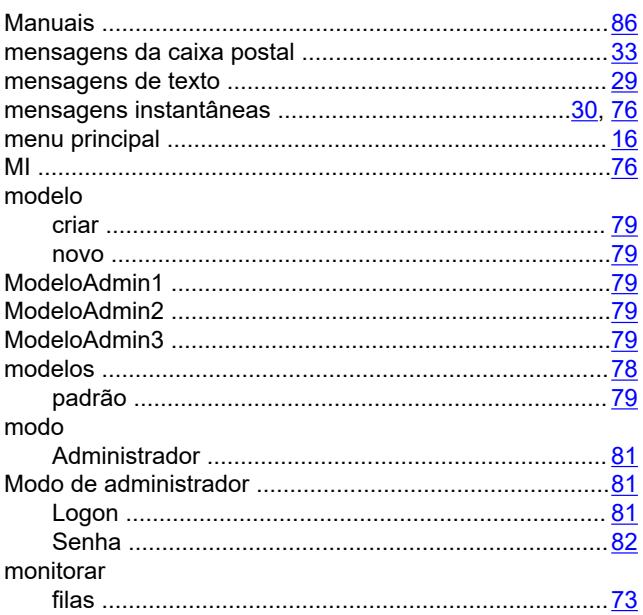

### $\overline{\mathsf{N}}$

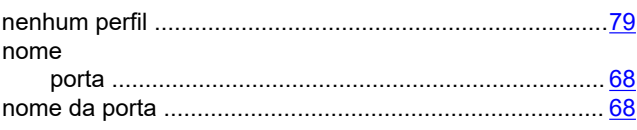

# $\mathbf 0$

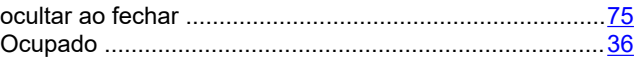

### P

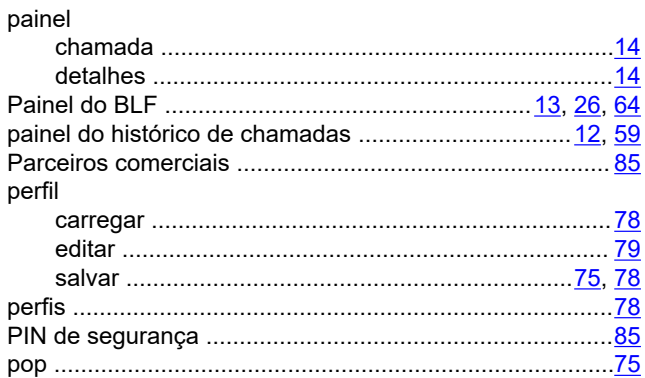

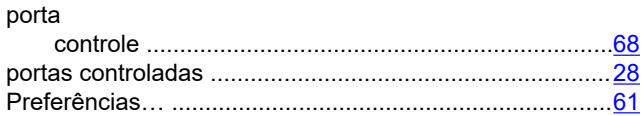

## $\overline{\mathsf{R}}$

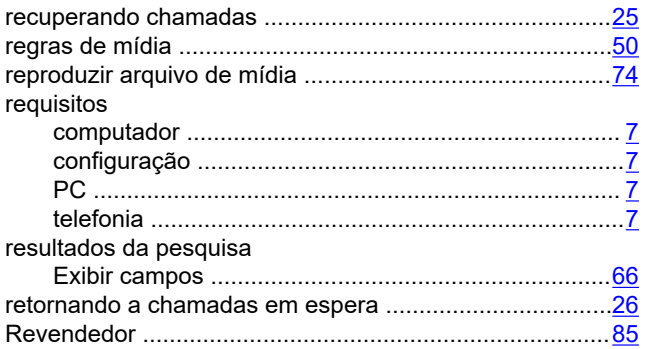

## $\mathbf{s}$

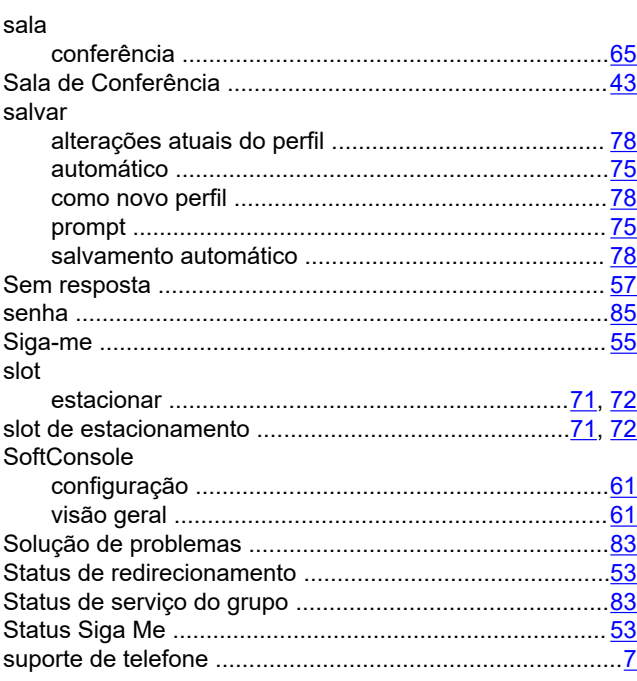

## $\bar{L}$

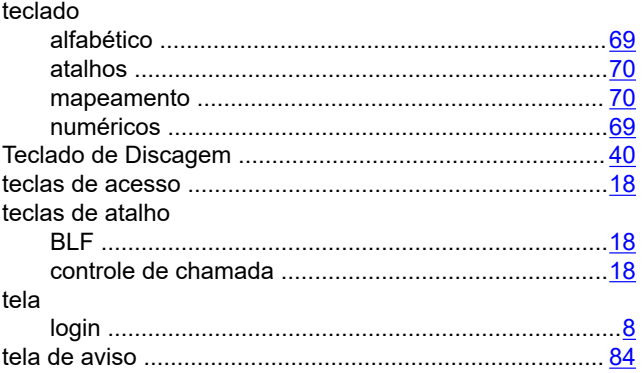

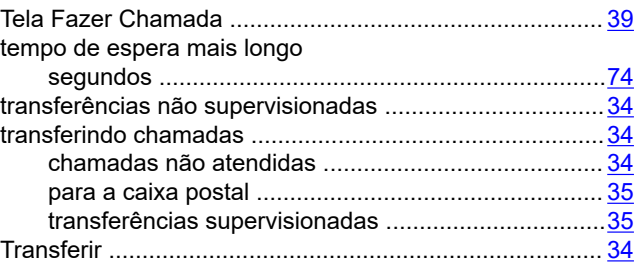

### $\mathbf V$

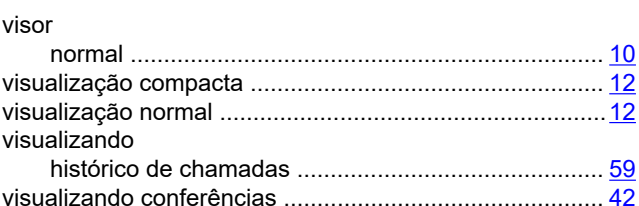